# Poradnik do programu mHotel

## Spis treści

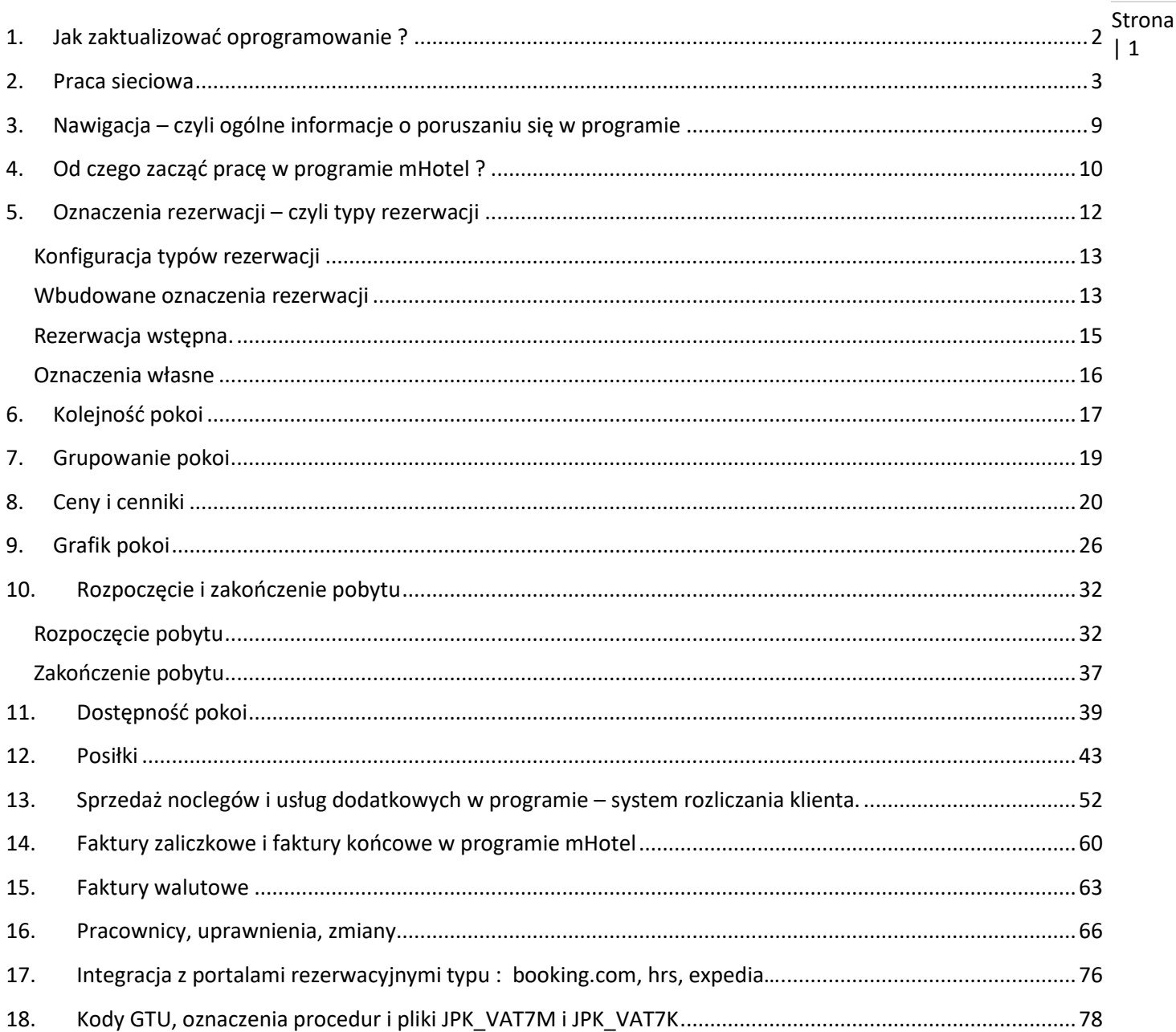

# <span id="page-1-0"></span>**1. Jak zaktualizować oprogramowanie ?**

Strona  $|2$ Aktualny numer wersji programu można w dowolnej chwili sprawdzić na naszej stronie www : <http://matsol.pl/produkty/89>

Proszę odczytać numer wersji z Państwa programu z : Pomoc -> O programie :

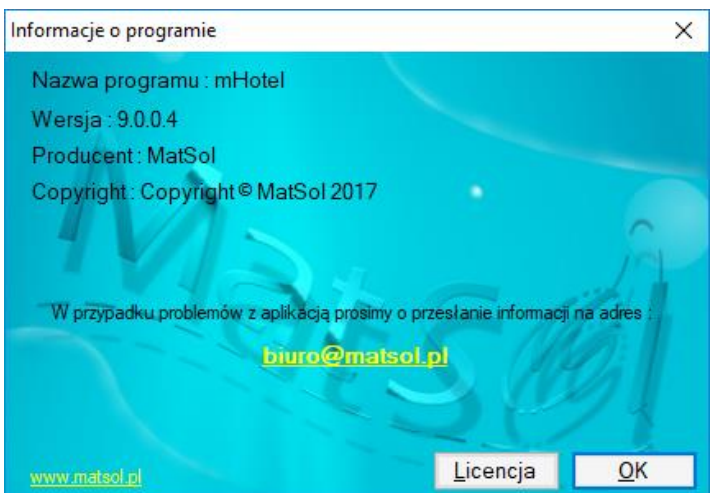

- A. Jeśli numer zaczyna się od cyfry 9.
	- Proszę wykonać kopię zapasową bazy danych (Program -> Kopia zapasowa bazy danych -> Wykonaj kopię zapasową bazy danych)
	- Gdy były modyfikowane wyglądy druków potwierdzeń i faktur, proszę wykonać ręcznie kopię folderów : forms1,forms2,forms3,forms4,prints, które znajdują się w katalogu gdzie program został zainstalowany.
	- W programie mHotel, proszę w prawym górny rogu kliknąć : "Aktualizacja" i postąpić wg zawartych tam informacji.
	- Jeśli program pracuje na większej ilości stanowisk, aktualizację należy przeprowadzić na każdym stanowisku. W tej sytuacji polecamy by zrobił to informatyk.
	- Może się zdarzyć że system aktualizacji nie zainstaluje aktualizacji. Najczęstszą przyczyną jest system antywirusowy, który to blokuje. Wówczas proszę zainstalować aktualizację zgodnie z poniższym punktem B.
- B. Jeśli numer zaczyna się od cyfry 9 i wystąpił problem przy aktualizacji sposobem A.
	- Proszę wykonać kopię zapasową bazy danych (Program -> Kopia zapasowa bazy danych -> Wykonaj kopię zapasową bazy danych)
	- Gdy były modyfikowane wyglądy druków potwierdzeń i faktur, proszę wykonać ręcznie kopię folderów : forms1,forms2,forms3,forms4,prints, które znajdują się w katalogu gdzie program został zainstalowany.
	- Proszę pobrać aktualną wersję programu : [http://matsol.pl/panel/edytor/uploads/files/setup\\_mHotel.exe](http://matsol.pl/panel/edytor/uploads/files/setup_mHotel.exe)
	- I zainstalować dokładnie w tym samym miejscu, gdzie był program poprzednio zainstalowany
	- Jeśli program pracuje sieciowo, aktualizację należy wykonać na każdym stanowisku
	- Może być konieczna ponowna konfiguracja połączenia do bazy danych : Ustawienia -> Baza danych
- C. Jeśli numer wersji zaczyna się od cyfry 8 Wersja 8 programu zakończyła się w październiku 2017 roku. Wówczas wprowadziliśmy wersję 9, zmieniając ceny programu. Dlatego aktualizacja z wersji 8 do 9 jest płatna.

Proszę napisać do nas maila : [biuro@matsol.pl](mailto:biuro@matsol.pl) podając :

- dane firmy na którą był zakup programu,
- ilość pokoi w obiekcie
- informując, że interesuje Państwa aktualizacja do programu w wersji 9
- W krótkim czasie udzielimy informacji na temat kosztów takiej aktualizacji

## <span id="page-2-0"></span>**2. Praca sieciowa**

Strona | 3

Oprogramowanie mHotel umożliwia pracę na kilku stanowiskach. Potrzeba do tego licencji na odpowiednią liczbę stanowisk. Można skonfigurować oprogramowanie w ten sposób, by pracować na wielu stanowiskach na wspólnej bazie danych, również jednocześnie. Domyślnie mHotel pracuje na plikowej bazie danych – Microsoft SQL Server Compact. Domyślny plik bazy danych to : **hotel.sdf**. Hasło domyślne do połączenia to : "hotel". Lokalizacja tego pliku jest podana w oknie ustawień bazy danych, tj. :

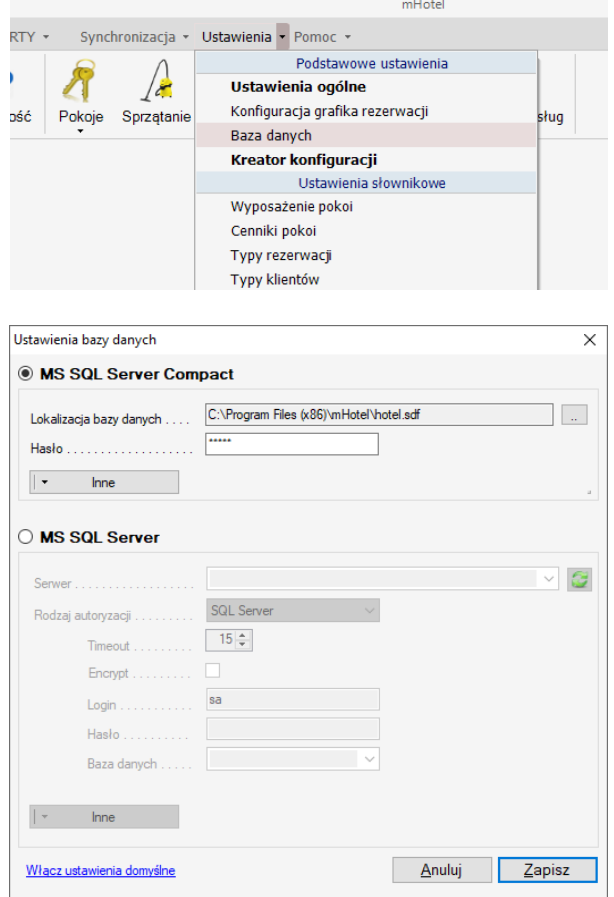

## **Przenoszenie pliku między stanowiskami**

Do przenoszenia bazy danych między komputerami można użyć mechanizmu kopii zapasowej.

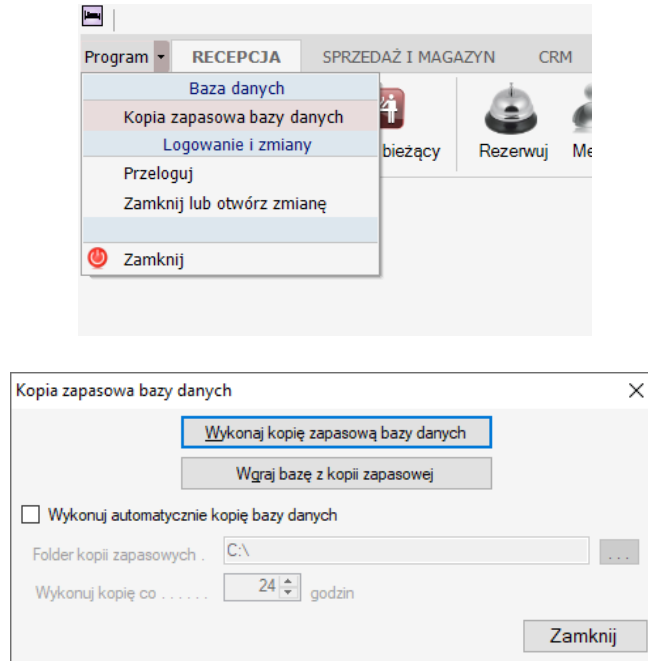

Na jednym komputerze używa się przycisku : Wykonaj kopię zapasową bazy danych, wskazując np. pendrive. A na drugim : Wgraj bazę z kopii zapasowej, wskazując kopię bazy utworzoną na pierwszym komputerze. Baza danych zostaje zastąpiona, tą importowaną.

#### **Umieszczanie pliku bazy danych na dysku wirtualnym w chmurze np. DropBox, Microsoft OneDrive**

W tym celu domyślny plik bazy danych (jego położenie można odczytać z okna ustawień bazy w programie) : **hotel.sdf** proszę przenieść do katalogu który będzie ustawiony do dysku wirtualnego. Następnie proszę zmienić domyślną lokalizację bazy danych w oknie ustawień bazy :

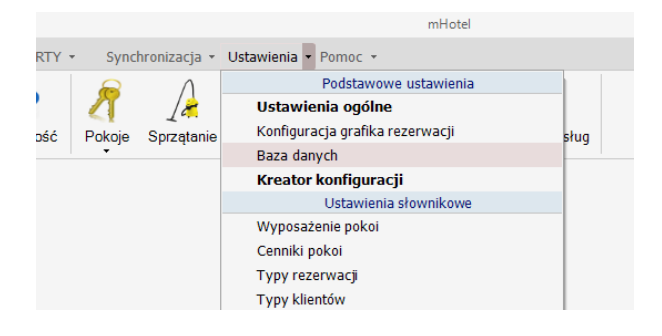

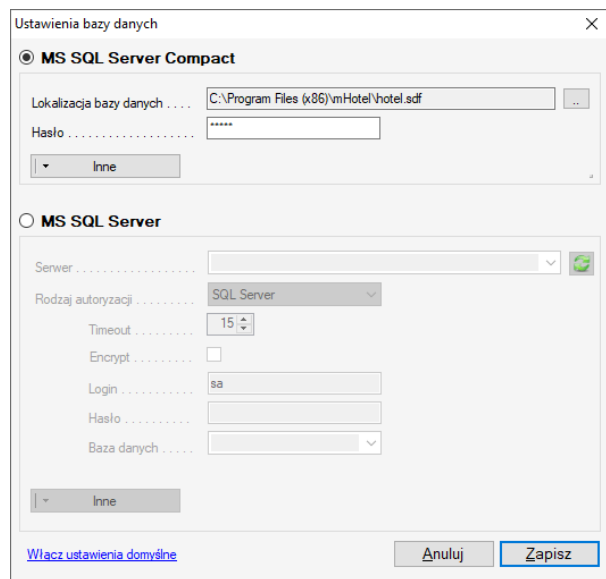

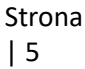

używając do tego przycisku z dwoma kropkami, obok pola lokalizacji bazy danych. Każdy z komputerów ustawić do tego samego pliku bazy na dysku wirtualnym.

Rozwiązanie takie pozwala pracować na jednej bazie danych wielu osobom, z różnych miejsc. Wadą tego rozwiązania jest niemożność pracy jednoczesnej. Tj. aby druga osoba mogła pracować, inne muszą zakończyć pracę w programie – wyłączyć program. Zaletą – bardzo prosta i wielu przypadkach (w zależności od zastosowanego dysku wirtualnego) darmowa instalacja sieciowa.

#### **Instalacja w oparciu o serwer bazy danych Microsoft SQL Server**

Najbardziej profesjonalne i najbardziej wydajne rozwiązanie sieciowe.

Rozwiązanie to wymaga serwera bazy danych – Microsoft SQL Server w wersji nowszej niż 2008R2. Serwer taki można zainstalować u siebie na jednym z komputerów, lub wynająć w Internecie – tzw. hosting serwera.

#### **Własna instalacja serwera**

W przypadku własnej instalacji konieczny jest komputer z systemem Windows i np. darmowa wersja (również do zastosowań komercyjnych) serwera tzw. Microsoft SQL Server Express. Dostępna do pobrania na stronach Microsoftu. Instalację taką powinien przeprowadzić informatyk. Bowiem oprócz instalacji, należy później również odpowiednio serwer skonfigurować, by mógł pracować w sieci. Między innymi w jego konfiguracji należy włączyć protokoły sieciowe :

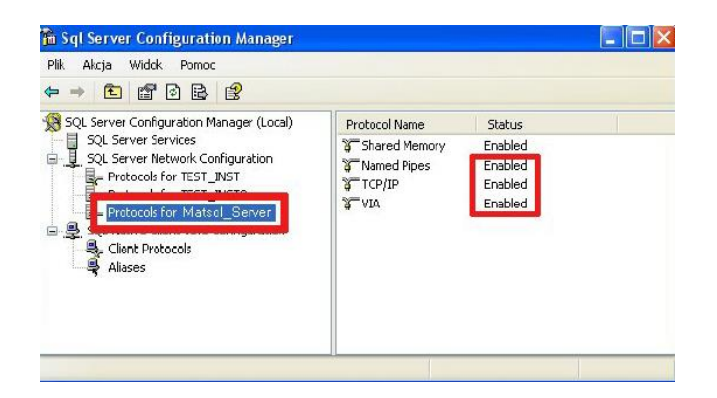

Należy również odpowiednio skonfigurować firewalle, by nie blokowały ruchu sieciowego serwera. Gdy serwer został już zainstalowany i skonfigurowany można do niego połączyć się programem mHotel. W polu "Serwer" powinien być wpisany adres serwera. W sieci lokalnej będzie ten serwer widoczny w liście rozwijanej. W przypadku pracy przez Internet, "Serwer" to zwykle [zewnętrzny adres ip], [numer portu na

którym pracuje serwer]. Gdy już możemy podłączyć się do serwera, należy na takim serwerze utworzyć bazę danych. Aby sprawdzić czy jesteśmy prawidłowo podłączeni do serwera bazy danych, wystarczy po wpisaniu danych do logowania w oknie ustawień bazy danych rozwinąć listę : "Baza danych". Jeśli lista jest pusta – nie mamy połączenia z serwerem.

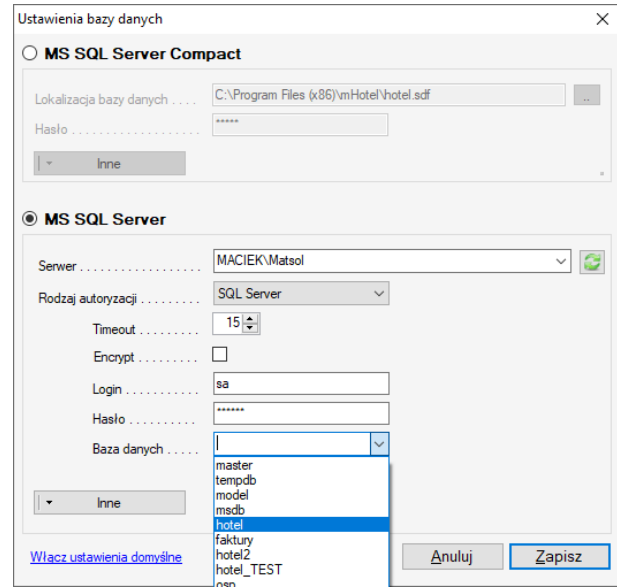

Strona | 6

Gdy już jakieś bazy danych będą widoczne, można użyć funkcji tworzenia bazy w ustawieniach bazy danych programu mHotel :

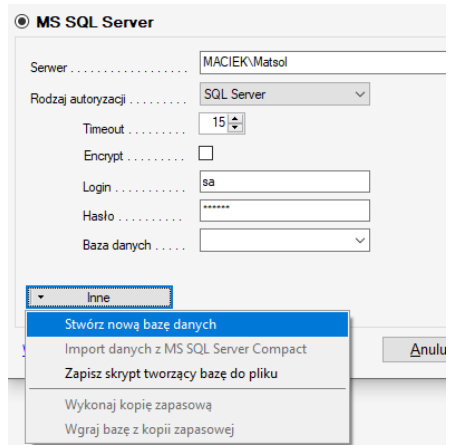

Po stworzeniu bazy danych należy zamknąć program mHotel i uruchomić ponownie (dla pewności dwukrotnie).

Polecamy również pobrać darmowe narzędzie Microsoft SQL Management Studio : [https://learn.microsoft.com/en](https://learn.microsoft.com/en-us/sql/ssms/download-sql-server-management-studio-ssms)-us/sql/ssms/download-sql-server-management-studio-ssms Podłączyć się nim do stworzonej programem bazy danych. I sprawdzić w opcjach bazy danych czy ma odpowiednie kodowanie. Powinno być : **Polish\_CI\_AS**

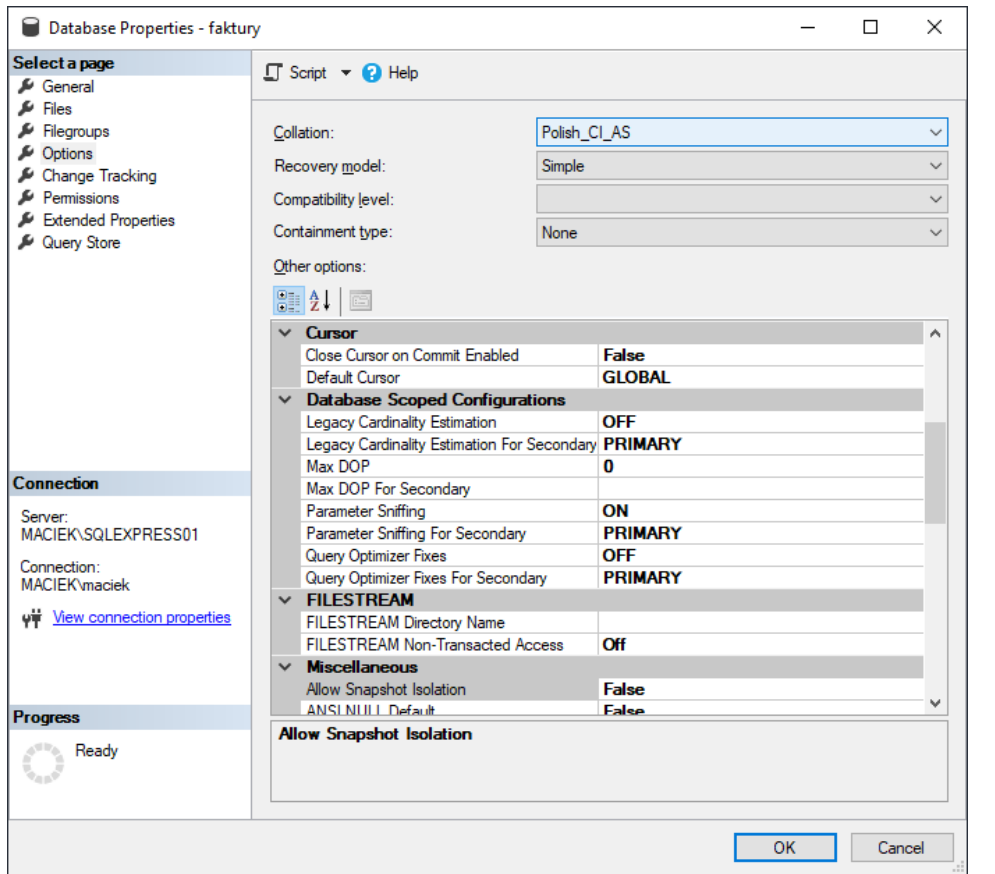

Jeśli jest ustawione inaczej, proszę zmienić. Sprawa zmiany kodowania dotyczy w szczególności SQL Server instalowanych na systemach Linux lub w wersji niepolskojęzycznej.

Po tych krokach program jest gotowy do pracy na serwerze bazy. Jeśli wcześniej pracowano na bazie lokalnej Microsoft SQL Server Compact można dokonać importu danych przez funkcję Inne -> Import danych z MS SQL Server Compact. Import proszę wykonywać dopiero po restarcie programu mHotel.

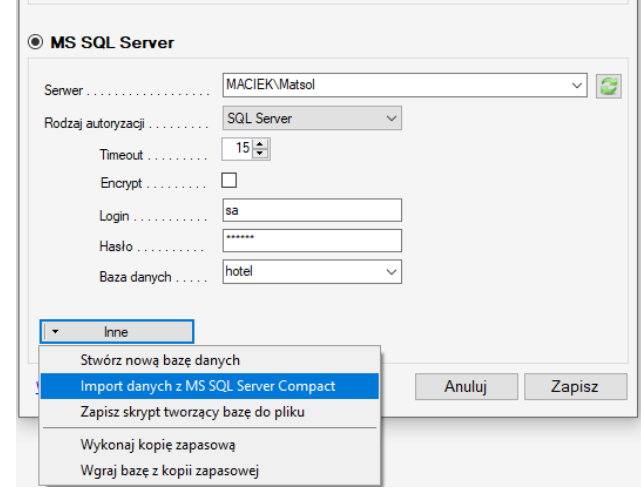

Każdy program mHotel w sieci powinien być przyłączony do tego samego serwera bazy danych i tej samej bazy danych.

Chcąc skonfigurować własny serwer do pracy na odległość (przez Ineternet) potrzebne są dodatkowe zabiegi. Pierwsza możliwość – sieć VPN. Dzięki temu komputery będą widoczne jakby w zwykłej lokalnej sieci, mimo iż pracują przez Internet. Druga możliwość – odpowiednia konfiguracja routera, by zrobić dostęp do komputera serwera przez zewnętrzny adres IP – tzw. przekierowanie portów.

Rozwiązanie z własnym serwerem wymaga włączonego komputera-serwera by inni użytkownicy sieciowi

mogli pracować.

#### **Praca na serwerze wynajętym – hosting.**

Można również wynająć bazę danych Microsoft SQL Server. W tym celu należy poszukać hostingu Windows, z serwerem Microsoft SQL Server w wersji przynajmniej 2008R2 lub nowszej. Przykłady polskich firm, które mają w ofercie taki hosting :

[https://www.webio.pl/hosting](https://www.webio.pl/hosting-asp-net/porownanie-planow-hostingowych.html)-asp-net/porownanie-planow-hostingowych.html <https://www.webserwer.pl/hosting/windows>

Jeśli serwer został wynajęty zwykle nową bazę danych tworzy się w panelu hostingu. Następnie do tej bazy danych należy zaimportować jej odpowiednią strukturę, tj. np. tabele. Program mHotel umożliwia stworzenie pliku z instrukcjami SQL do tworzenia struktury bazy : Inne -> Zapisz skrypt tworzący bazę do pliku

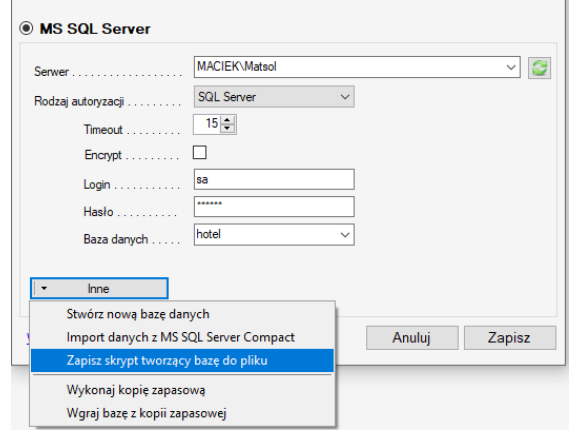

Skrypt taki należy wywołać na pustej bazie danych na wynajętym serwerze. Czasem są do tego odpowiednie narzędzia, a zwykle można również pobrać darmowe narzędzie Microsoft Sql Management Studio w celu połączenia się do bazy i wywołania skryptu.

Po stworzeniu bazy danych na hostingu oraz utworzeniu jej struktury można się podłączać do tej bazy danych programem mHotel. Dane połączeniowe, które należy wpisać w ustawieniach bazy danych programu udostępnia firma oferująca hosting.

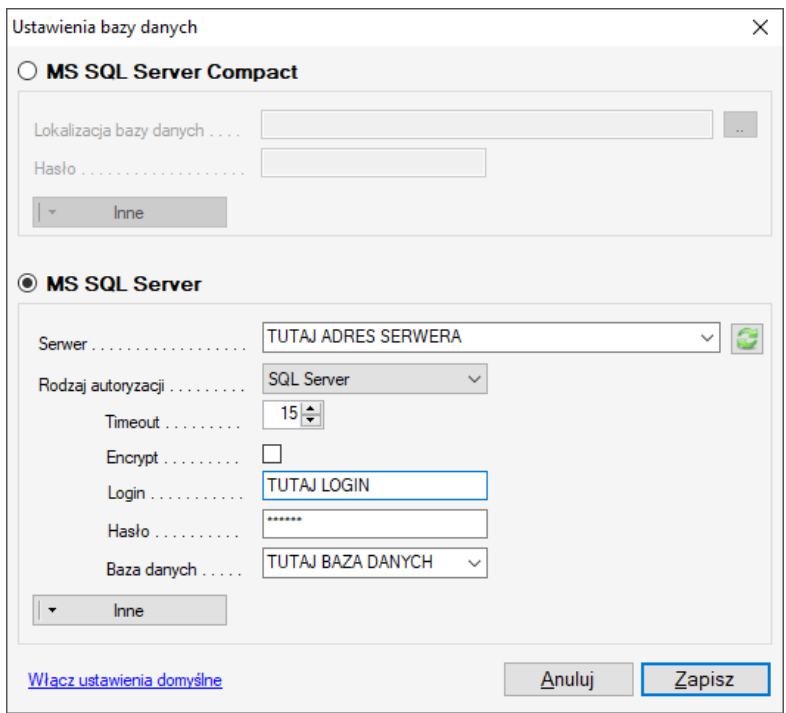

# <span id="page-8-0"></span>**3. Nawigacja – czyli ogólne informacje o poruszaniu się w programie**

#### **A. Menu główne.**

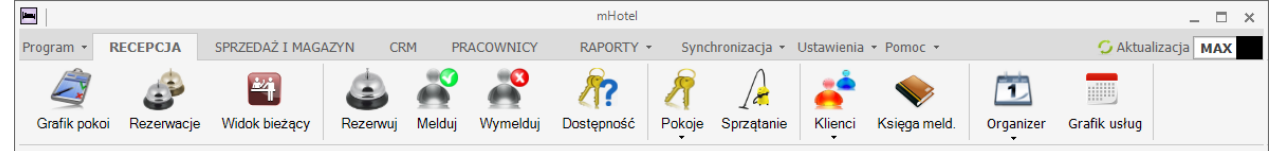

Na samej górze okna programu znajduje się panel z elementami menu i ikonami. Z tego miejsca można właściwie dostać się do wszystkich funkcji programu. Podstawowe, najczęściej używane zgromadzone zostały w części menu : RECEPCJA

Wszystkie opcje dotyczące konfiguracji programu znajdują się w części menu : Ustawienia i Synchronizacja Opcja w prawym górnym rogu : Aktualizacja pozwala sprawdzić i ewentualnie pobrać nowszą wersję aplikacji, jeśli taka jest dostępna.

Z kolei kliknięcie w przycisk "MAX" w prawym górny rogu, ukrywa pasek menu, dzięki czemu pozostaje więcej miejsca na okna programu. W takim ustawieniu kliknięcie w element menu rozwija pasek z ikonami.

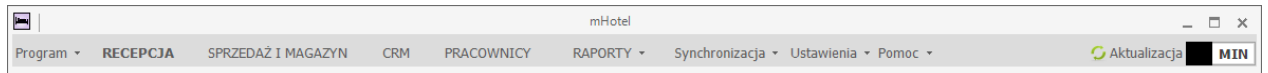

Po najechaniu myszą i odczekaniu ok 1 sek. otrzymujemy podpowiedź o danej funkcji

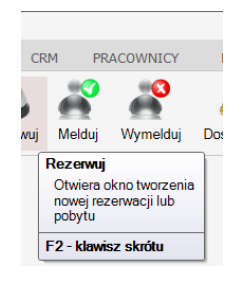

## **B. Pasek stanu – lewy dolny róg okna programu**

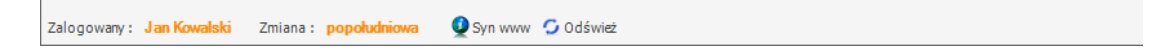

Informuje : jaki pracownik jest aktualnie zalogowany, jaka zmiana trwa. Kliknięcie w osobę zalogowaną otwiera okno przelogowania pracownika. Przycisk "Syn www" pozwala wymusić w chwili kliknięcia synchronizacje z systemami rezerwacji online Przycisk "Odśwież" – można go użyć w przypadku pracy sieciowej, gdy istnieje potrzebna szybkiego zajrzenia do danych, które wprowadziła inna osoba na innym stanowisku sieciowym

#### **C. Okna typu lista**

Przykładem takich okien w programie są : Rezerwacje, Sprzątanie, Pokoje Okna te mają podobną konstrukcję. W górnej części znajduje się panel Wyszukiwanie

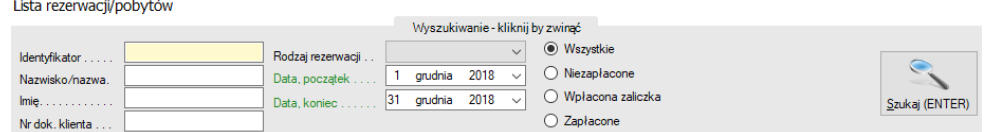

W polu tym możemy wprowadzić fragmenty wyszukiwanych fraz, zakres dat itp., dzięki którym można zawęzić wyniki wyszukiwania. Większość paneli wyszukiwania po prawej stronie posiada przycisk "Szukaj (Enter)", za pomocą którego zatwierdzamy wprowadzone dane wyszukiwania. Enter – oznacza że wystarczy kliknąć klawisz Enter by zatwierdzić wyszukiwanie.

Panel wyszukiwania może zostać zwinięty – co daje więcej miejsca na wyświetlaną listę.

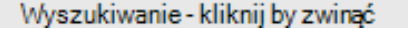

Zwykle w prawym dolnym rogu okien zgromadzone są przyciski funkcyjne, typu : Dodaj, Usuń itp. oraz informacja podsumowująca wyświetlany wynik na liście.

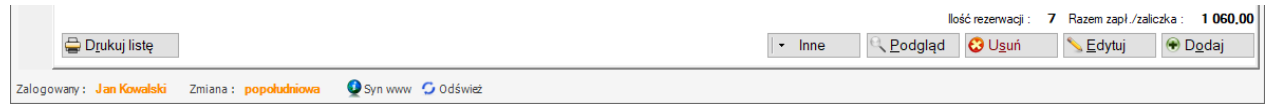

Z kolei po lewej stronie, często znajduje się przycisk umożliwiający wydruk widoku listy.

## **D. Menu podręczne – prawy myszy.**

W wielu miejscach w programie są dodatkowe menu, których na pierwszy rzut oka nie widać. Np. gdy wydaje nam się, że jakaś funkcja powinna znaleźć się w danym miejscu w programie a jej nie widać, proszę kliknąć prawym myszy. Poniżej przykład menu po kliknięciu prawym myszy na dokumencie sprzedaży :

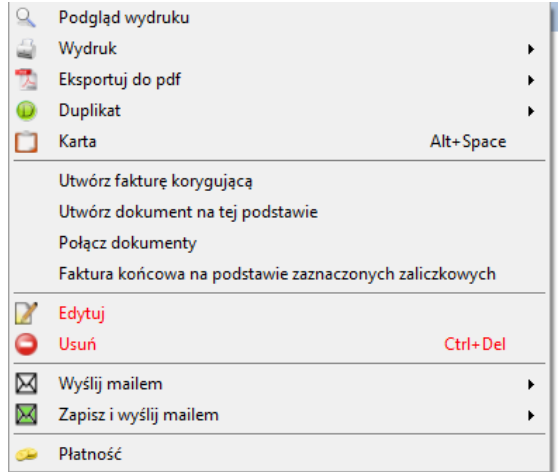

## <span id="page-9-0"></span>**4. Od czego zacząć pracę w programie mHotel ?**

A. Pracę z programem proponuję rozpocząć od konfiguracji ustawień programu. Niemal wszystkie ustawienia zostały zgromadzone w części menu o nazwie : Ustawienia

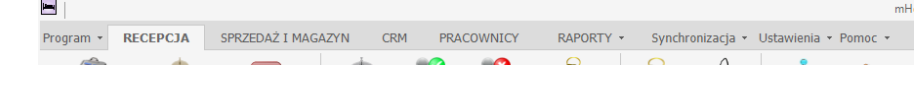

10

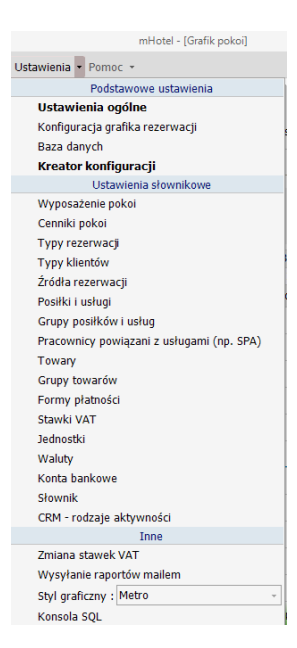

W szczególności, istotna jest pozycja : Ustawienia ogólne, gdzie min. Podajemy dane obiektu do druków, dane do faktury, wybieramy rodzaj obiektu itp.

Można posłużyć się opcją : Kreator konfiguracji, która poprowadzi przez główne okna konfiguracyjne programu

Konnyuracja granka rezerwacji Baza danvch Kreator konfiguracji Ustawienia słownikowe

B. Po skonfigurowaniu ustawień programu polecam udać się do ikony Pokoje, która pozwoli zdefiniować pokoje, które są w obiekcie.

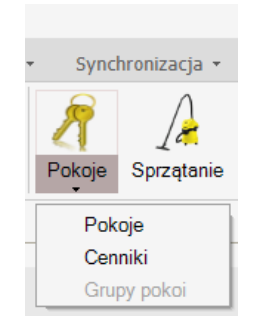

Używając przycisku Dodaj, dodajemy kolejno pokoje. Klikając prawym myszy na już dodanym pokoju, mamy opcję Klonuj, która pozwala szybko dodać podobny pokój.

C. Jeśli program będzie połączony z urządzeniami fiskalnymi, zamkami, systemami rezerwacji online, kontem pocztowym, itp. proszę udać się do zakładki Synchronizacja w celu konfiguracji synchronizacji z tymi urządzeniami

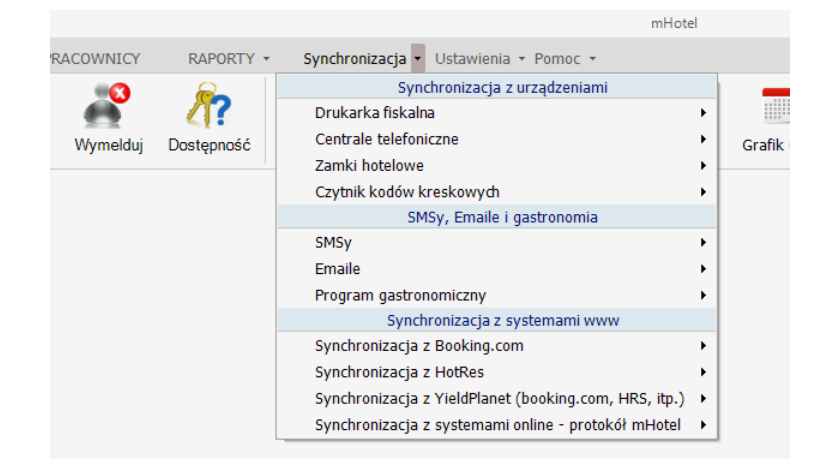

D. Kolejnym krokiem może być zdefiniowanie pracowników i przypisanie im uprawnień. Wszystko to można skonfigurować w zakładce Pracownicy

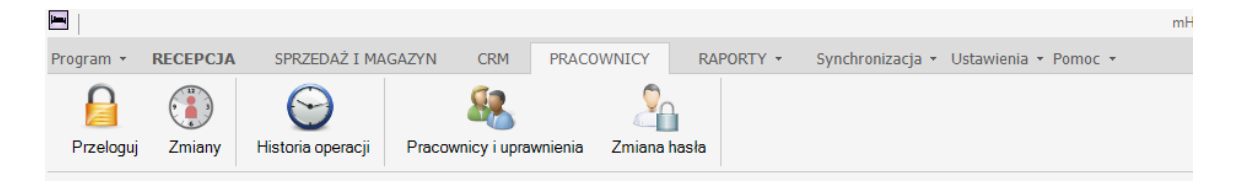

Na uwagę zasługuje możliwość przypisania oprócz uprawnień pracownikom, również wyglądu programu. Dzięki temu np. osoby pracujące na recepcji nie koniecznie muszą widzieć raporty, czy część księgową. A osoby zajmujące się księgowością mogą widzieć np. tylko część dotyczącą dokumentów.

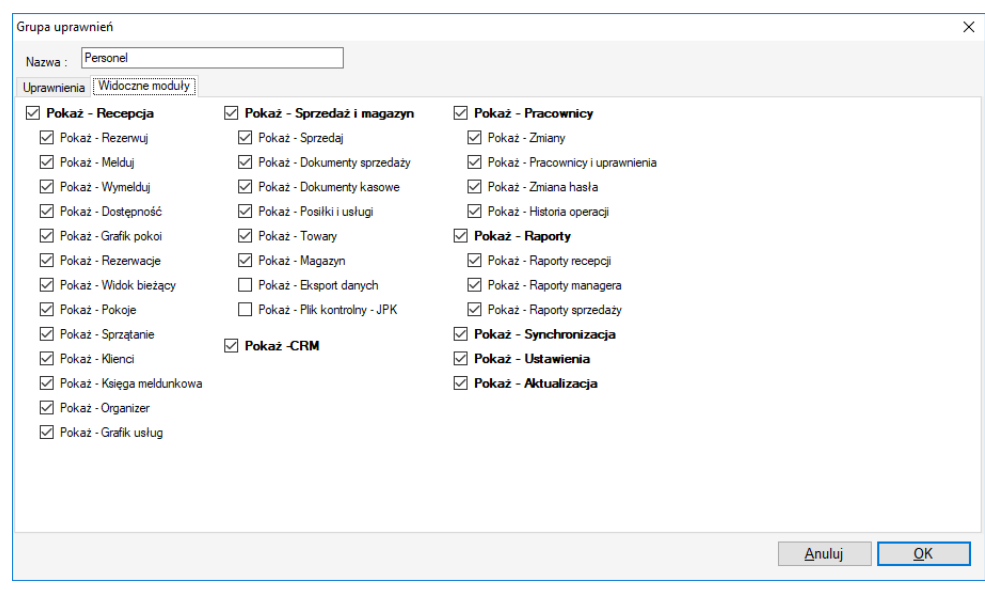

## <span id="page-11-0"></span>**5. Oznaczenia rezerwacji – czyli typy rezerwacji**

W mHotel istnieje 9 wbudowanych oznaczeń rezerwacji. Oraz jest możliwość samodzielnego definiowania własnych oznaczeń. Oznaczenie/stan rezerwacji można wybrać w oknie rezerwacji, na samej górze.

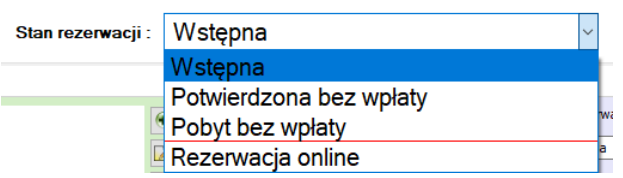

## <span id="page-12-0"></span>**Konfiguracja typów rezerwacji**

Okno konfiguracji znajduje się w Ustawienia -> Typy rezerwacji

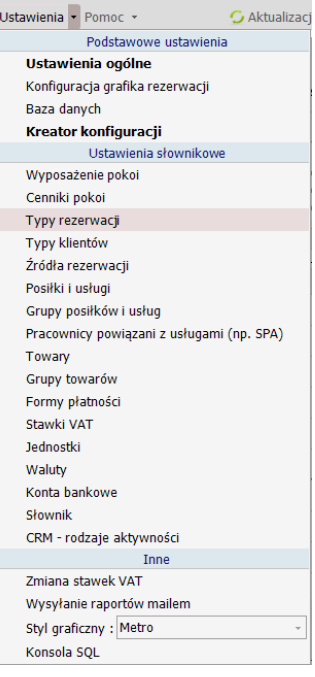

W przypadku typów wbudowanych jest możliwość jedynie koloru prezentowania w grafiku. Typy własne – możemy dowolnie nazywać i dowolnie ustawiać im kolory. Np. można zdefiniować typ rezerwacji o nazwie "Remont pokoju", albo "Pobyt właściciela"

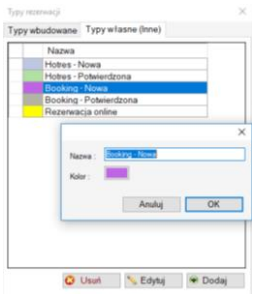

#### <span id="page-12-1"></span>**Wbudowane oznaczenia rezerwacji**

W programie występuje 9 wbudowanych oznaczeń/stanów rezerwacji. Informacje o tym jakie to są, otrzymujemy po kliknięciu niebieskiej ikony "?", w oknie rezerwacji.

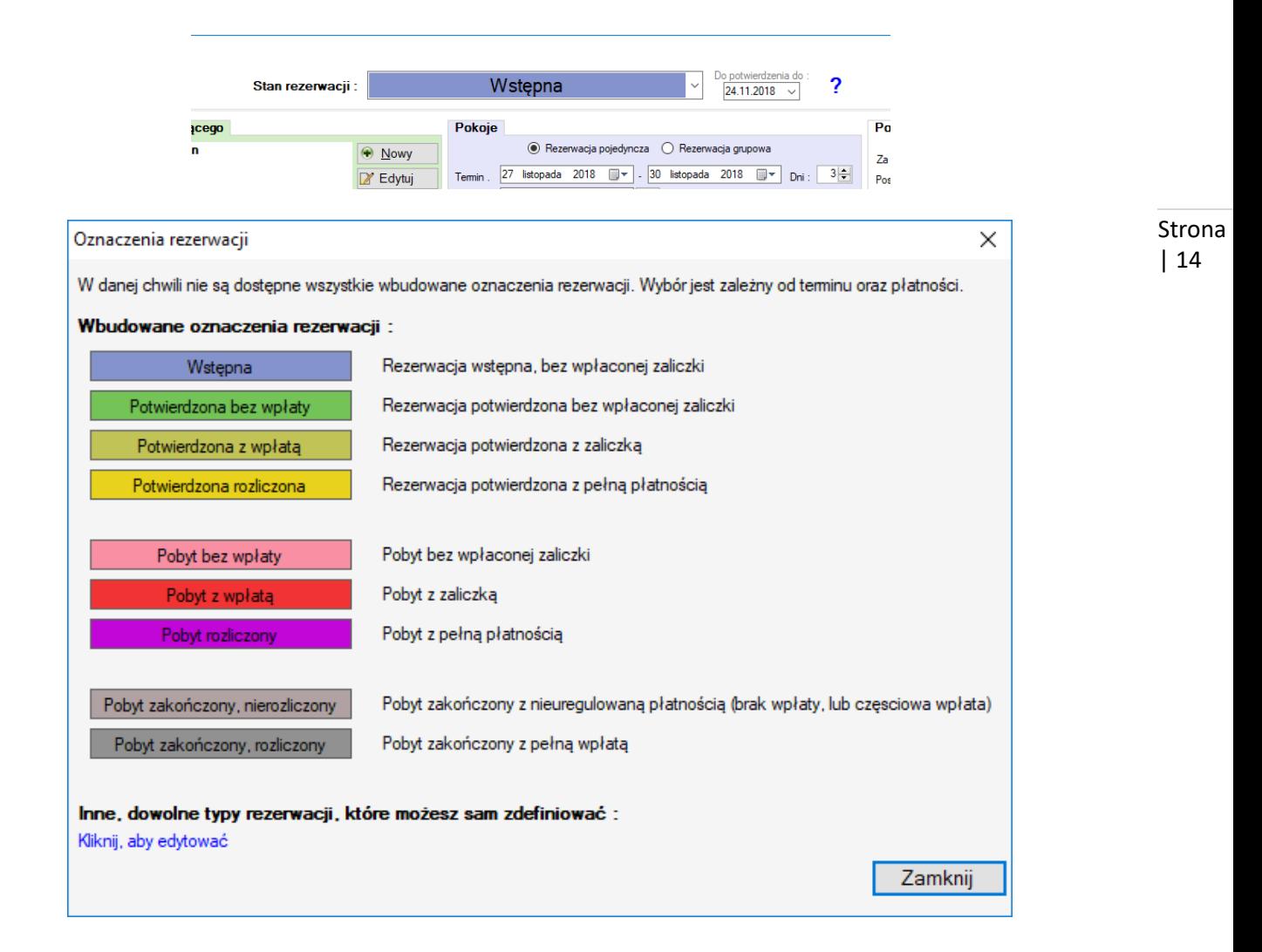

Funkcjonowanie tych stanów rezerwacji jest uzależnione od dwóch elementów : terminu rezerwacji oraz płatności za rezerwacje. Dlatego np. tworząc nową rezerwacje nie od razu widać wszystkie możliwości. Oto przykłady wyjaśniające jak działa mechanizm stanów rezerwacji w mHotel

Zakładamy że dziś jest 1.12.2018 i to założenie obowiązuje do wszystkich poniższych przykładów.

#### Przykład 1.

Robimy rezerwacje na pokój w terminie 5.12.2018-10.12.2018. Załóżmy że cena za pokój za cały pobyt to 600 zł

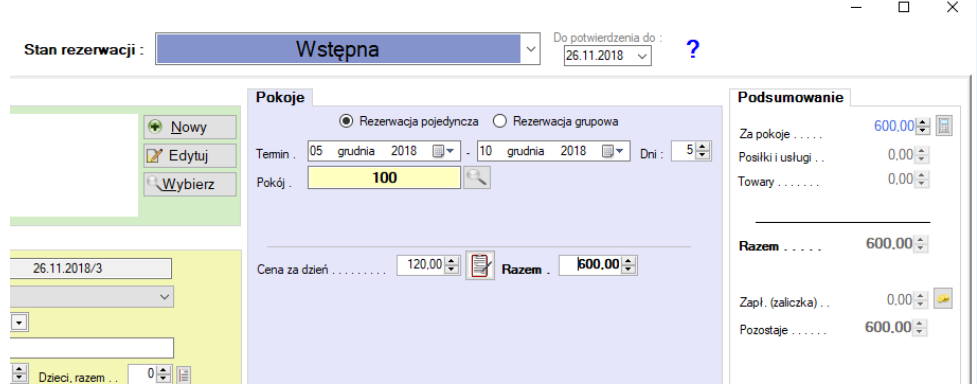

- jeśli nie wprowadzimy wpłaty za rezerwację, to do wyboru będą tylko dwa stany rezerwacji : "Wstępna" i "Potwierdzona bez wpłaty"

- jeśli z kolei wprowadzimy do tej rezerwacji wpłatę częściową, np. 200 zł, tj. wartość pola "Zapł. (zaliczka)" będzie 200 zł to do wyboru pozostanie już tylko "Potwierdzona z wpłatą"

- jeśli wprowadzimy pełną płatność, czyli wartość pola "Zapł. (zaliczka)" będzie 600 zł, to pozostanie do wyboru : "Potwierdzona rozliczona"

# Przykład 2

Robimy rezerwacje na pokój w terminie 1.12.2018-6.12.2018, Załóżmy że cena za pokój za cały pobyt 600 zł. - jeśli nie wprowadzimy wpłaty, tj. wartość pola "Zapł. (zaliczka)" będzie 0 zł, to do wyboru będą 3 stany rezerwacji : "Wstępna", "Potwierdzona bez wpłaty", "Pobyt bez wpłaty"

- jeśli z kolei wprowadzimy do tej rezerwacji wpłatę częściową, np. 200 zł, tj. wartość pola "Zapł. (zaliczka)" będzie 200 zł, to do wyboru pozostaną "Potwierdzona z wpłatą", "Pobyt z wpłatą"

- jeśli wprowadzimy pełną płatność, czyli wartość pola "Zapł. (zaliczka)" będzie 600 zł, to pozostaną do wyboru : "Potwierdzona rozliczona", "Pobyt rozliczony"

# Przykład 3

Robimy rezerwacje na pokój w terminie 28.11.2018-1.12.2018, Załóżmy że cena za pokój za cały pobyt 600 zł.

- jeśli nie wprowadzimy wpłaty do rezerwacji, to do wyboru : "Pobyt bez wpłaty", "Pobyt zakończony, nierozliczony"

- jeśli wprowadzimy wpłatę częściową : "Pobyt z wpłatą", "Pobyt zakończony, nierozliczony"
- jeśli wprowadzimy pełną wpłatę : "Pobyt rozliczony", "Pobyt zakończony, rozliczony"

# Przykład 4

Robimy rezerwacje na pokój w terminie 28.11.2018-30.11.2018, Załóżmy że cena za pokój za cały pobyt 500 zł.

- jeśli nie wprowadzimy wpłaty do rezerwacji, to do wyboru : "Pobyt zakończony, nierozliczony"
- jeśli wprowadzimy wpłatę częściową : "Pobyt zakończony, nierozliczony"
- jeśli wprowadzimy pełną wpłatę : "Pobyt zakończony, rozliczony"

Powyższe przykłady pokazują jak funkcjonuje system stanów rezerwacji w zależności od terminów i kwot. Takie zachowanie programu ogranicza pomyłki w oznaczaniu rezerwacji. Ponadto program np. przy zmianie rezerwacji ze "Wstępna" na "Pobyt" sugeruje zameldowanie osób do rezerwacji. Podobnie gdy zmieniamy z "Pobyt" na "Pobyt zakończony … ", gdy są zameldowane osoby, program sugeruje ich wymeldowanie.

## <span id="page-14-0"></span>**Rezerwacja wstępna.**

W przypadku wyboru tego oznaczenia rezerwacji, pojawia się dodatkowe pole wyboru daty "Do potwierdzenia do "

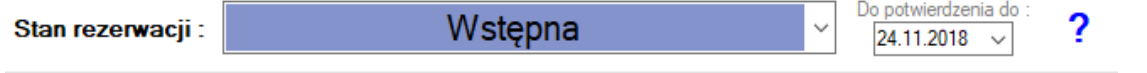

W oknie tym możemy wprowadzić np. datę do której klient ma czas na potwierdzenie rezerwacji, co w praktyce może oznaczać czas na wpłatę zaliczki za rezerwację. Wprowadzając te daty możemy mieć kontrolę nad ilością dni do wpłaty zaliczki za rezerwacje wstępne. Wystarczy w tym celu wejść w "Rezerwacje" i wybrać zakładkę "Wstępne"

Strona

| 15

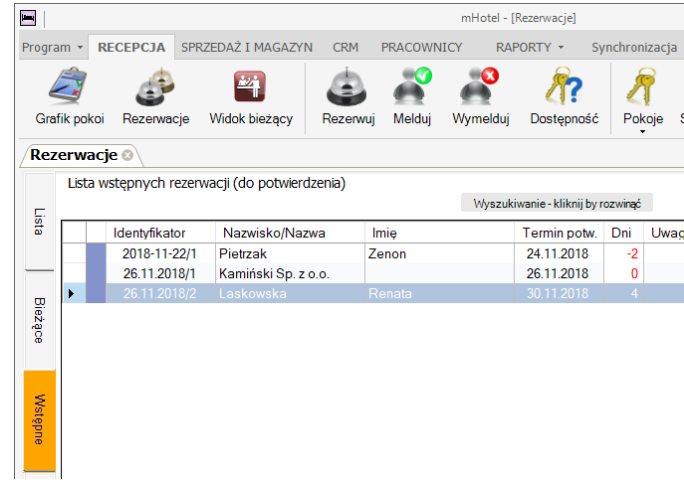

Na powyższym ekranie (kolumna Dni):

- Laskowska Renata ma jeszcze 4 dni do potwierdzenia rezerwacji
- Kaminski Sp. Z o.o. dziś mija termin potwierdzenia
- Pietrzak Zenon już jest 2 dni po terminie do potwierdzenia rezerwacji

#### <span id="page-15-0"></span>**Oznaczenia własne**

Są dowolne samodzielnie zdefiniowane oznaczenia rezerwacji. Będą one widoczne do wyboru przez cały czas, niezależnie od okresu i wpłat do rezerwacji. Od stanów wbudowanych oddzielone są one linią czerwoną. W poniższym przykładzie własne oznaczenie rezerwacji to "Rezerwacja online" i "Remont pokoju"

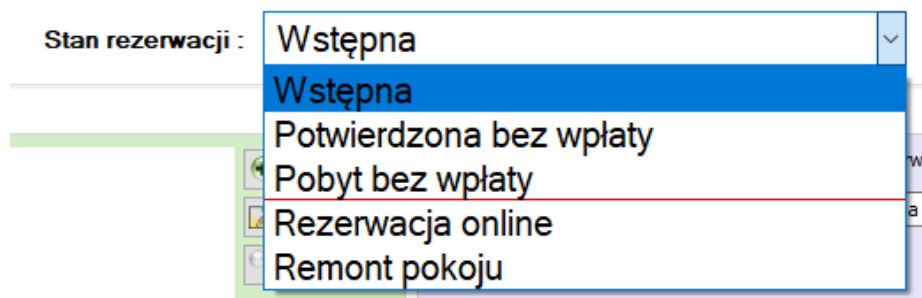

Gdzie wykorzystuje się oznaczenia/typy rezerwacji nadane w oknie tworzenia/edycji rezerwacji

- w grafiku pokoi kolory pasków rezerwacji odpowiadają zdefiniowanym typom rezerwacji, w prawym górny rogu grafika znajduje się legenda

- widok bieżący – kolory ikon pokoi, to kolory typów rezerwacji

- w niektórych oknach w programie, w części "Wyszukiwanie" jest możliwość wyboru typu rezerwacji jakie mają zostać wyświetlone, np. okno "Rezerwacje"

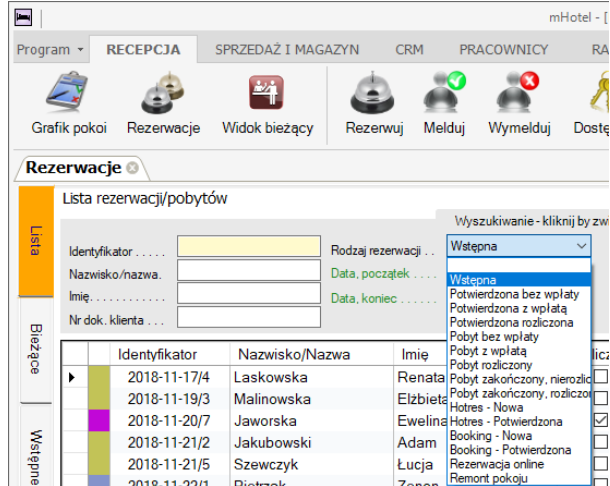

- część raportów ma w ustawieniach możliwość wyboru typu rezerwacji, które mają się pojawić w zestawieniu

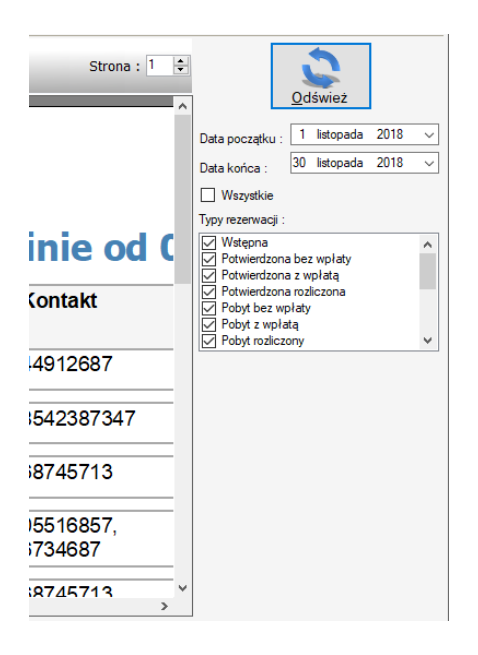

## <span id="page-16-0"></span>**6. Kolejność pokoi**

W mHotel istnieje możliwość wprowadzania numerów pokoi, które nie koniecznie muszą być numerami – mogą być również dowolnymi ciągami znaków. Ich kolejność w prezentowaniu w istotnych funkcjach programu zależy od "Lp".

Postaraliśmy się by w większości miejsc w programie mHotel sortowanie pokoi odbywało się właśnie po polu LP. Oczywiście niektóre raporty nie mają zwyczajnie takiej możliwości – zwłaszcza gdy Lp nie elementem nadrzędnym po którym stosowany system raportów ma możliwość sortowania. Element nadrzędny to ten który zwykle jest w pierwszej kolumnie w raporcie.

Pole "Lp" znajduje się w oknie edycji pokoju.

Podaje na ekranach przykłady jak to "Lp" ma wpływ na kolejność w wybranych miejscach w programie. Na przykładzie dwóch pokoi 100 i 101. Pokój 100 dodany wcześniej i wcześniej alfabetycznie, ale "Lp" ma większe niż 101

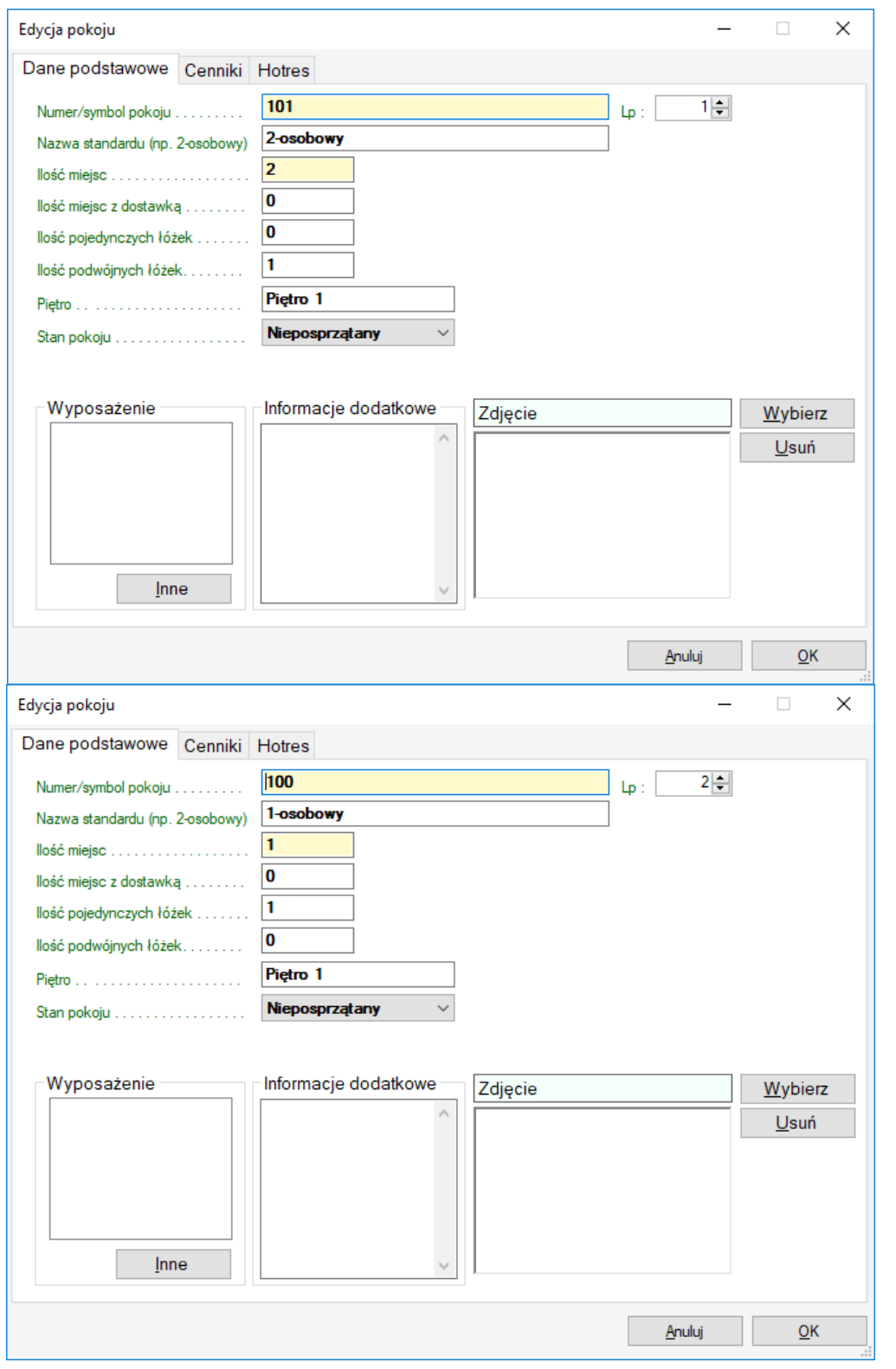

Grafik pokoi

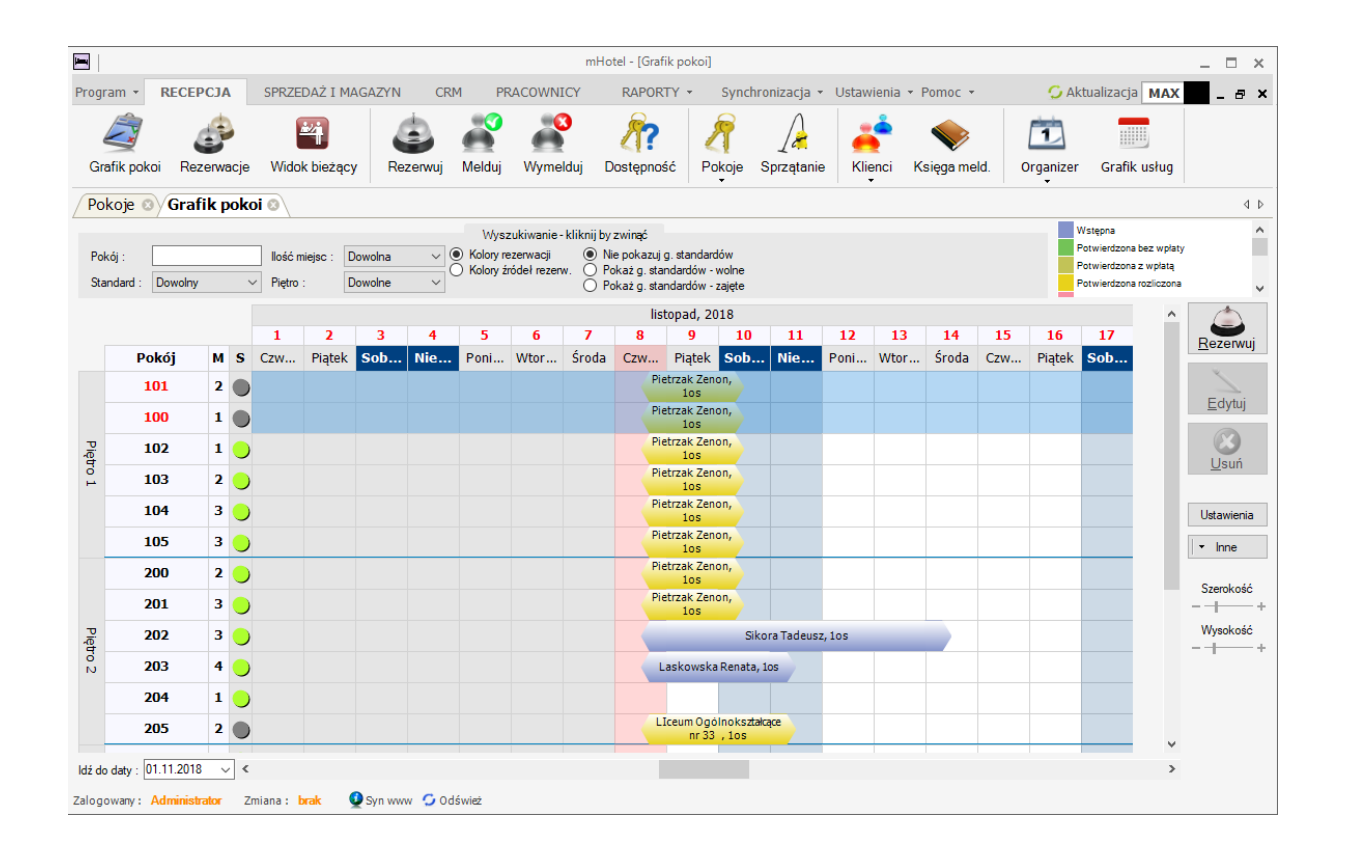

## <span id="page-18-0"></span>**7. Grupowanie pokoi**

W programie mHotel istnieje możliwość trzech rodzajów grupowania.

- A. Grupy pokoi polecane w przypadku, gdy np. obiekt ma więcej niż jeden budynek, domki, stosowane również w przypadku trybu hostelowego, wówczas grupa to pokój wielołóżkowy
- B. Standardy inaczej typy pokoi, np. SGL, DBL, TRIPLE, itp. Nazewnictwo dowolne
- C. Piętra grupowanie ze względu na piętra w budynku
- A. Grupy pokoi

Aby włączyć grupowanie należy wejść w Ustawienia -> Ustawienia ogólne i zaznaczyć opcję "Użyj grupowania pokoi"

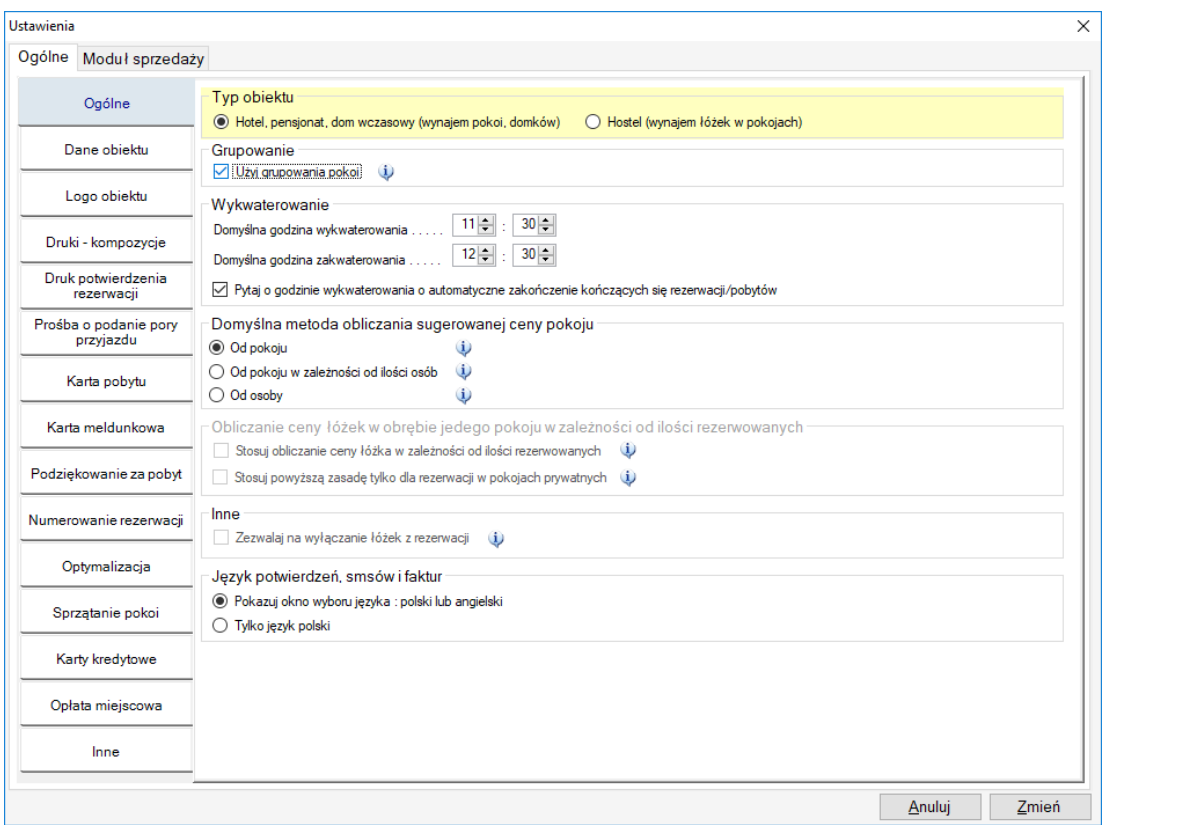

# <span id="page-19-0"></span>**8. Ceny i cenniki**

- 1. W programie mHotel jest możliwość definiowania dowolnej ilości cenników, choć jeśli to możliwe dla wygody pracy lepiej używać jednego cennika "Podstawowego" i jego co najwyżej indywidualnie ustawiać dla wybranych pokoi. Jest to z tym związane że nie będzie trzeba przy robieniu rezerwacji pamiętać o ręcznym wyborze cennika
- 2. Cennik może być konfigurowany ogólnie i przypisany do dowolnych pokoi
- 3. Ale cennik można pod każdym pokojem do niego dostosowywać. Przejmuje on domyślne ustawienia , konfigurowane w oknie cenniki, ale później może być zmieniany z poziomu programu.
- 4. Program mHotel zawsze oblicza cenę za pokój i tak ją później przedstawia w kalkulacji rozliczenia. Ta cena za pokój/pokoje może być zmieniana w oknie rezerwacji.

#### **Ogólna konfiguracja cennika**

Pokoje -> Cenniki

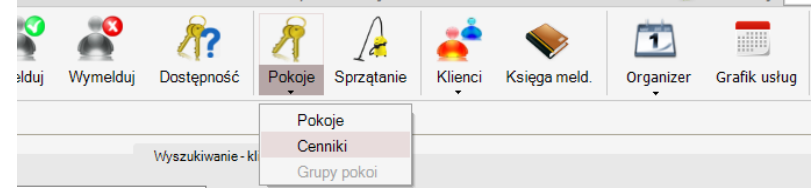

U dołu zgromadzone przyciski funkcyjne pozwalające dodawać, edytować i usuwać cenniki

Strona | 20

20

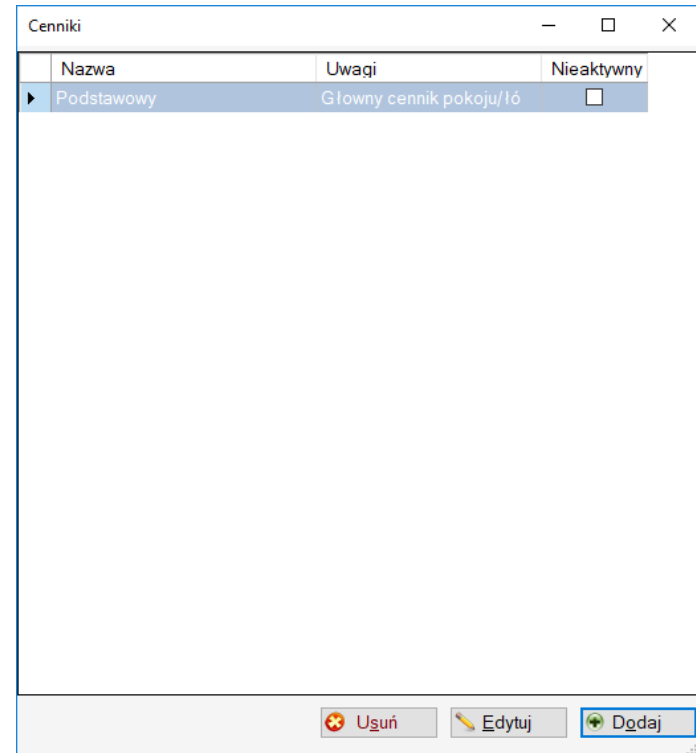

Po kliknięciu "Dodaj" lub "Edytuj" pojawia się zasadnicze okno konfiguracji cennika.

Pole "Cennik nieaktywny" – służy do wyłączania cennika, nie będzie on dostępny do wyboru

"Obowiązuje w pokojach" – w tej części okna można zaznaczyć w których pokojach będzie ten konkretny cennik obowiązywał

Prawa część okna to już szczegółowa konfiguracja cennika. Mamy następujące opcje do wyboru :

- **A. Stała cena za pokój**
- **B. Cena za pokój zależna od ilości osób**
- **C. Cena za osobę**

## **A. Stała cena za pokój**

Czyli stała wartość za pokój bez względu na osoby, ale możliwa do ustawienia różna w różnych okresach.

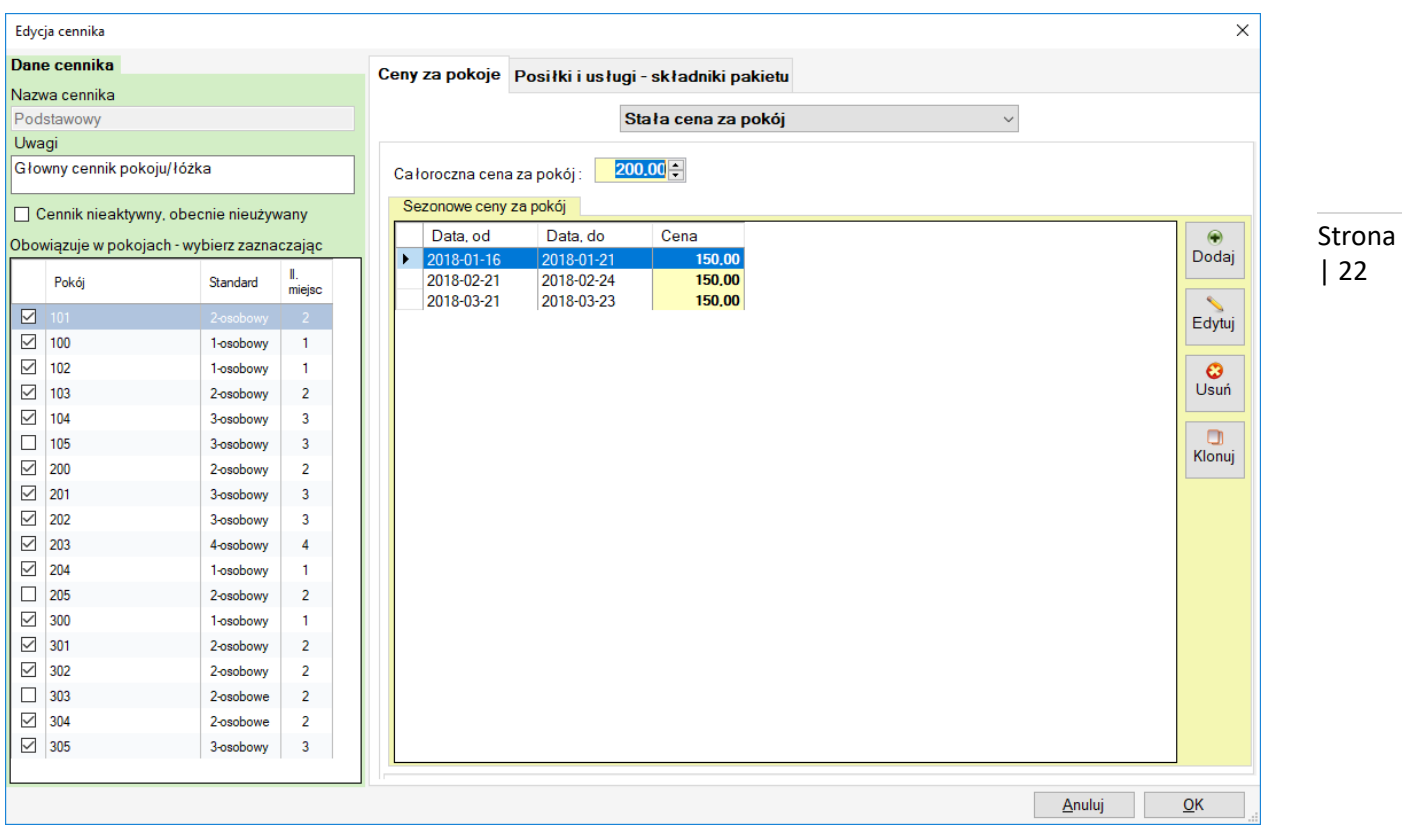

"Całoroczna cena za pokój" – cena jaka będzie obowiązywać za pokój poza podanymi poniżej sezonami. "Sezonowe ceny za pokój" – ceny za pokój w różnych terminach. Definiujemy je przez użycie przycisku "Dodaj". Pojawi się okno z miejscem na podanie ceny i wyborem terminów.

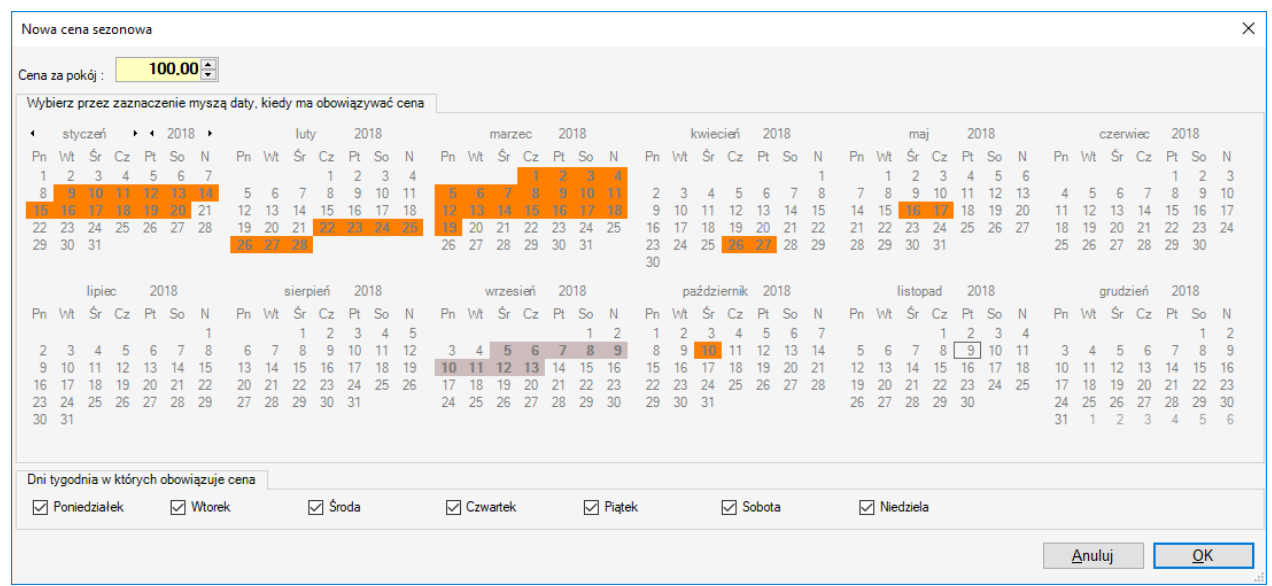

Wyboru terminów dokonuje się przez trzymanie lewego myszy i przeciąganie – pojawiają się wówczas pomarańczowe zaznaczenia. Dodatkowo można określić w które dni tygodnia obowiązuje cennik.

#### **B. Cena za pokój zależna od ilości osób**

Czyli cena za pokój zależna od ilości osób w nim przebywających. Np. pokój A kosztuje 200 zł gdy mieszkają w nim 2 osoby dorosłe i jedno dziecko pokój A kosztuje 150 zł gdy mieszka w nim 1 osoba dorosła i jedno dziecko.

| 22

Dodatkowo cena ta jest możliwa do ustawienia różna w różnych okresach.

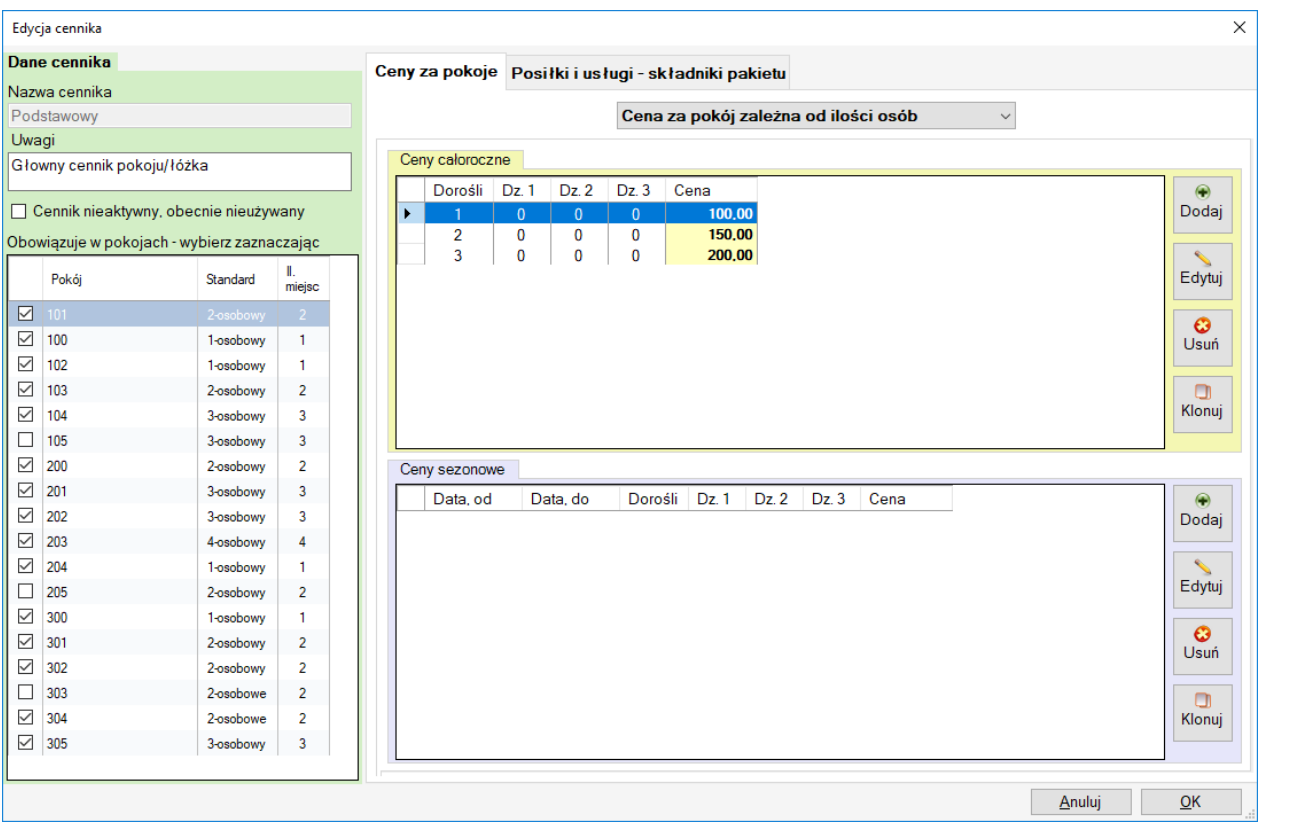

"Ceny całoroczne" – czyli ceny obowiązujące poza okresami zdefiniowanymi w "Ceny sezonowe".

Definiowanie cen zależnych od ilości osób jest dość czasochłonne. Wymaga bowiem konfigurowania cen dla każdej konfiguracji osób. Czyli np. 1 dorosły, 1 dziecko, 2 dorosłych 1 dziecko. Dlatego w przypadku tego cennika w szczególności warto korzystać z funkcji "Klonuj", która pozwala szybko utworzyć nową cenę na podstawie wcześniej zaznaczonych.

Definiując cenę całoroczną pojawia się okno w którym wpisuje się cenę oraz dla jakiej ilości osób obowiązuje. Przy czym ilości osób podaje się w przedziałach. Przedstawiona poniżej cena będzie obowiązywać dla jednego dorosłego i jednego lub dwójki dzieci.

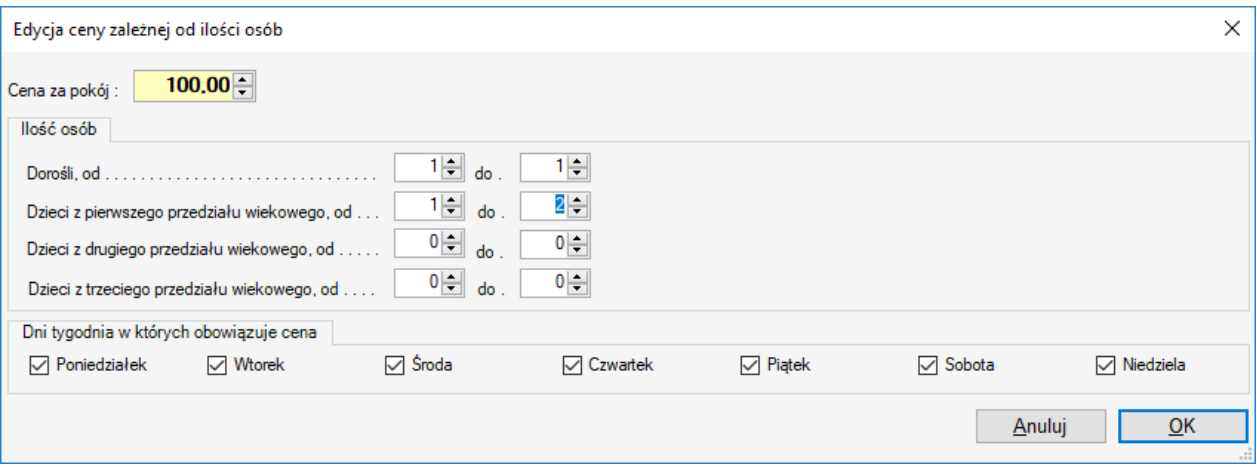

"Ceny sezonowe" – czyli ceny obowiązujące w wybranych okresach

Definiując cenę całoroczną pojawia się okno w którym wpisuje się cenę oraz dla jakiej ilości osób obowiązuje. Przy czym ilości osób podaje się w przedziałach. Dodatkowo poprzez przeciąganie myszą i trzymanie lewego klawisza zaznacza się okresy w których cena obowiązuje. Pojawia się wówczas pomarańczowe zaznaczenie terminów.

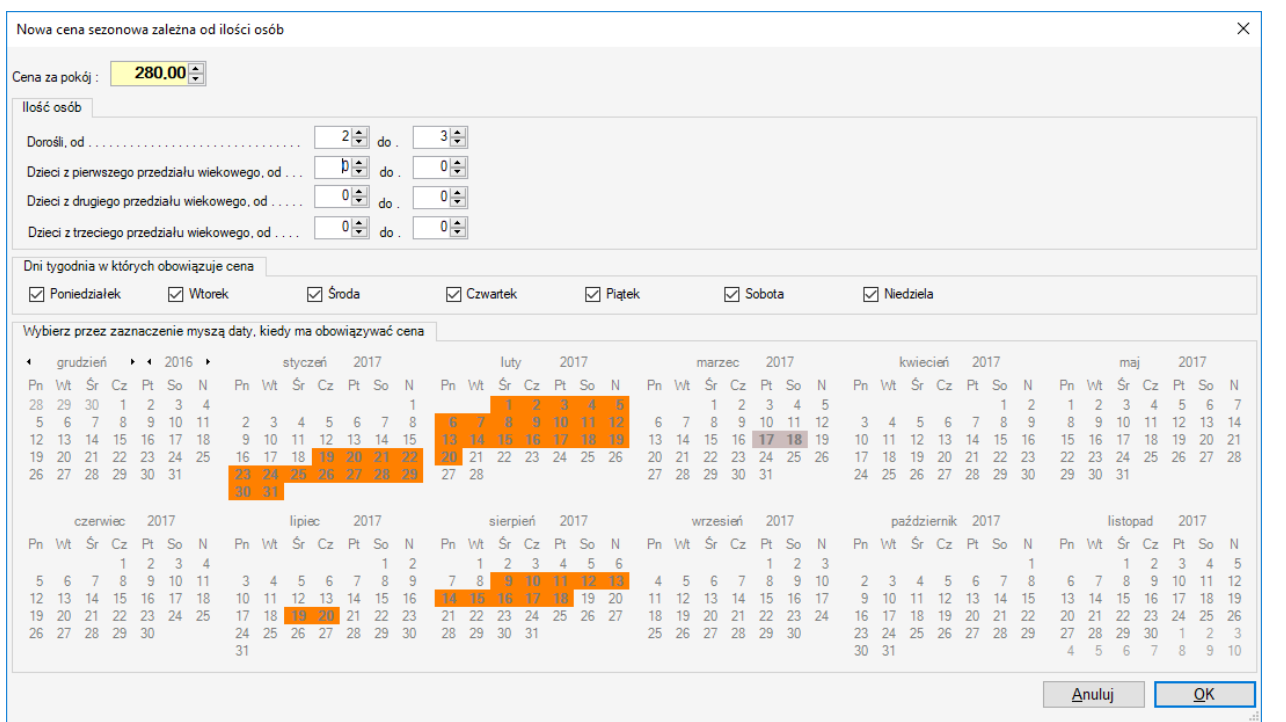

## **C. Cena za osobę**

Czyli cena naliczana od osoby. Inaczej mówiąc :

cena za pokój = ilośc dorosłych x cena za os.dorosłą + ilość dzieci x cena za dziecko Edycja cennika  $\times$ Dane cennika Nazwa cennika Podstawowy Cena za osobę  $\checkmark$ Uwagi Ceny caloroczne Głowny cennik pokoju/łóżka  $100,00 -$ Cena od osoby dorosłej ...... Cennik nieaktywny, obecnie nieużywany  $50,00$ Cena za dziecko w pierwszym przedziale wiekowym .. Obowiązuje w pokojach - wybierz zaznaczając  $40,00 -$ Cena za dziecko w drugim przedziale wiekowym ..... II.<br>mieisc Pokój Standard  $30,00$   $\right)$ Cena za dziecko w trzecim przedziale wiekowym...  $\boxed{\blacksquare}$  101 Sezonowe ceny od osób dorosłych i dzieci  $\boxed{\sim}$  100 1-osobowy  $\overline{1}$ Data, do Cena, dorośli Cena, dziecko 1 Cena, dziecko 2 Cena, dziecko 3 Data, od  $\overline{\smile}$  102 1-osobowy  $\overline{1}$ Dodaj  $\boxed{2}$  103 2-osobowy  $\overline{2}$  $\overline{\smile}$  104 3-osobowy þ  $\Box$  105  $\overline{\mathbf{3}}$ 3-osobowy Edytuj  $\overline{\smile}$  200 2-osobowy  $\overline{2}$  $\boxed{201}$ 3-osobowy  $\overline{\mathbf{3}}$  $\frac{Q}{U \sin \theta}$  $\overline{\smile}$  202  $\overline{\mathbf{3}}$ 3-osobowy  $\sim$  203  $\overline{4}$ 4-osobowy Ō  $\overline{\smile}$  204 1-osobowy Klonuj  $\Box$  205  $\overline{2}$ 2-osobowy  $\overline{\smile}$  300 1-osobowy  $\overline{\smile}$  301 2-osobowy  $\overline{2}$  $\overline{\smile}$  302 2-osobowy  $\overline{2}$  $\begin{array}{|c|c|c|}\n\hline\n303\n\end{array}$  $\overline{\mathbf{2}}$ 2-osobowe  $\overline{\smile}$  304  $\overline{2}$ 2-osobowe  $\boxed{\phantom{0}}$  305 3-osobowy  $\overline{\mathbf{3}}$ Anuluj  $QK$ "Ceny całoroczne" – ceny za osoby obowiązujące przez cały rok, poza okresami w "Sezonowe ceny od osób

dorosłych i dzieci"

"Sezonowe ceny od osób dorosłych i dzieci" – ustalanie tych cen wymaga podania oprócz ceny za osobę dorosłą i

dzieci terminów w których ta cena obowiązuje. Dodatkowo poprzez przeciąganie myszą i trzymanie lewego klawisza zaznacza się okresy w których ceny obowiązuje. Pojawia się wówczas pomarańczowe zaznaczenie terminów.

### **Indywidualne konfigurowanie cennika dla wybranego pokoju**

Każdy cennik gdy został już skonfigurowany ogólnie można zmodyfikować pod każdym pokojem osobno. W tym celu wchodzi się w zakładkę : Pokoje -> Pokoje

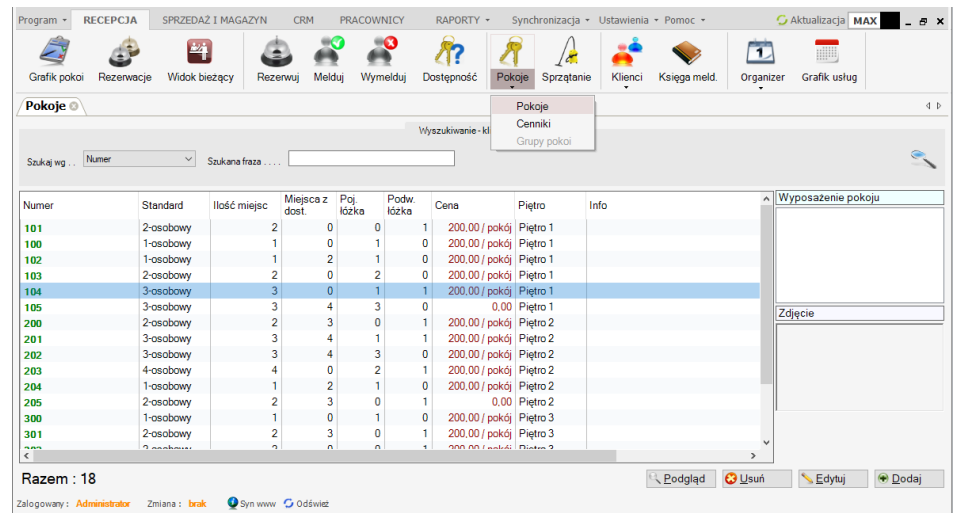

Klikając dwukrotnie na wybranym pokoju otrzymujemy okienko edycji pokoju, a w nim zakładkę : Cenniki

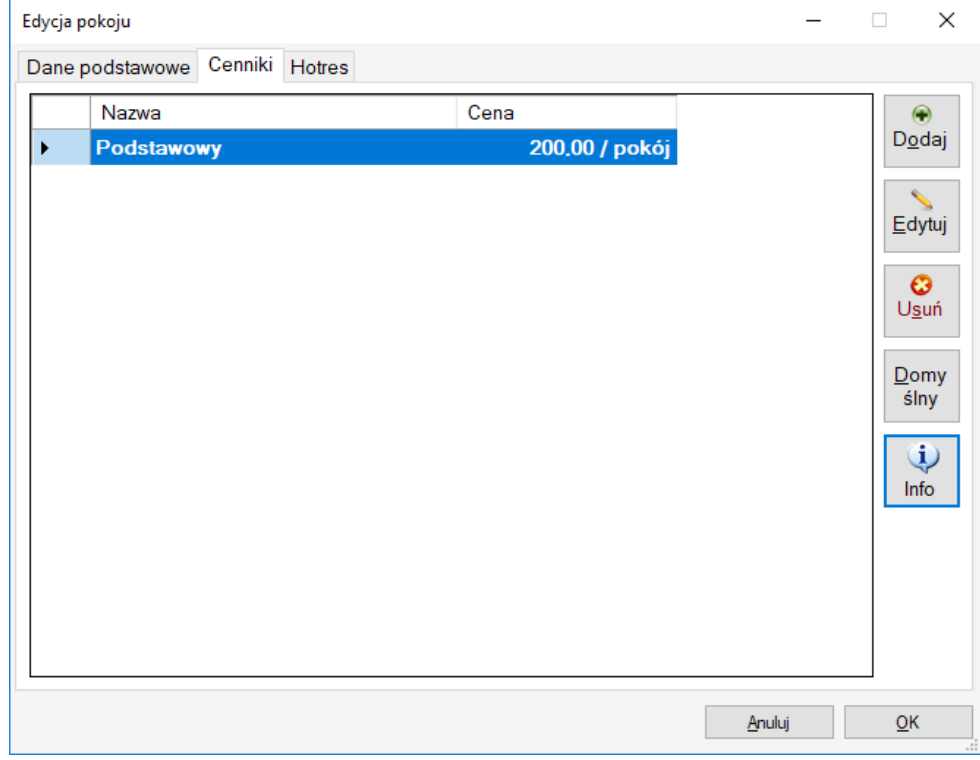

Kliknięcie "Edytuj" uruchamia edycję cennika tylko dla tego pokoju. Gdzie edycję te przeprowadza się dokładnie tka samo jak w opisanej wcześniej edycji ogólnej cennika.

## <span id="page-25-0"></span>**9. Grafik pokoi**

Przez wielu hotelarzy najczęściej używana funkcja w programie hotelowym. Najprościej mówiąc jest to graficzna prezentacja obłożenia obiektu. Grafik w mHotel jest dość rozbudowanym narzędziem. Oprócz samego wyświetlania danych, jest również interaktywny, pozwala np. zarządzać rezerwacjami. Funkcja grafika uruchamiana jest przez ikonę "Grafik pokoi"

Strona | 26

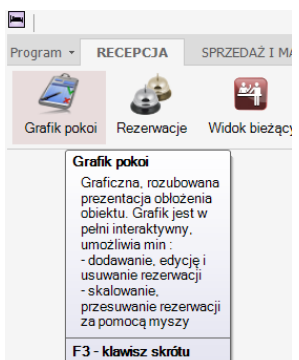

#### **Konfiguracja wyglądu i grafika**

W oknie grafika klikamy po prawej stronie przycisk "Ustawienia"

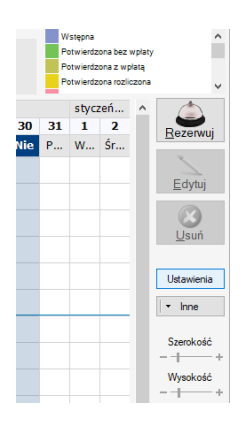

Pojawi się okno szczegółowej konfiguracji grafika. Można w nim niemal dowolnie skonfigurować wygląd grafika – rozmiary komórek, kolory, czcionki, podświetlania.

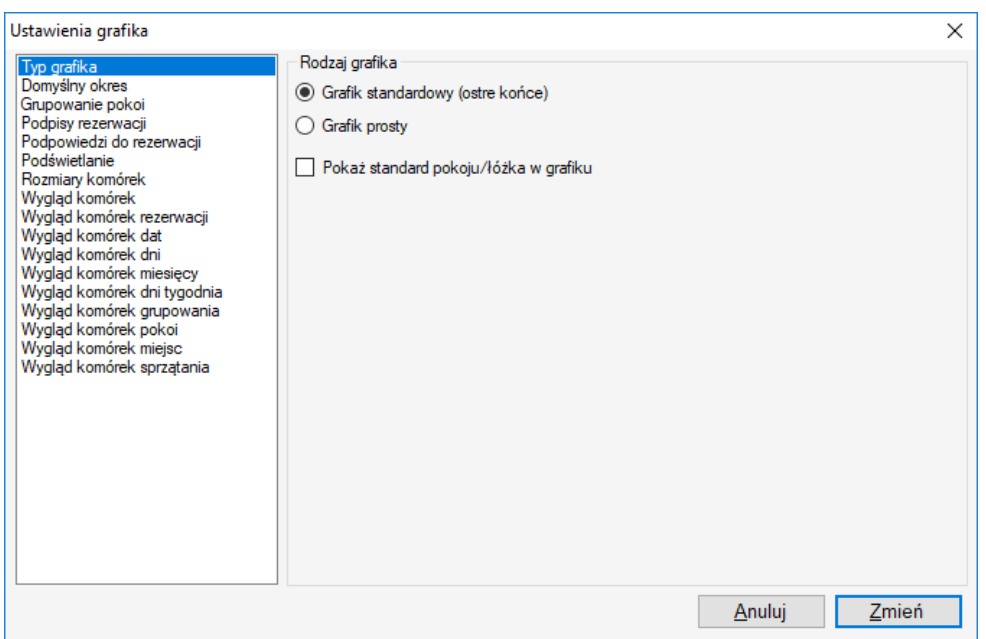

Na szczególną uwagę zasługuje pierwsze 5 opcji konfiguracji : typ grafika, domyślny okres, grupowanie pokoi, podpisy rezerwacji, podpowiedzi do rezerwacji. Pozostałe opcje dotyczą wyglądu i rozmiaru komórek.

*"Typ grafika"* – dwa wyglądy do wyboru, oraz możliwość pokazywania nazw standardów z nazwą pokoju

*"Domyślny okres"* – data od której pokazywany jest grafik pokoi

*"Grupowanie pokoi"* – grupowanie ze względu na piętra lub grupy pokoi, linia oddzielająca grupy

*"Podpisy rezerwacji*" - czyli jaki będzie pojawiał się tekst w paskach rezerwacji

"Podpowiedzi do rezerwacji" – zawartość "dymka" z szybkimi informacjami o rezerwacji, po najechaniu kursorem myszy.

Ponadto podczas korzystania z grafika istnieje możliwość szybkiego jego przeskalowania – umożliwiają to dwa suwaki "Szerokość" i "Wysokość" z prawej strony grafika :

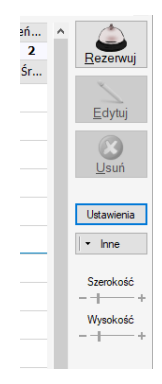

#### **Filtrowanie widoku grafika**

W górnej części okna grafika znajduje się panel "Wyszukiwanie"

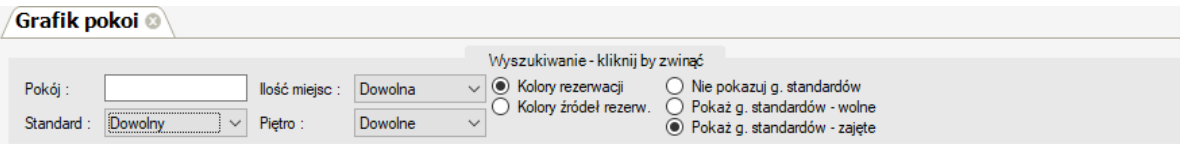

"Pokój" – wpisanie fragmentu nazwy pokoi zawęzi widok grafika do pokoi zawierających tę nazwę. Wpisanie pełnej nazwy, wyświetli grafik tylko z wybranym pokojem na liście. Skasowanie pola wyświetli wszystkie pokoje.

MatSol – producent oprogramowania, [www.matsol.pl](https://matsol.pl/)

"Standard" – wybranie innej pozycji niż "Dowolny" sprawi, iż w grafiku pojawią się tylko pokoje wybranego standardu. Funkcja użyteczna gdy np. chcemy zarezerwować pokój wybranego standardu.

"Ilość miejsc" – wybranie innej pozycji niż "Dowolna" sprawi, że w grafiku wyświetlą się pokoje tylko o wybranej

liczbie miejsc.

"Piętro" – wybranie innej pozycji niż "Dowolne" sprawi, że na ekranie grafika pojawią się tylko pokoje z wybranego piętra.

"Kolory rezerwacji" – widok domyślny. Wybór ten oznacza, że paski reprezentujące rezerwacje/pobyty będą kolorowane, wg typów/stanów rezerwacji. W prawym górny rogu okna grafika znajduje się legenda, w której opisano co oznaczają kolory. Kliknięcie w tę legendę otwiera możliwość konfiguracji "typów rezerwacji" i ich kolorów.

 $\widehat{\phantom{a}}$ 

|<br>| Wstępna<br>| Potwierdzona bez wpłaty

.<br>Detecte element e context

"Kolory źródeł rezerwacji" – paski rezerwacji/pobytów będą kolorowane wg źródła, tj. pochodzenia rezerwacji. Analogicznie j.w. kliknięcie w legendę pozwala edytować "źródła rezerwacji". Źródło rezerwacji uzupełnia się w oknie tworzenia/edycji rezerwacji :

> Faktury Szczenóły rezerwacji 23.11.2018/1 Identyfikator Posiłki, usługi **Zródło** Dodatk, etykieta Booking Booking.com Nr referencyiny. Towary Dorośli, razem www<br>rezerwacji online Godzina przyjazdu System rez Druki i SMSy Będzie faktura

"Pokaż grafik standardów - wolne" – wybranie opcji sprawi, że w dolnej części grafika pojawi się dodatkowy "mini" grafik informujący o liczbie wolnych pokoi wg standardów oraz w sumie wszystkich (Razem wolnych), wg dni. Położenie tego grafika można ustawiać po najechaniu myszą na linię oddzielającą grafiki i przytrzymaniu lewego

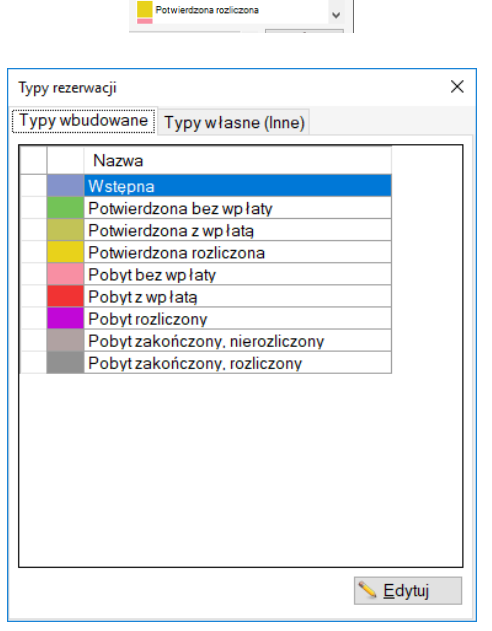

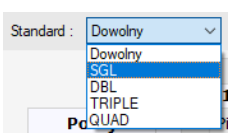

## myszy i przeciągnięciu.

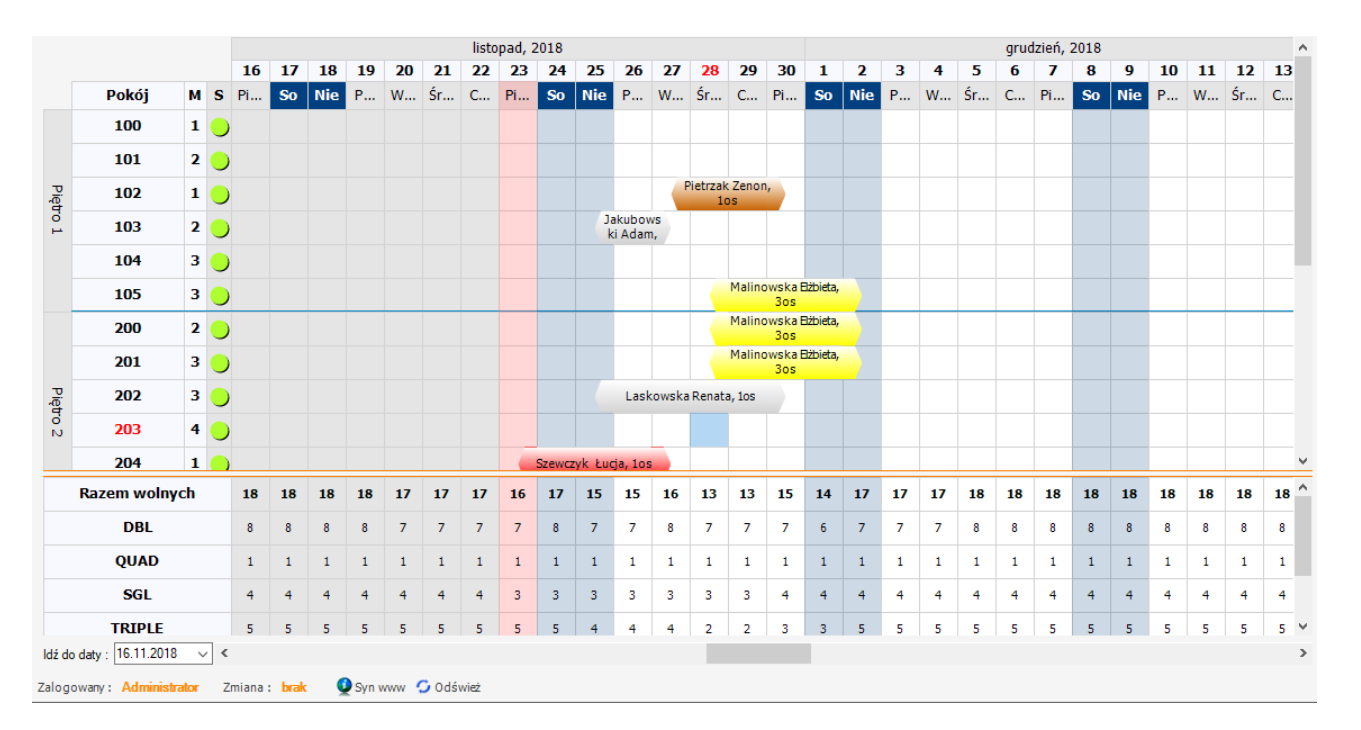

"Pokaż grafik standardów - zajęte" – wybranie opcji sprawi, że w dolnej części grafika pojawi się dodatkowy "mini" grafik informujący o liczbie zajętych pokoi wg standardów oraz w sumie wszystkich (Razem zajętych), wg dni. Położenie tego grafika można ustawiać po najechaniu myszą na linię oddzielającą grafiki i przytrzymaniu lewego myszy i przeciągnięciu.

## **Tworzenie nowej rezerwacji**

Zaznaczamy myszą obszar na grafiku który ma objąć rezerwacja, trzymając lewy myszy i przeciągając

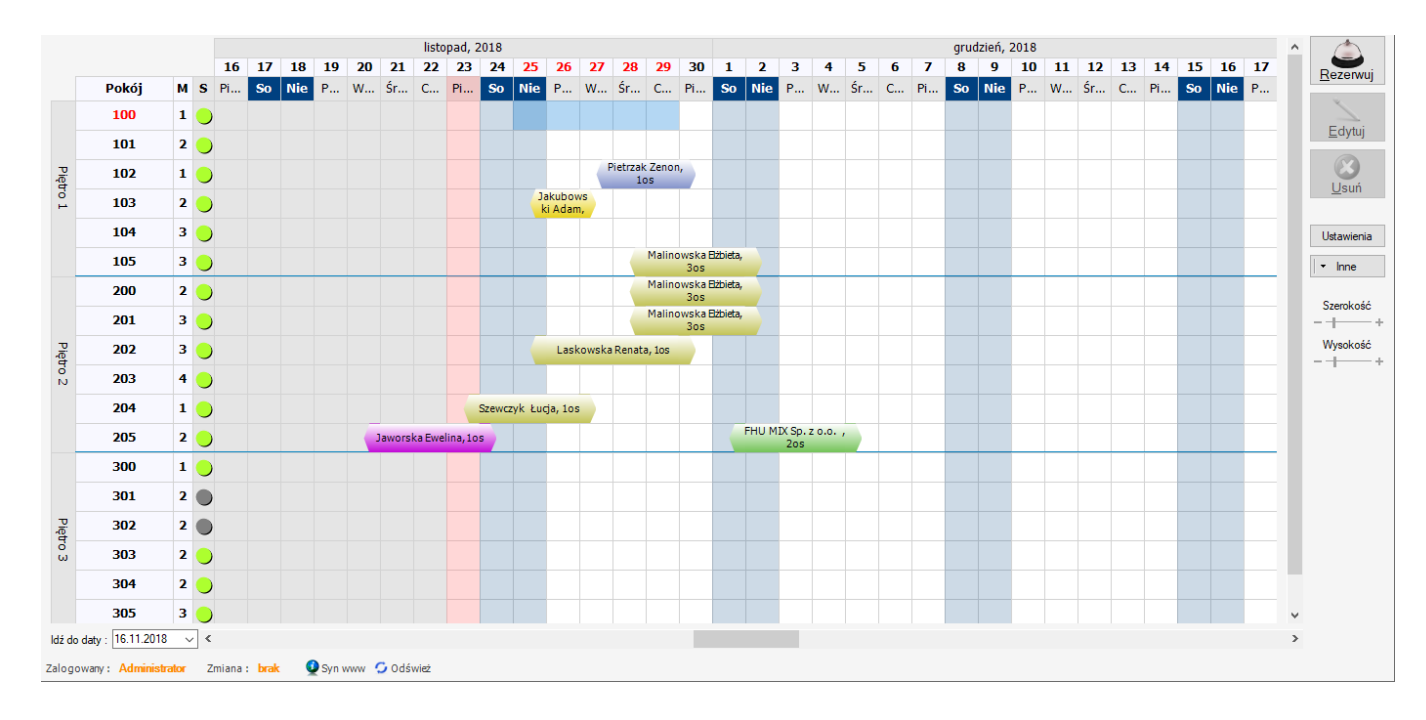

Następnie klikamy "Rezerwuj" z prawej strony grafika lub prawy myszy i opcja menu "Rezerwuj". Proszę zwrócić uwagę że na grafiku podświetla się na czerwono wybrany pokój oraz daty pobytu. Po kliknięciu "Rezerwuj" otwiera się okno rezerwacji z wybranym pokojem i terminem

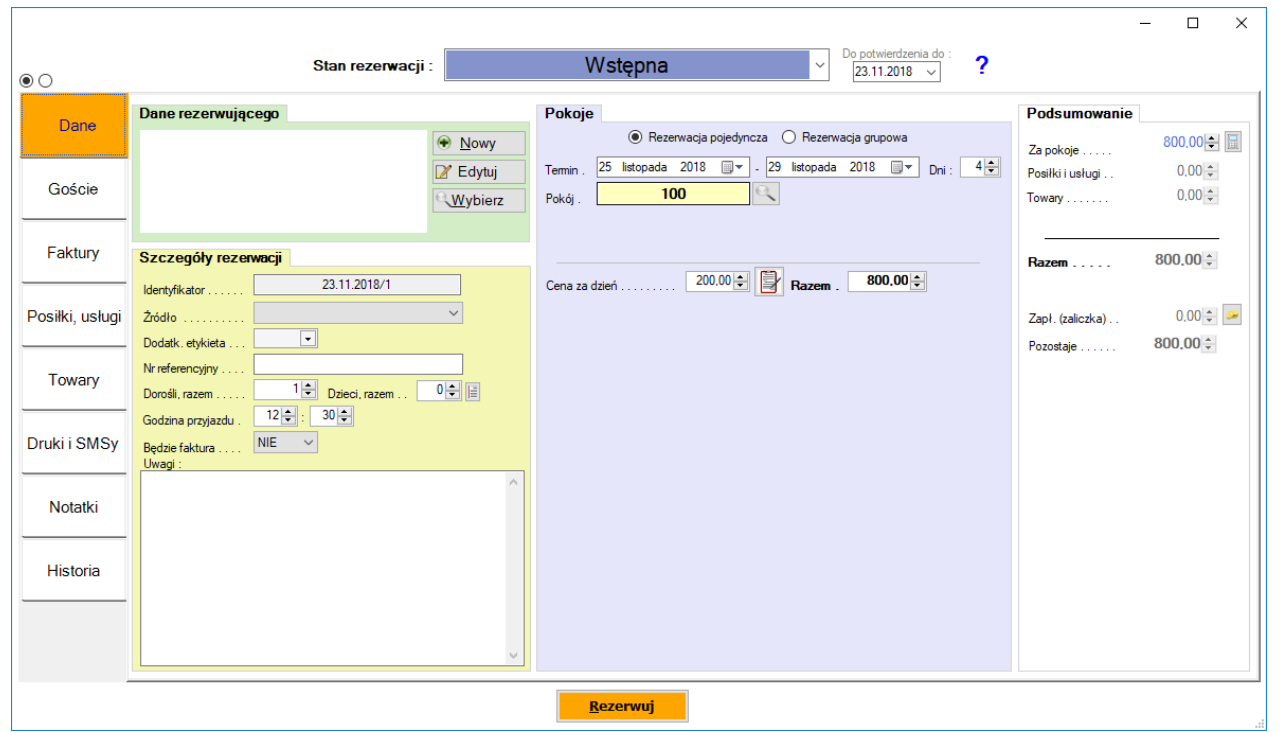

Analogicznie można zaznaczyć wiele pokoi. Jeśli chcemy zaznaczać wiele pokoi/terminów, które nie są w kolejności, wystarczy przytrzymywać klawisz Ctrl na klawiaturze i przy pomocy lewego myszy można zaznaczać różne terminy/pokoje do rezerwacji grupowej.

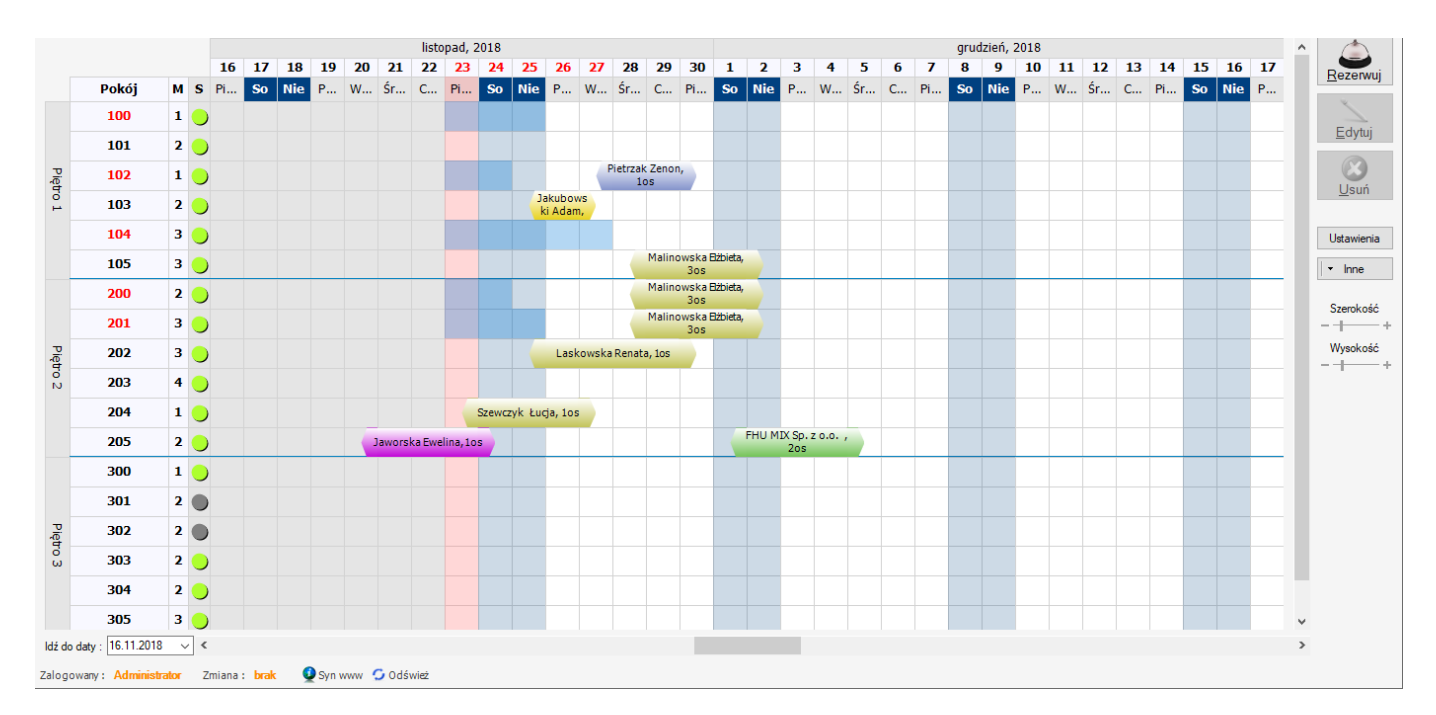

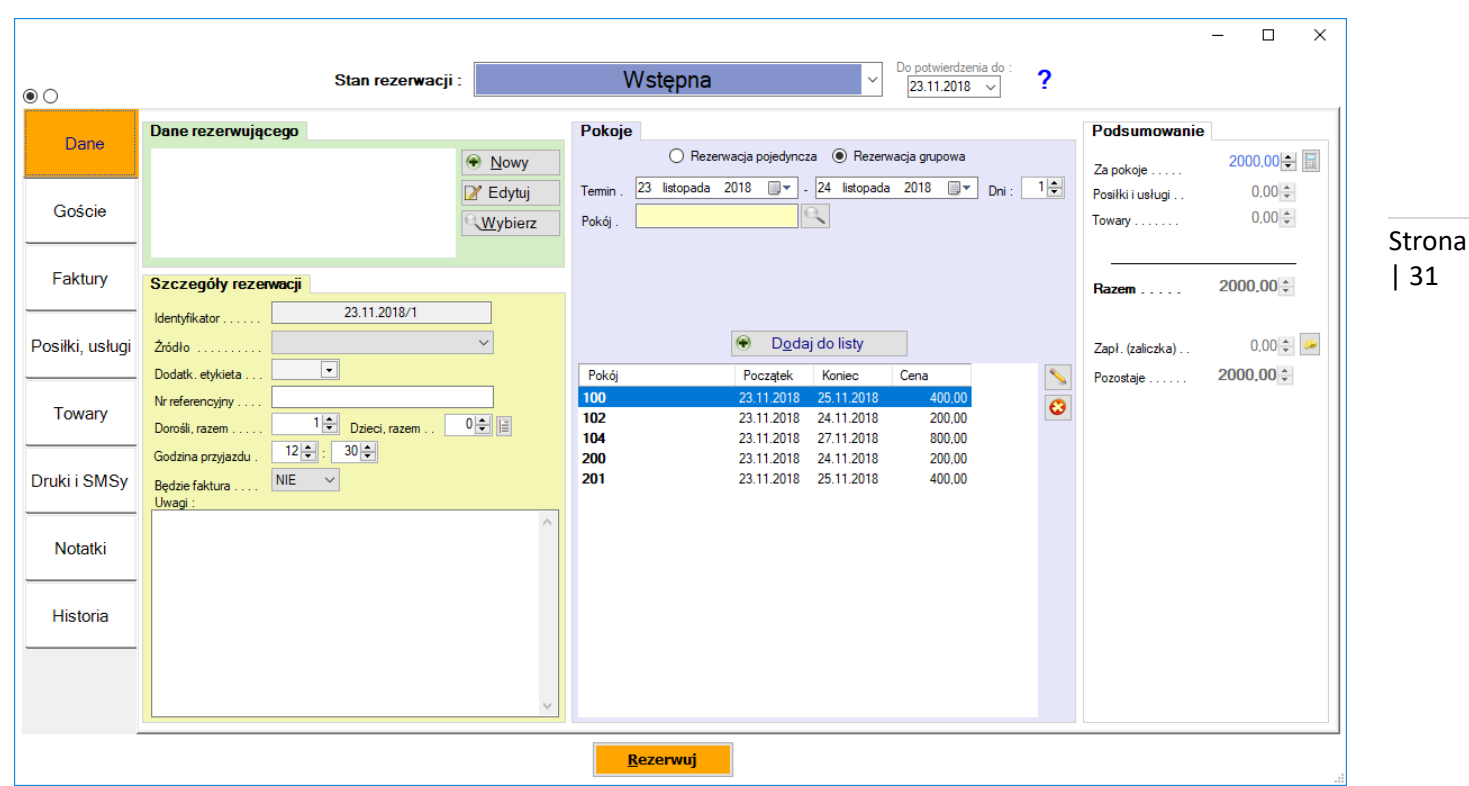

#### **Modyfikacja rezerwacji**

Aby edytować rezerwację, wystarczy kliknąć myszą w jej obszar i wówczas uaktywnią się przyciski po prawej stronie : "Edytuj" oraz "Usuń". Kliknięcie "Edytuj" otwiera okno rezerwacji do podglądnięcia lub edycji. "Usuń" wygeneruje dodatkowe pytanie, czy na pewno usunąć wybraną rezerwację.

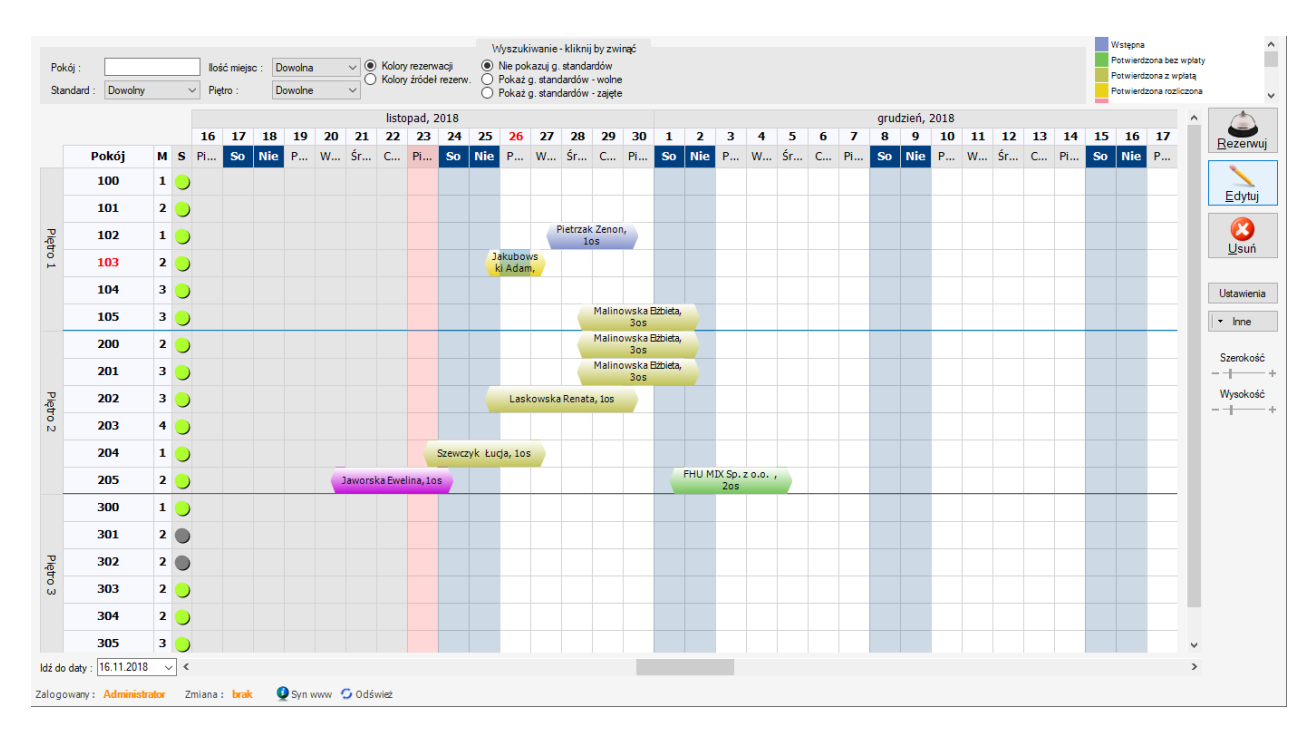

#### **Modyfikacje rezerwacji przez przeciąganie myszą**

Kliknięcie i przytrzymanie lewego klawisza myszy w obszarze rezerwacji pozwala przeciągać rezerwację, np. na inny

termin czy inny pokój. Kliknięcie i przytrzymanie lewego klawisza myszy na końcu paska rezerwacji pozwoli z kolei wydłużyć lub skrócić pobyt. Jako zabezpieczenie przed nieumyślnym przesunięciem lub wydłużeniem czy skróceniem rezerwacji pojawia się dodatkowe okno, które wymaga od użytkownika potwierdzenia wykonywanej operacji.

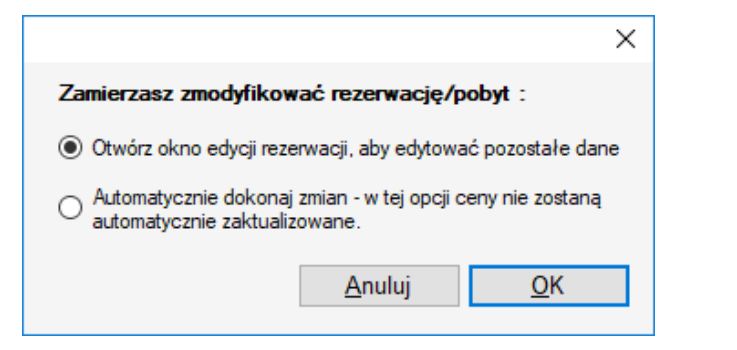

Strona | 32

## **Szybki podgląd danych rezerwacji**

Najechanie myszą na rezerwację, wyświetli okno (dymek) szybkiego podglądu danych tej rezerwacji.

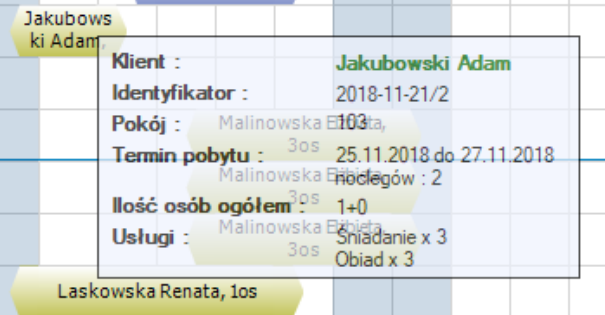

# <span id="page-31-0"></span>**10. Rozpoczęcie i zakończenie pobytu**

## <span id="page-31-1"></span>**Rozpoczęcie pobytu**

#### **Sposób 1 – przez edycję rezerwacji**

Wchodzimy w okno edycji rezerwacji, np. z poziomu grafika pokoi, dwukrotnie klikając na wybranej rezerwacji, do której przyjechali goście.

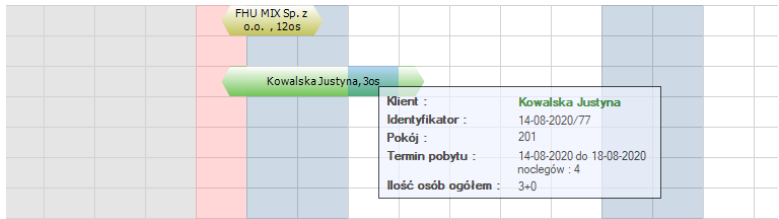

Otwiera się okno rezerwacji i w górnej części zmieniamy stan rezerwacji. Jednym z zaproponowanych przez program będzie Pobyt, w zależności od płatności albo "Pobyt bez wpłaty" albo "Pobyt z wpłatą" albo "Pobyt rozliczony".

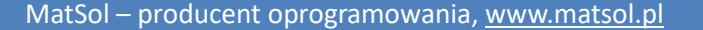

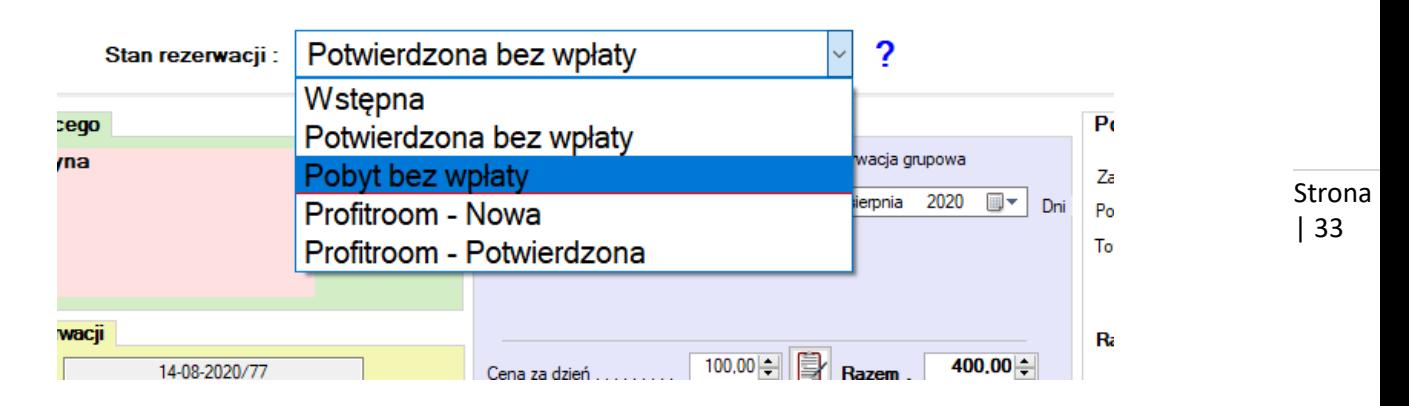

Po dokonanej zmianie, możemy w tym samym oknie rezerwacji wejść w zakładkę Goście i zameldować osoby – choć nie jest to przez program wymagane.

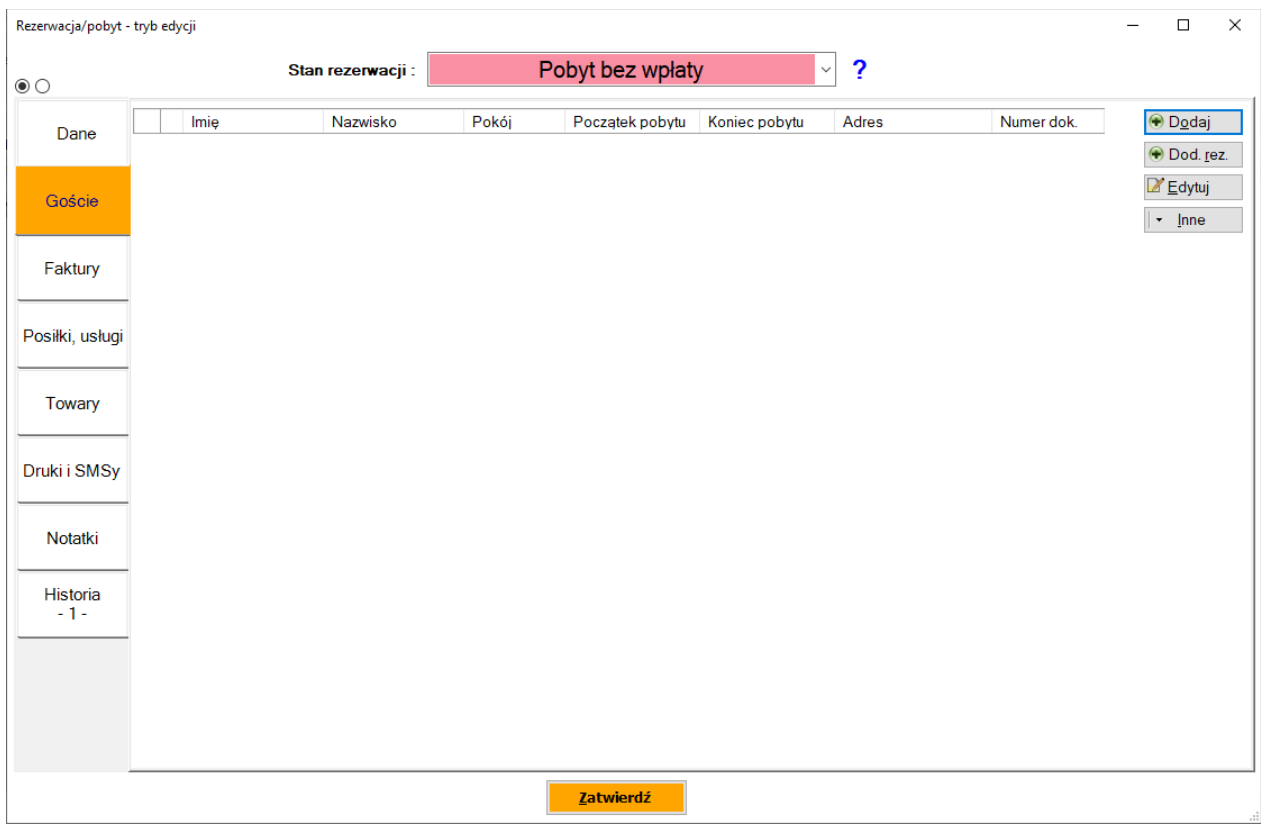

Gdy tylko zmienimy stan rezerwacji na "Pobyt...." I zapomnimy dodać gości, program po zatwierdzeniu rezerwacji, wykryje, że nie dodaliśmy gości i sam zaproponuje :

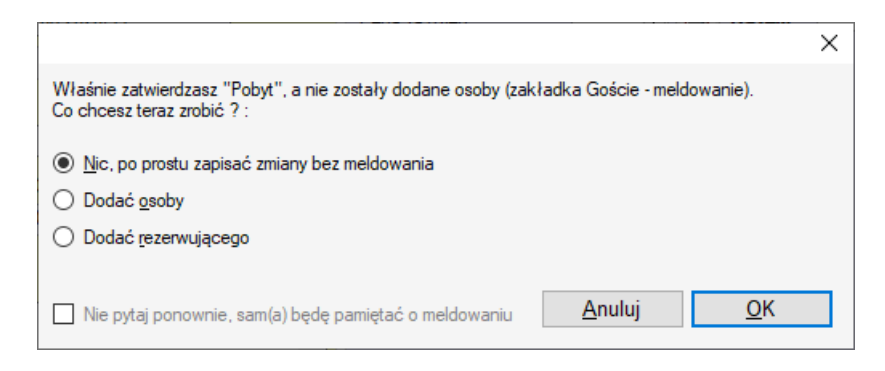

## **Sposób 2 – przez funkcję meldowania do rezerwacji**

W menu RECEPCJA wybieramy ikonę "Melduj"...

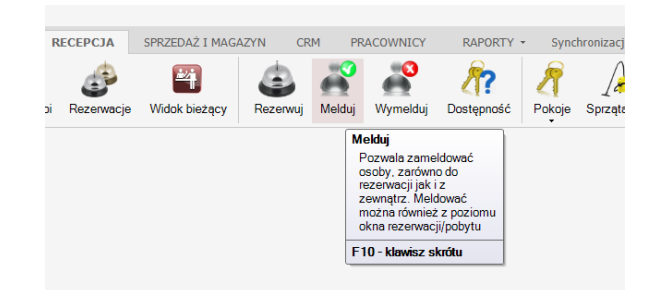

Strona | 34

I podajemy wybieramy pierwszą opcję "Melduj gości do rezerwacji". Tam przycisk Wybierz, lub wpisanie fragmentu nazwy rezerwującego lub jego pokoju …

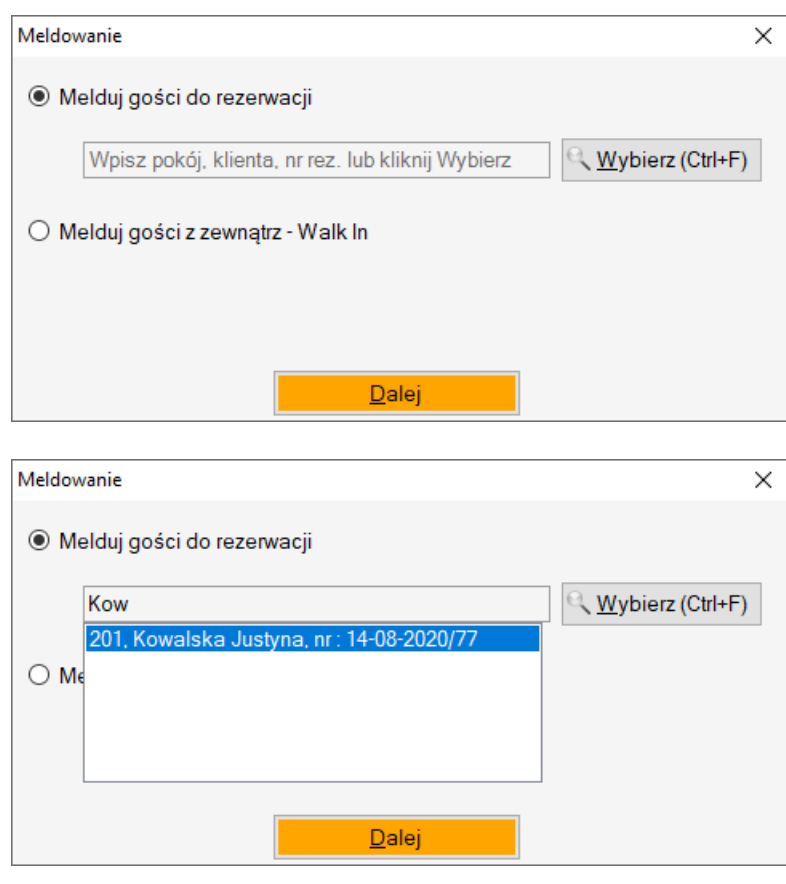

Pojawia się okno Meldowania, a w tle wybrana rezerwacja …

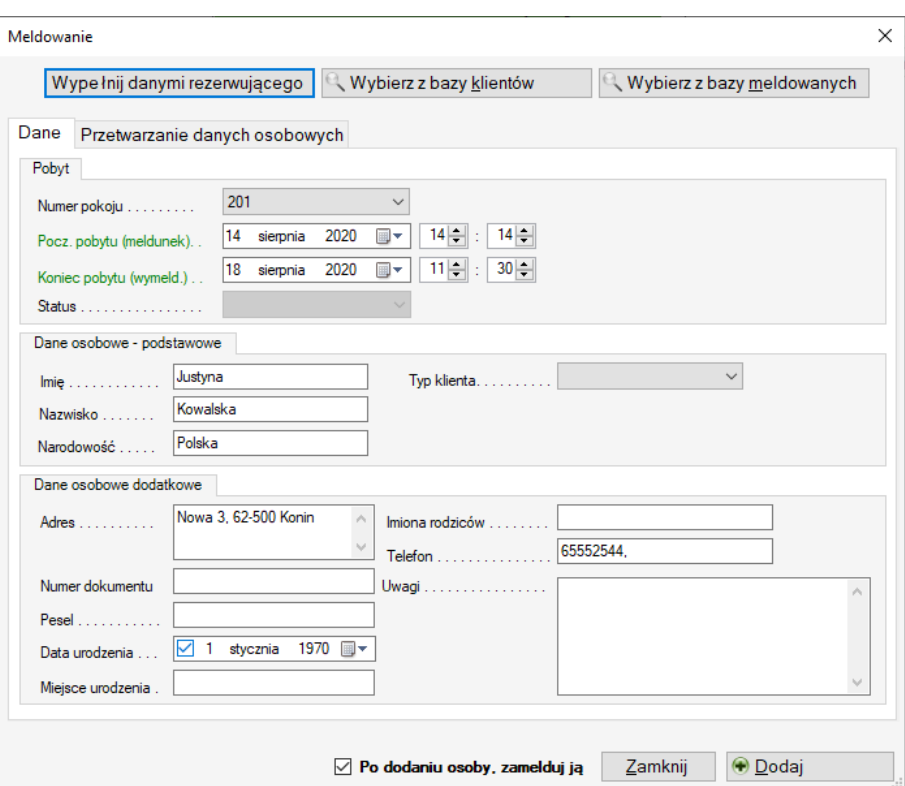

## Używamy przycisku Dodaj i następuje zameldowanie osoby ..

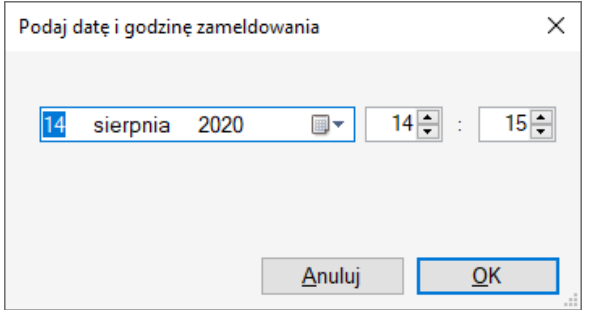

Po czym program automatycznie zmienia stan rezerwacji na "Pobyt ... ". ..

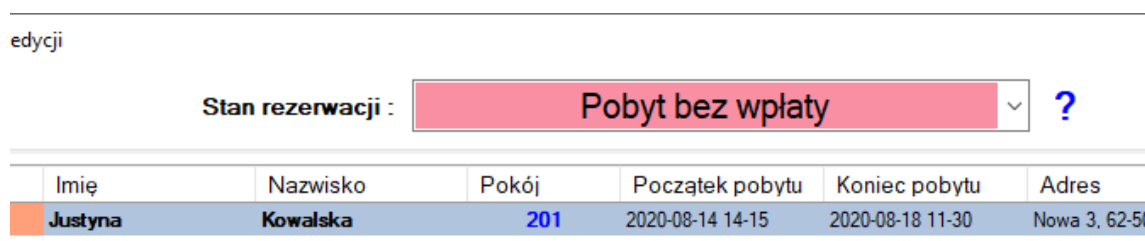

## **Sposób 3 – przez funkcję meldowania bez rezerwacji**

Możemy również rozpocząć pobyt, bez wcześniejszej rezerwacji "Walk In"

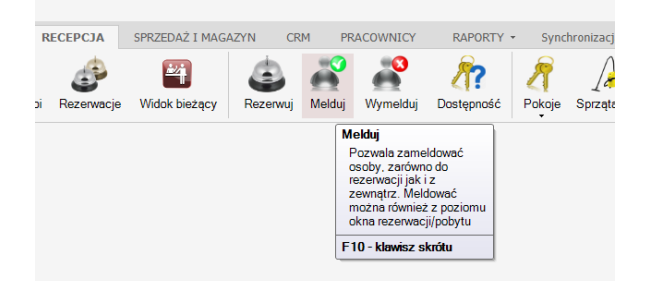

Po czym wybieramy drugą opcję i podajemy ilość osób i termin :

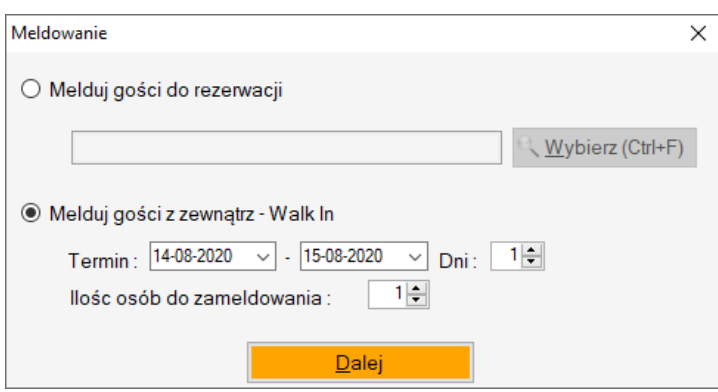

I kreator rezerwacji prowadzi przez dalsze etapy.

## **Lista rozpoczynających się pobytów.**

Program umożliwia szybki wgląd do rozpoczynających się w danym dniu pobytów. Wystarczy wejść w okno "Widok bieżący" i wybrać zakładkę "Przyjazdy"

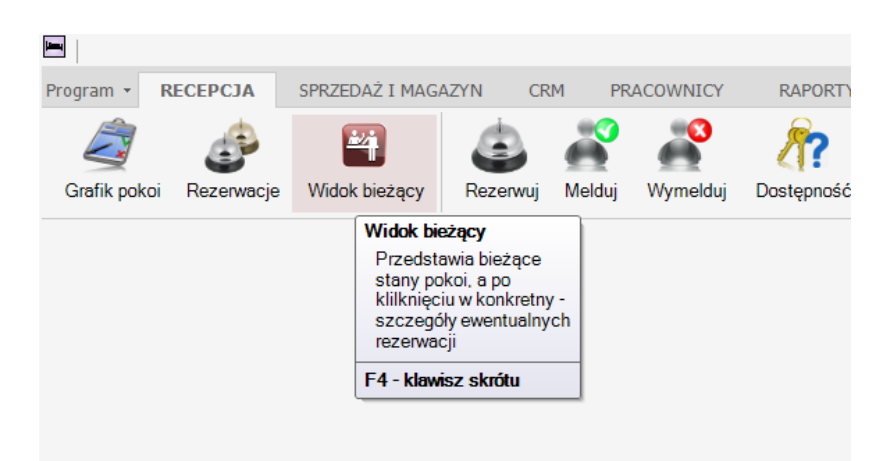

Z tego poziomu widzimy rozpoczynające się w bieżącym dniu pobyty. Obok każdego z nich funkcje edycji rezerwacji i meldowania…
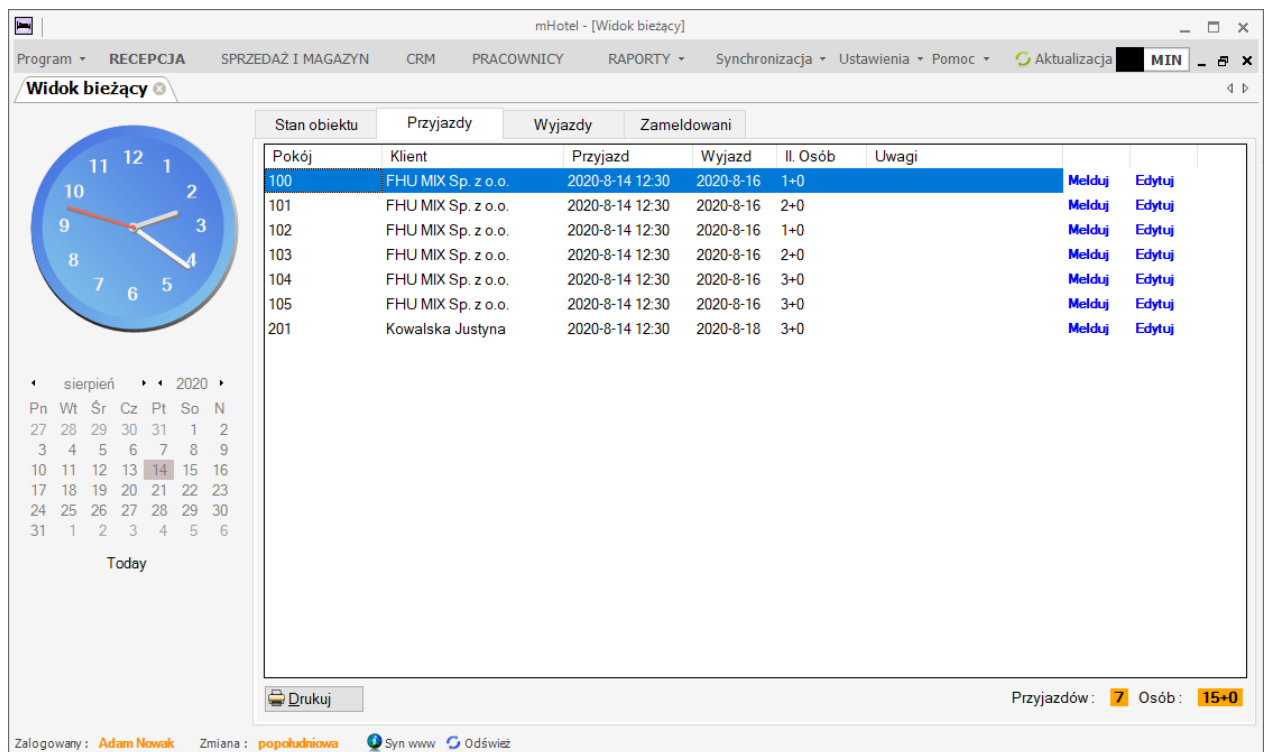

## **Zakończenie pobytu**

## **Sposób 1 – przez edycję w grafiku**

Klikamy dwukrotnie na pobycie, który ma być zakończony …

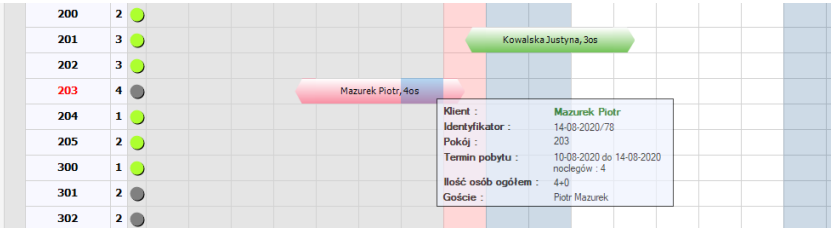

I w górnej części okna zmieniamy status na "Pobyt zakończony ... "

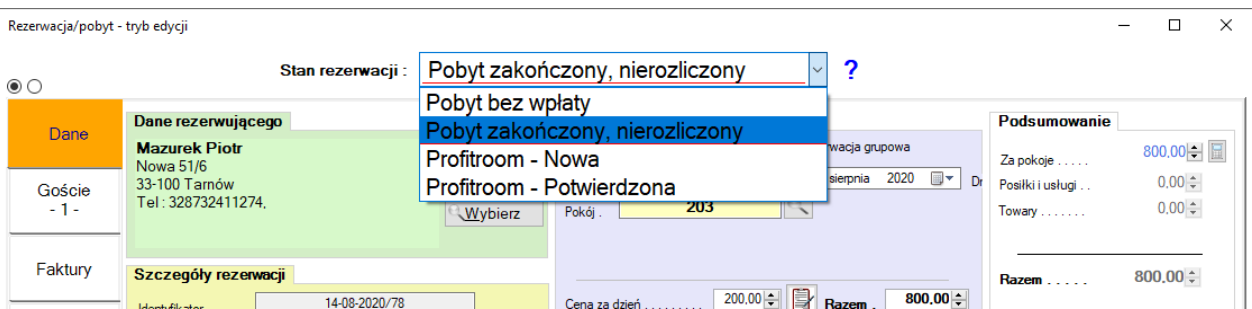

Po czym możemy wejść w zakładkę Goście i wymeldować osoby. Jeśli zapomnimy program przy zatwierdzeniu zmian sam zapyta czy wymeldować osoby …

Strona | 37

37

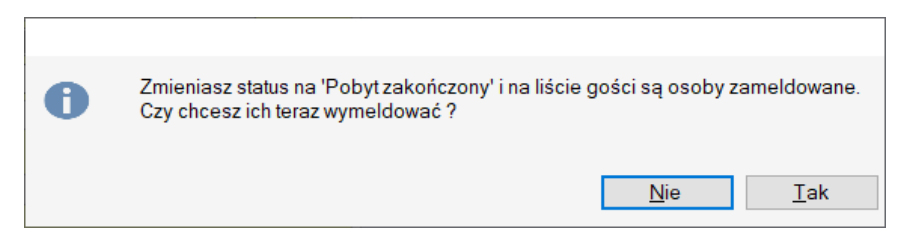

# | 38 **Sposób 2 – przez funkcję Wymelduj**

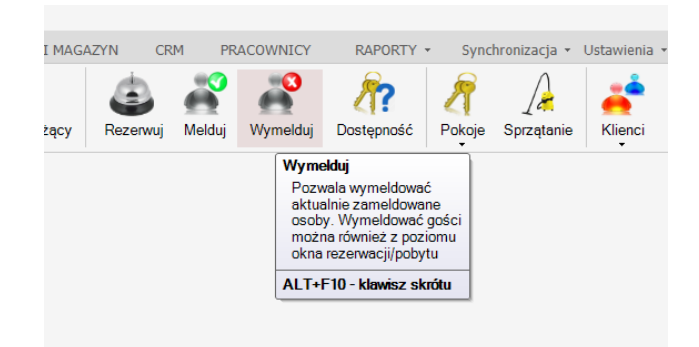

Pojawi się okno osób aktualnie zameldowanych w którym zaznaczamy osobę, osoby do wymeldowania …

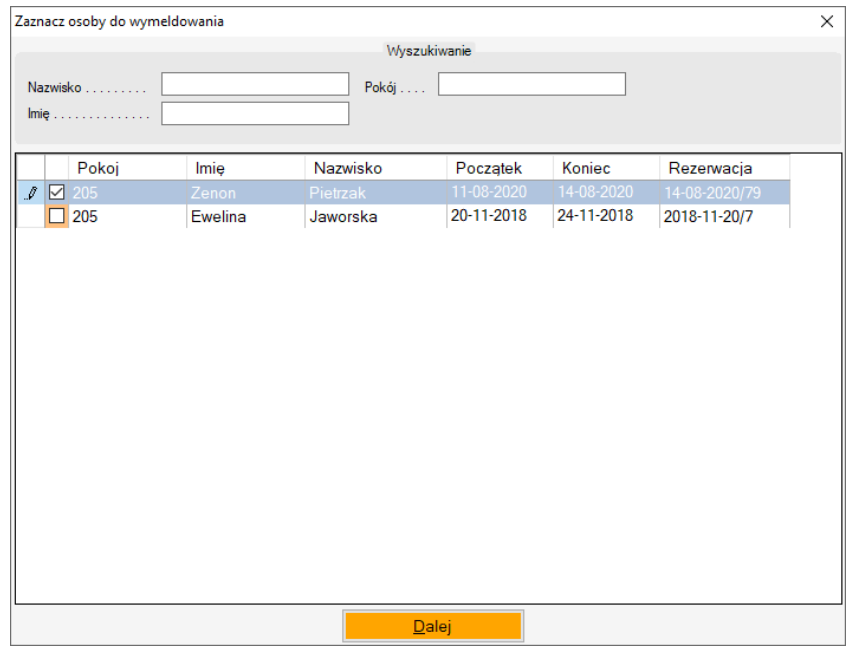

Kreator dalej poprowadzi przez zmiany w rezerwacji i sam zmieni stan z "Pobyt" na "Pobyt zakończony"

## **Lista aktualnych wyjazdów**

Program umożliwia wgląd w aktualnie kończące się pobyty.

Strona

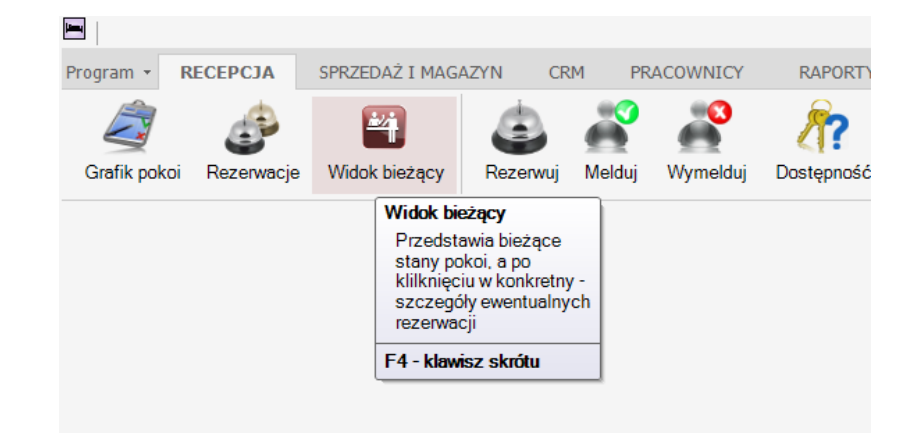

I zakładka "Wyjazdy"

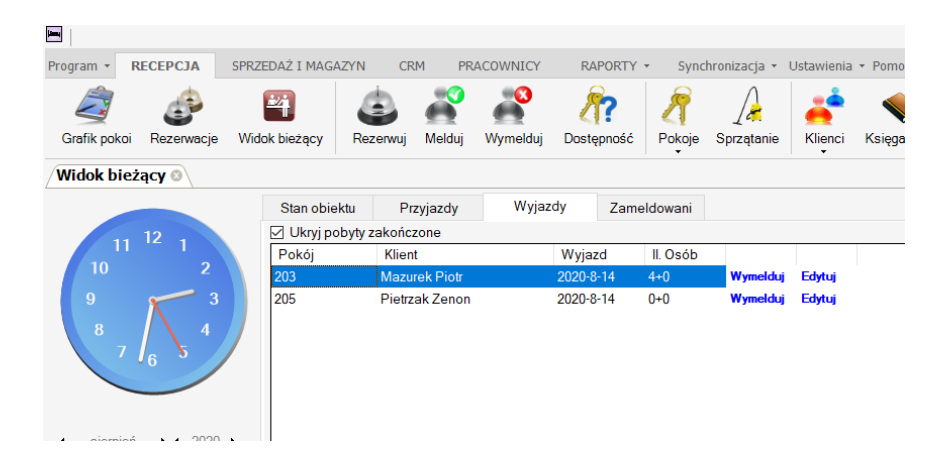

Z tego poziomu również łatwo możemy zakończyć pobyt, używając klawiszy "Wymelduj" lub "Edytuj".

# **11. Dostępność pokoi**

Oczywiście podstawowym narzędziem recepcjonisty, pokazującym dostępność jest grafik pokoi..

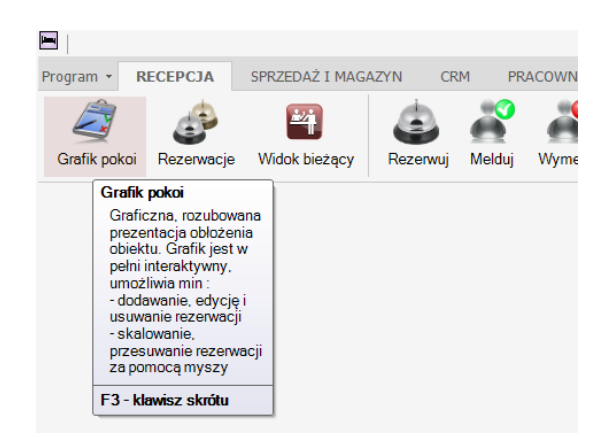

W naszym programie, oprócz grafika udostępniamy jeszcze inne narzędzie, które w niektórych przypadkach może okazać się wygodniejsze. Na przykład w sytuacji gdy klient dzwoni, podając wymagania co do terminu, rodzaju pokoju itp. oczekuje szybkiej odpowiedzi. Aby uruchomić to narzędzie klikamy w menu RECEPCJA, w ikonę "Dostępność"

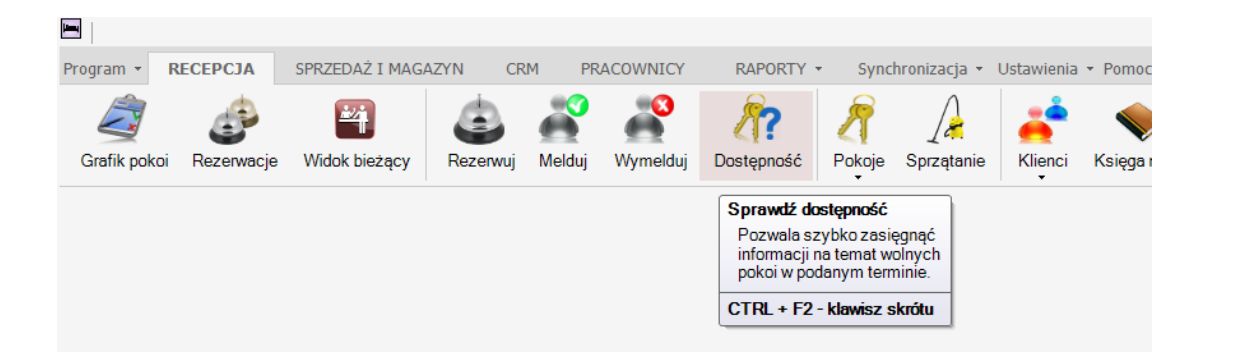

W górnej części okna wybieramy interesujący nas termin (PRZYJAZD, WYJAZD) i po prawej stronie możemy również przefiltrować wyniki, które mają się pojawić, np. ze względu na ilość miejsc w pokoju …

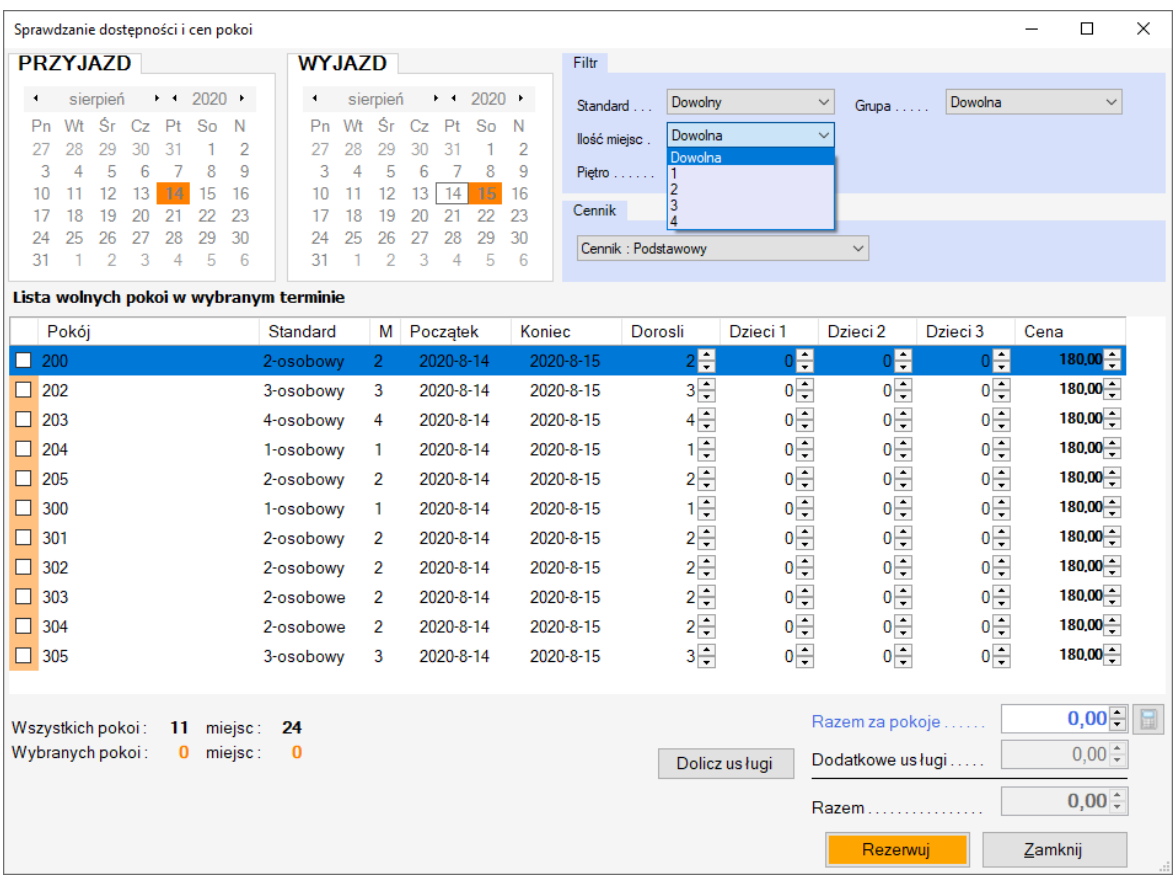

Na liście pojawią się tylko dostępne w danym terminie pokoje spełniające podane warunki w części "Filtr".

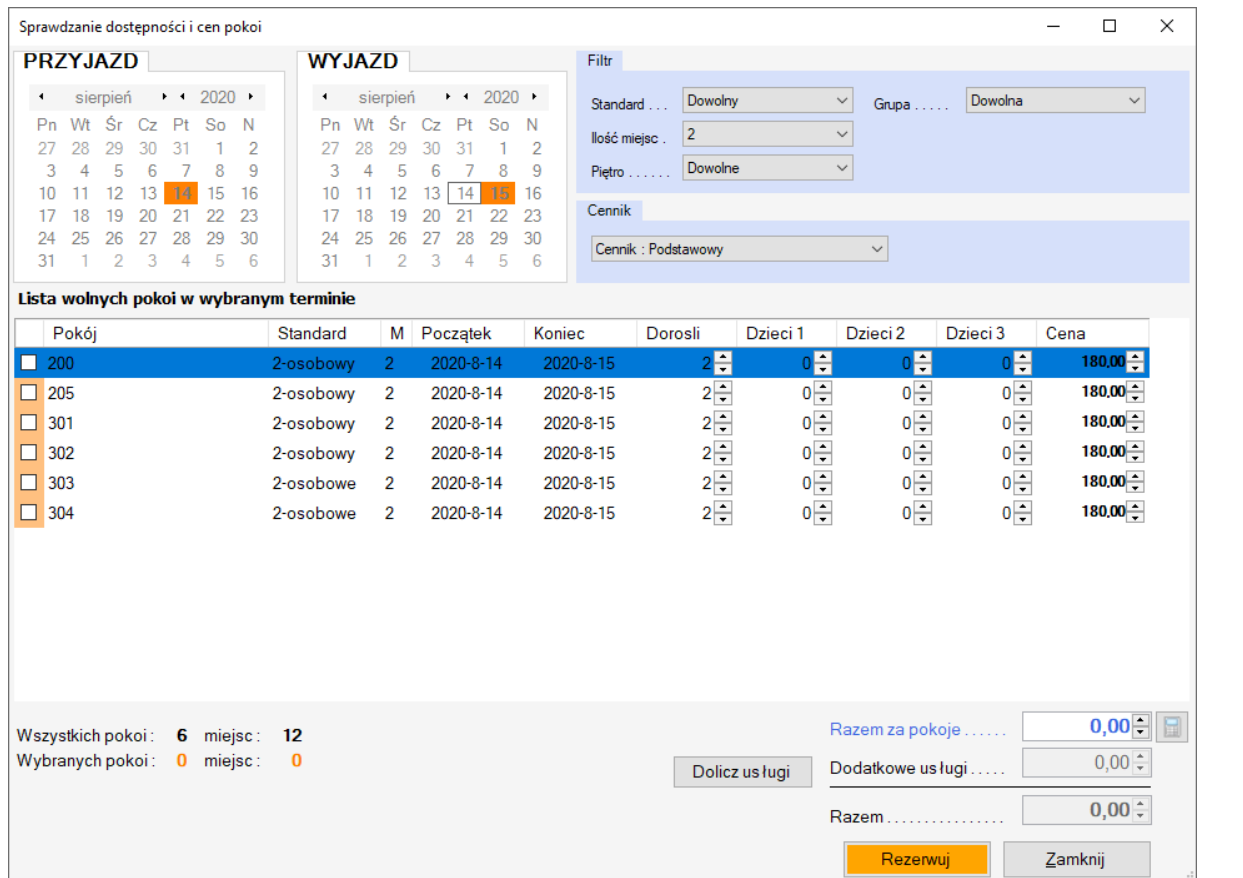

Zaznaczając ptaszek po lewej stronie pokoju możemy zaznaczyć pokoje które interesują klienta. Podając strzałkami liczbę osób, program przeprowadzi kalkulację ceny i ukaże ją w prawym dolnym rogu okna…

```
MatSol – producent oprogramowania, email : biuro@matsol.pl, tel. : 12 2821862, kom. : 792438845
```
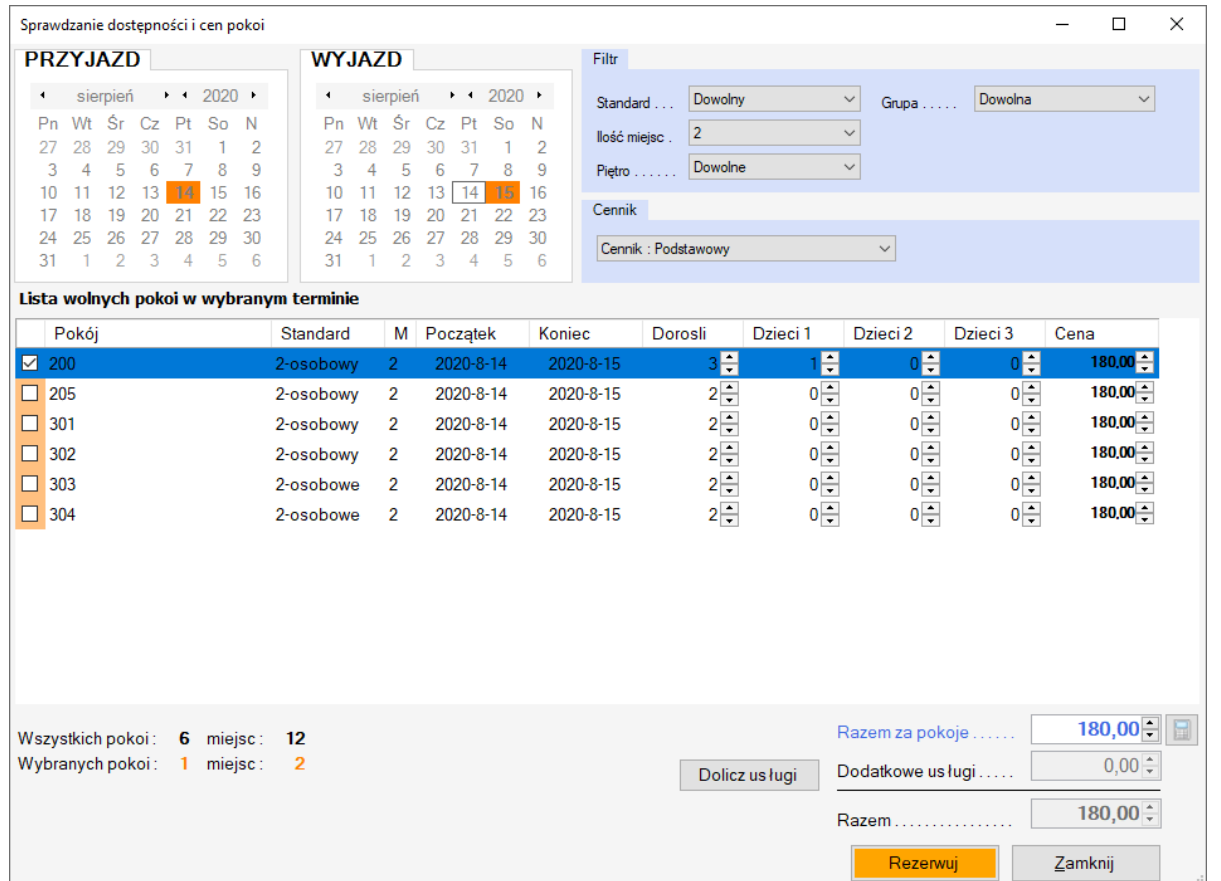

Możemy pozostawić pokój/pokoje zaznaczone i np. wybrać inny termin lub inny filtr. Wybrany przez nas pokój pozostanie i oprócz niego pojawią się pokoje inne, spełniające nowe warunki. Dzięki temu uzyskujemy na bieżąco porównanie ofert. W poniższym przykładzie wybrano inny termin.

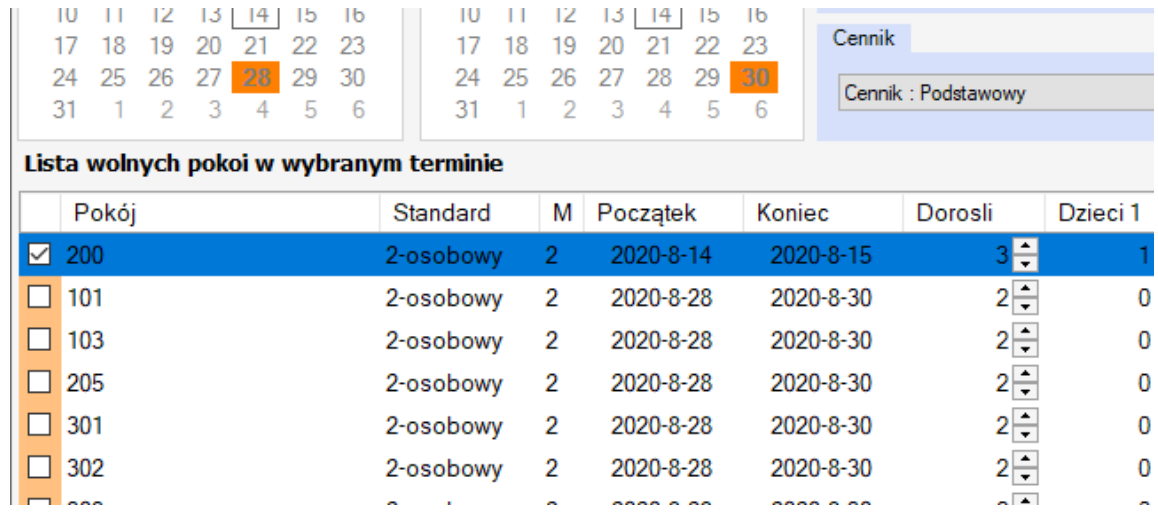

Jeśli klient się zdecyduję na wykup oferty, możemy w prosty sposób przejść do etapu tworzenia dla niego rezerwacji, poprzez kliknięcie "Rezerwuj" w prawym dolnym rogu ...

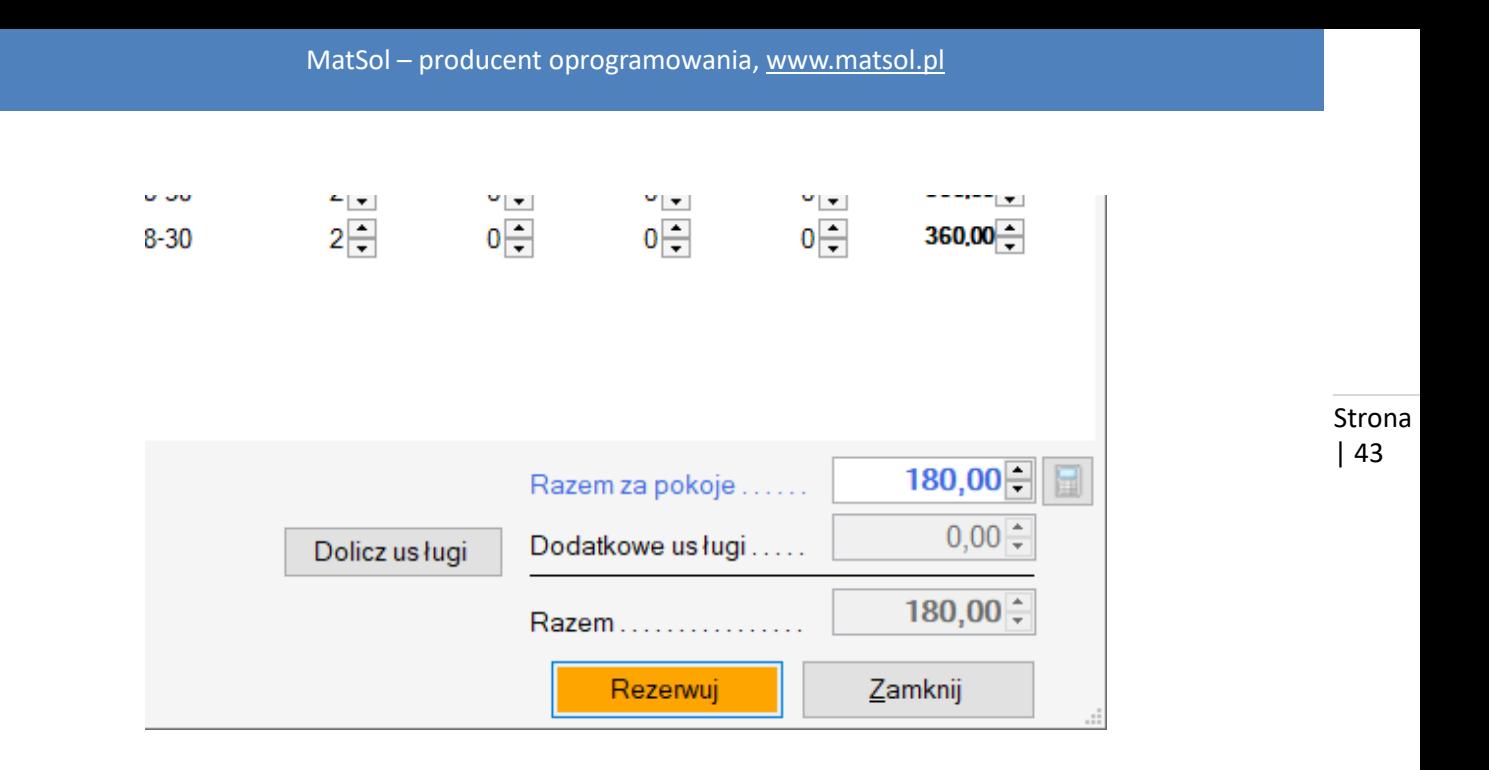

## **12. Posiłki**

Program mHotel umożliwia definicję dowolnych posiłków. Aby skonfigurować własne posiłki, można wejść w zakładkę "SPRZEDAŻ I MAGAZYN" i wybrać opcję "Posiłki i usługi".

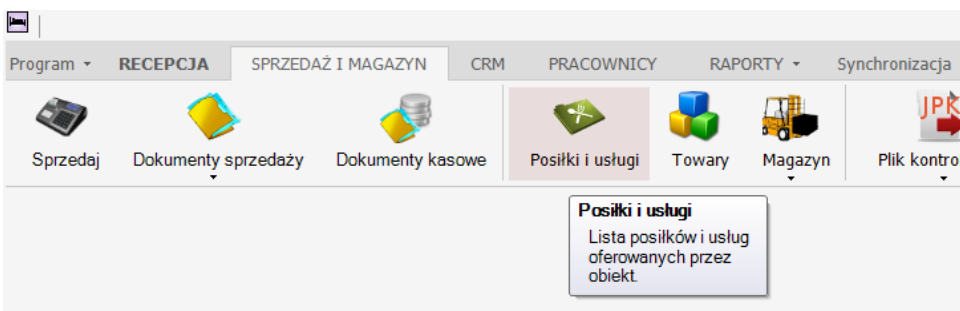

W oknie "Posiłki i usługi" dodajemy używając klawisza funkcyjnego Dodaj, w prawym dolnym rogu :

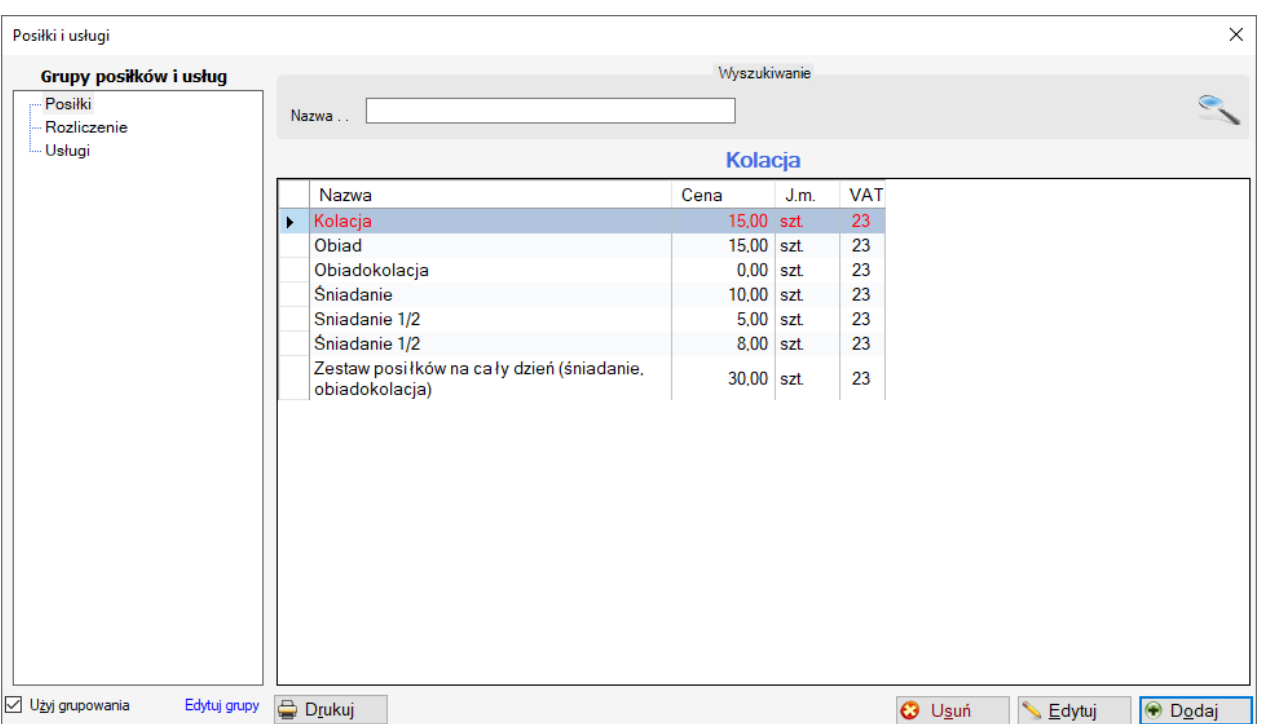

Następnie zdefiniowane przez nas posiłki, trzeba będzie dodawać do rezerwacji/pobytu. Dodanie posiłków do rezerwacji/pobtu, jest niezbędne w celu późniejszego rozliczania i raportowania

## **Dodawanie posiłków do rezerwacji i pobytów.**

W oknie edycji rezerwacji wchodzimy w zakładkę "Posiłki, usługi" Chcąc dodać posiłek, posiłki używamy przycisku Dodaj w prawym górnym rogu lub klawisza Insert …

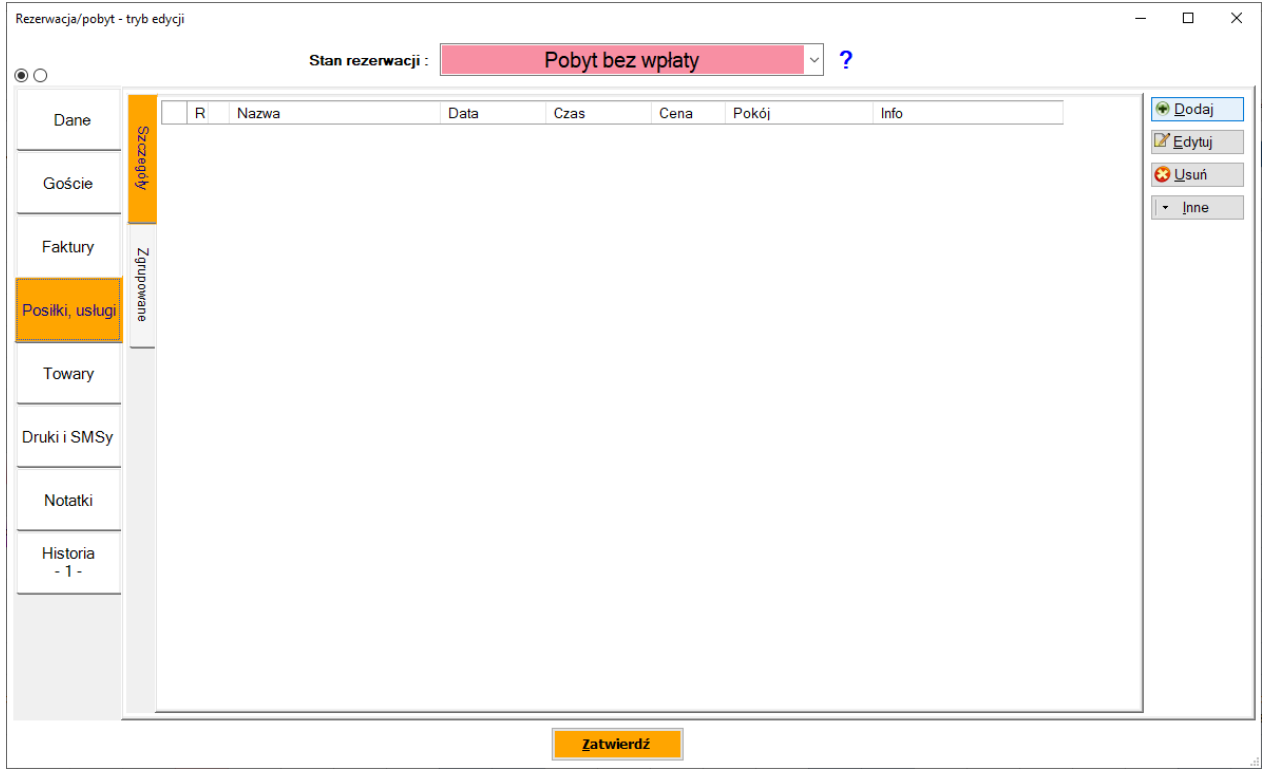

Funkcja dodawania i edycji posiłków do rezerwacji została tak przemyślana, by był to szybki proces, nawet dla

pobytów wielu osób w wielu pokojach.

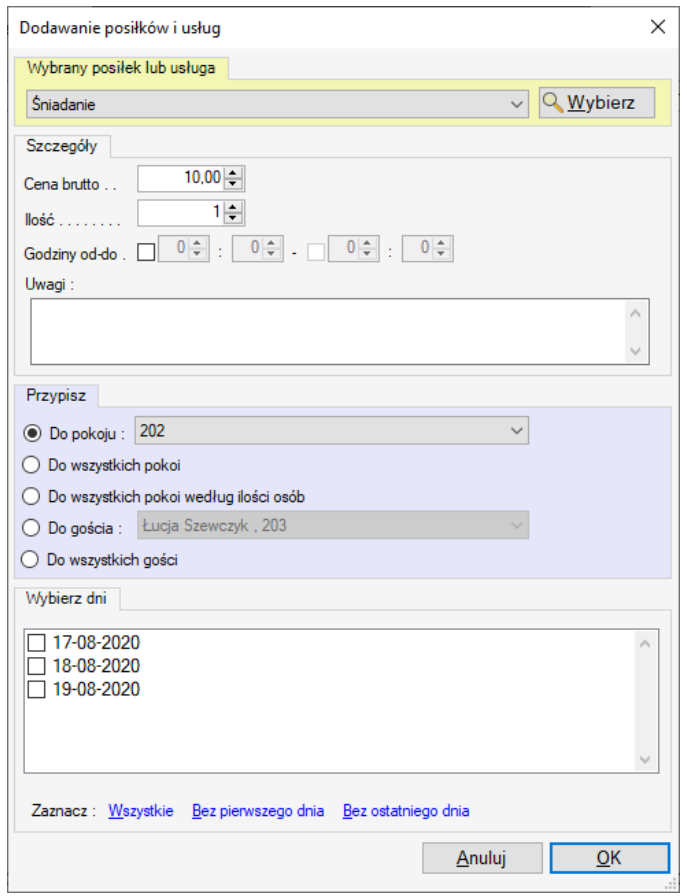

Strona | 45

W części "Szczegóły" podajemy kwotę za posiłek. Automatycznie uzupełnia się cena, którą podaliśmy przy definiowaniu posiłku. Jeśli chcemy by posiłek był w cenie pobytu, wystarczy jego cenę ustawić na 0. Dzięki temu nie będzie brał udziału w rozliczeniu, a pojawi się w raportach.

Pole "Ilość" pozwala dodać dowolną ilość wybranych posiłków.

Uzupełnienie opcjonalnych pól godzin, pozwoli np. zobaczyć w grafiku usług dodatkowych o której godzinie klient będzie korzystał z posiłku.

W części "Przypisz" mamy możliwość przypisania wybranego posiłku do : pokoju, do wszystkich pokoi w rezerwacji, do wszystkich pokoi wg ilości osób, do zameldowanych gości. Są to funkcje szczególnie użyteczne w przypadku rezerwacji grupowych.

W części "Wybierz dni" zaznaczamy do jakich dni mają być przypisane posiłki. Można korzystać z szybkiego zaznaczenia "Wszystkie", "Bez pierwszego dnia", "Bez ostatniego dnia"

Poniżej przykład dodania "Śniadania" w cenie pokoi, do wszystkich pokoi wg podanej w rezerwacji ilości osób. Jest to rezerwacja grupowa, więc dodanie wszystkich śniadań wykonujemy za jednym razem..

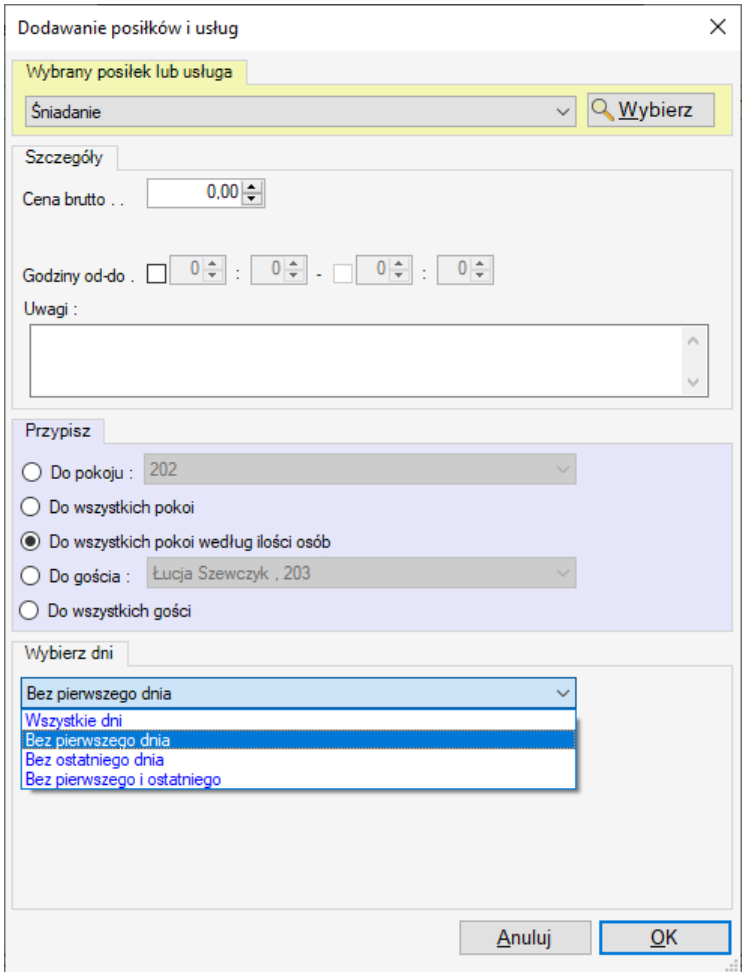

Strona | 46

I późniejszy widok w oknie rezerwacji …

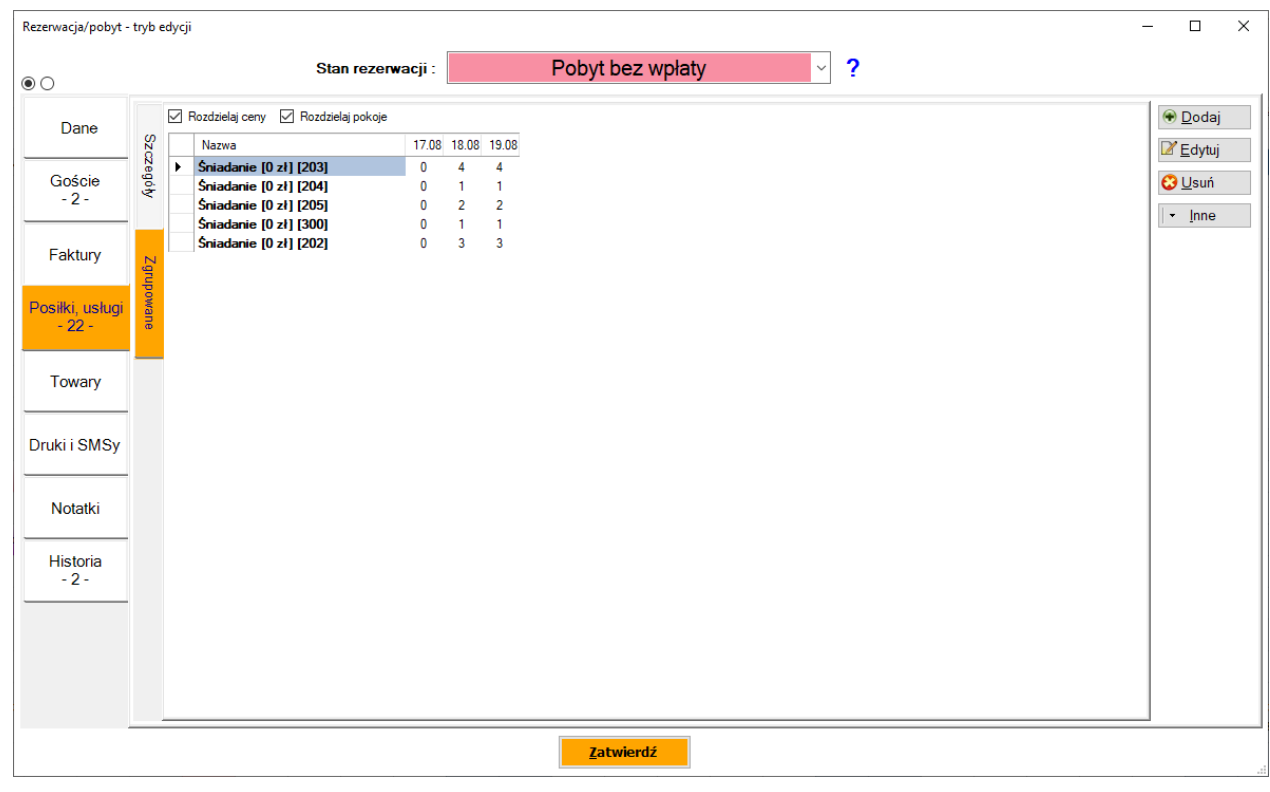

# **Dodawanie posiłków do rezerwacji – sposób automatyczny.**

Możemy zdefiniować cenniki (patrz [Ceny i Cenniki\)](#page-19-0) w taki sposób by do rezerwacji automatycznie dodawały się posiłki. W tym celu w wybranym cenniku wchodzimy w zakładkę "Posiłki i usługi – składniki pakietu"

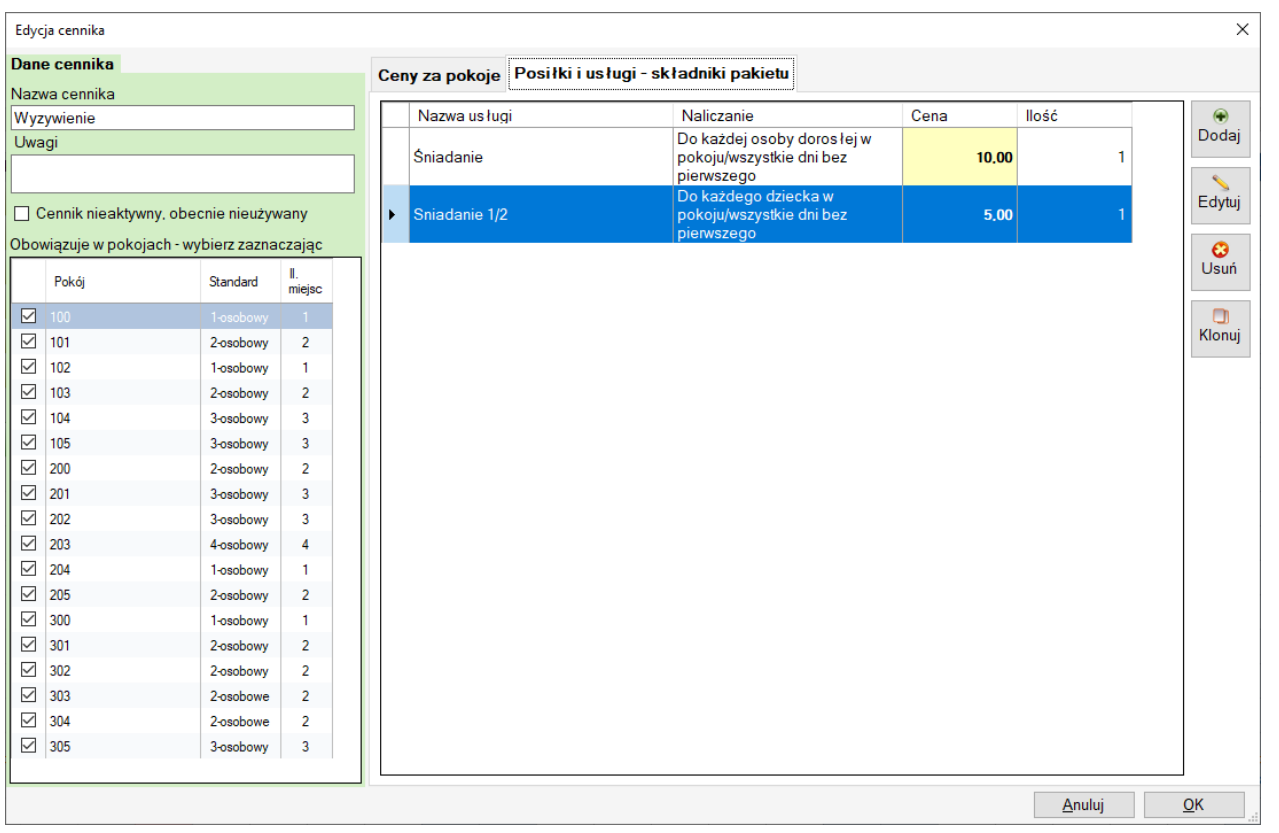

I dodajemy dowolną ilość usług. Powyższy ekran pokazuje przykład dodania śniadań dla wszystkich osób dorosłych w rezerwacji na wszystkie dni oprócz pierwszego dnia pobytu. I Śniadań ½ dla dzieci.

Wybór opcji jest przy tym mocno rozbudowany …

**llos** 

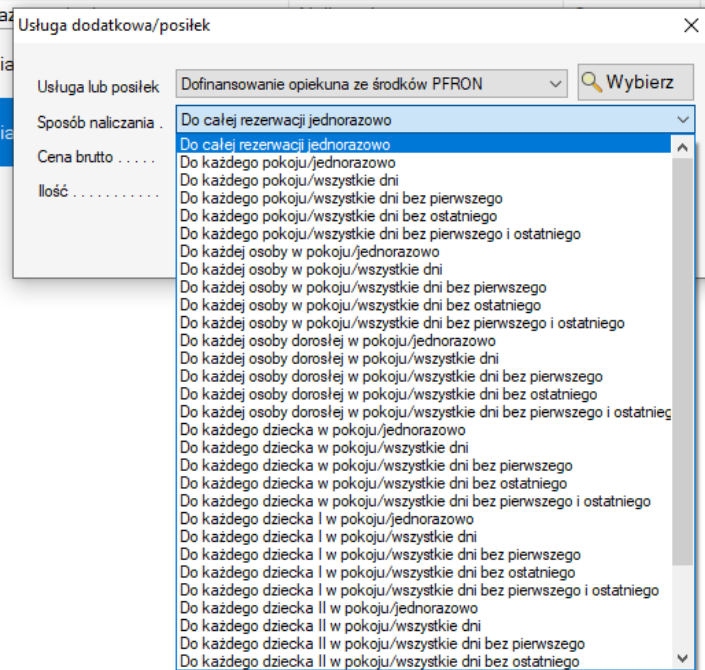

Strona | 48

Mając tak zdefiniowany cennik o nazwie "Wyżywienie", wybieramy go później przy tworzeniu rezerwacji ...

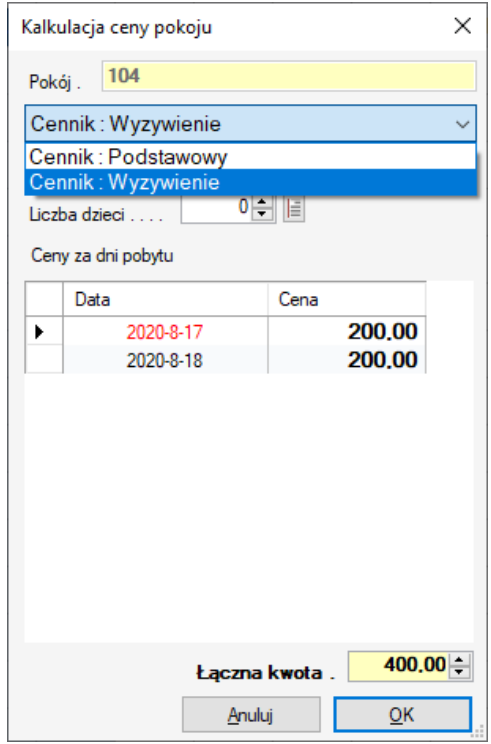

Lub edytując istniejącą …

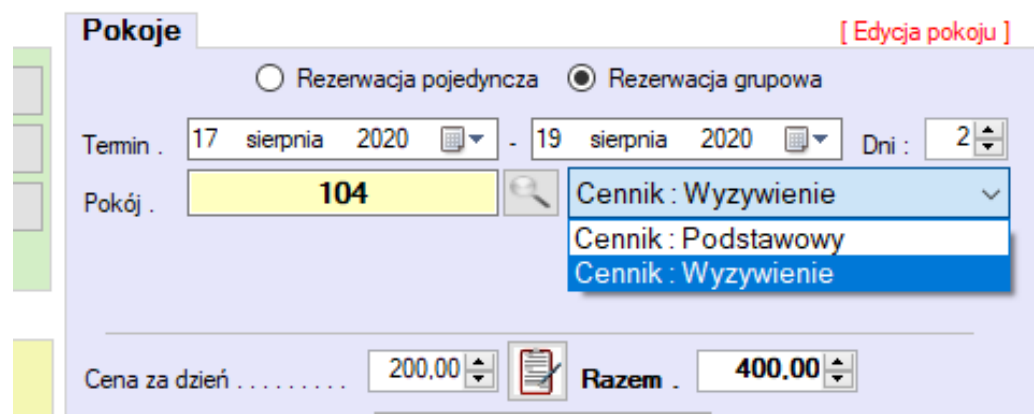

I program automatycznie doda posiłki …

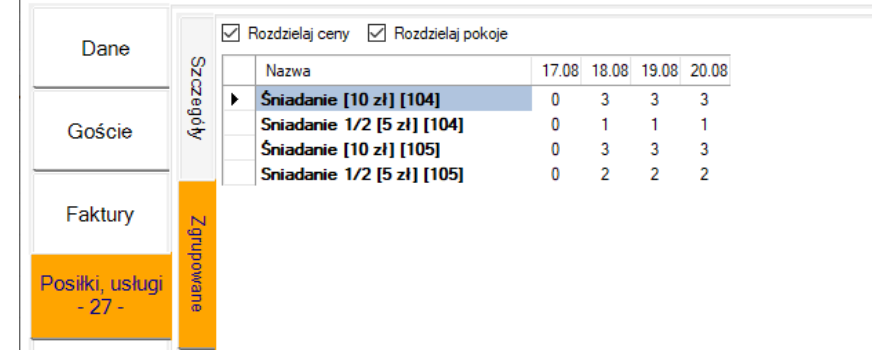

Oczywiście te automatycznie dodane posiłki możemy w oknie edycji rezerwacji dowolnie modyfikować.

#### **Raporty posiłków**

Gdy w rezerwacjach i pobytach wprowadzone są już posiłki, możemy korzystać z zestawień które oferuje mHotel. W tym celu wybieramy Raporty -> Raporty recepcji …

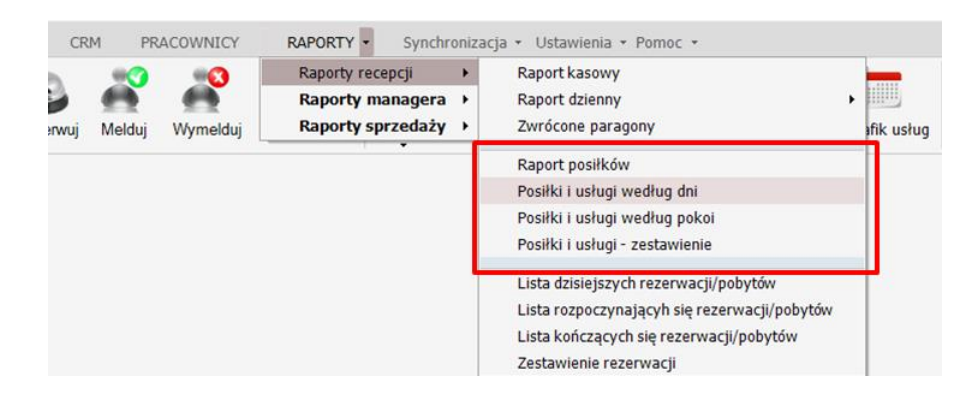

Na szczególną uwagę zasługuje pierwszy z nich "Raport posiłków". Ma on najbardziej zwartą formę, ale wymaga dodatkowej konfiguracji

#### **Raport posiłków**

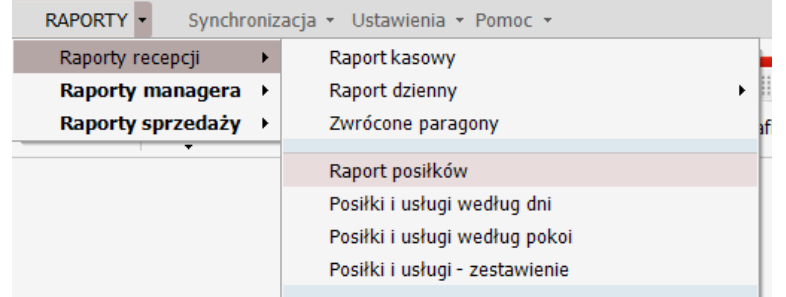

Strona | 50

## Pozwala on pokazać listę posiłków na wybrany dzień lub okres, w formie zwartej tabeli.

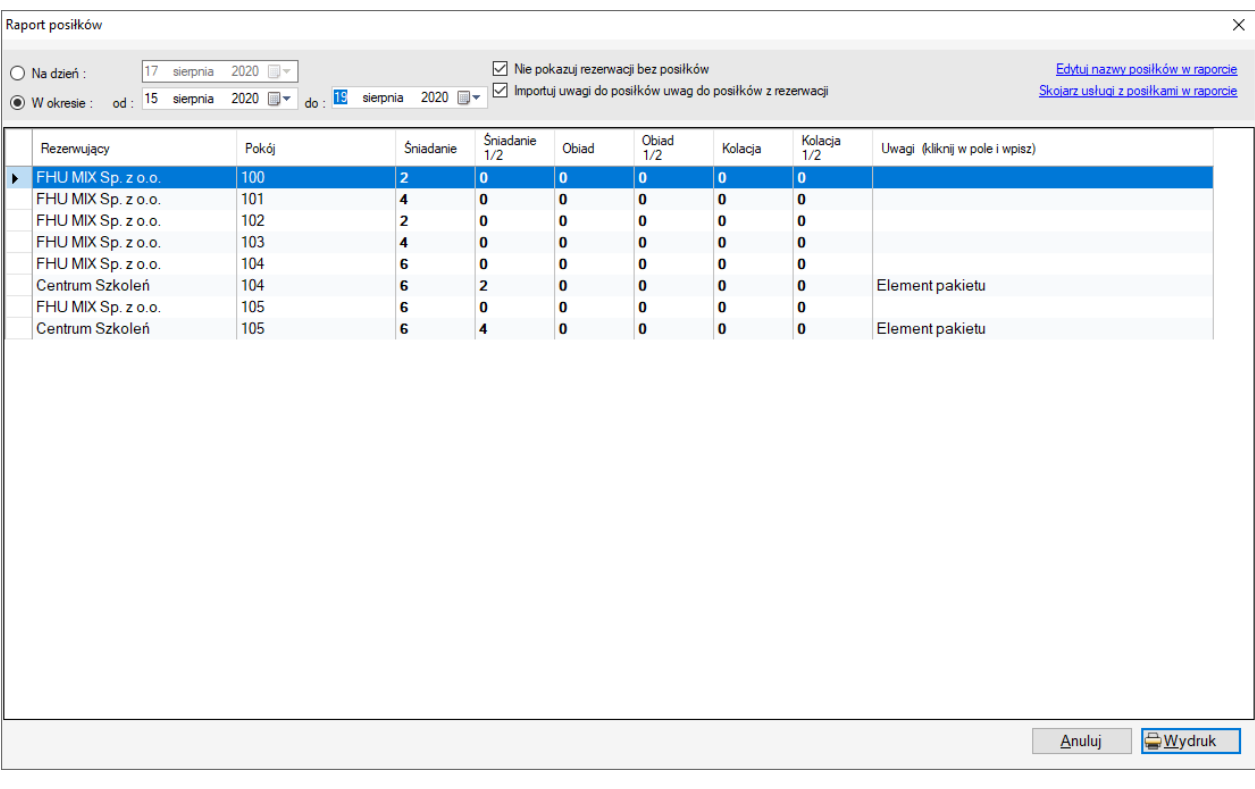

#### Data wykonania raportu: 2020/8/17 10:25

# Wydania posiłków, 2020-8-15 - 2020-8-19

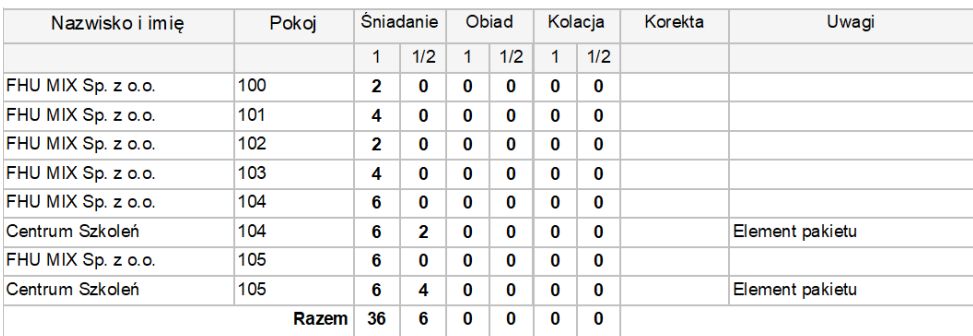

Raport ten oparty jest o stałe trzy grupy posików, domyślnie "Śniadanie", "Obiad", "Kolacja". Każdy z nich jest podzielony jeszcze na pełną część i połówkę. Możemy samodzielnie zdefiniować nazwy tych grup i np. zamienić "Obiad" na "Obiadokolacja"

Aby zmodyfikować nazwy grup posiłków, używamy funkcji w prawym górnym rogu : Edytuj nazwy posiłków w raporcie

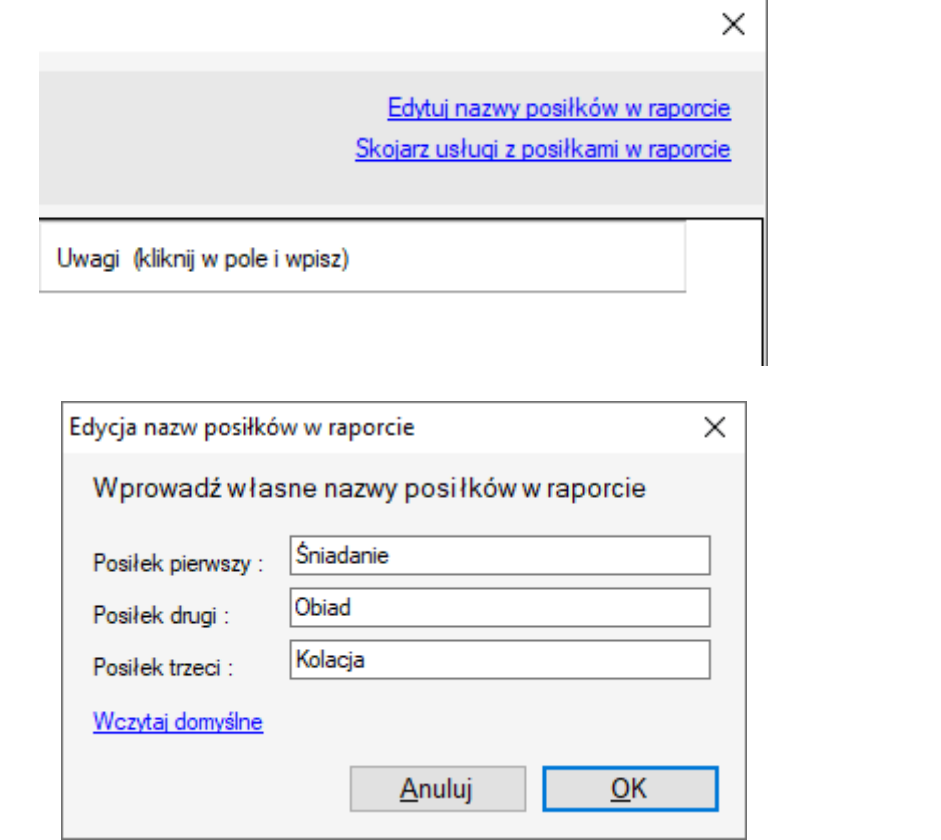

Kolejnym krokiem konfiguracyjnym jest skojarzenie tych trzech stałych grup posiłków z raportu, ze zdefiniowanymi przez nas posiłkami, które dodajemy do rezerwacji. W tym celu w prawym górnym rogu opcja : Skojarz usługi z posiłkami w raporcie.

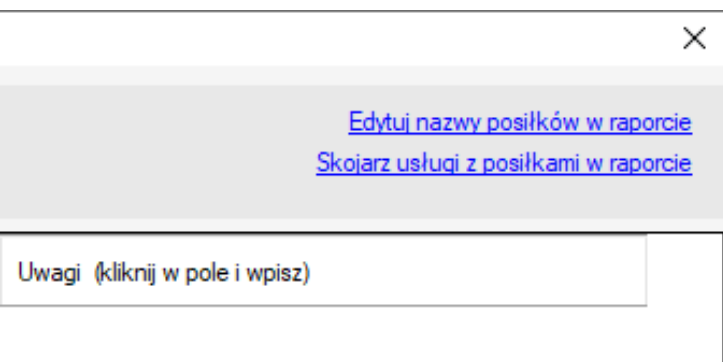

W lewej kolumnie znajduje się lista posiłków i usług używanych w programie mHotel i po prawej ich odpowiednik w jednej z trzech grup posiłków…

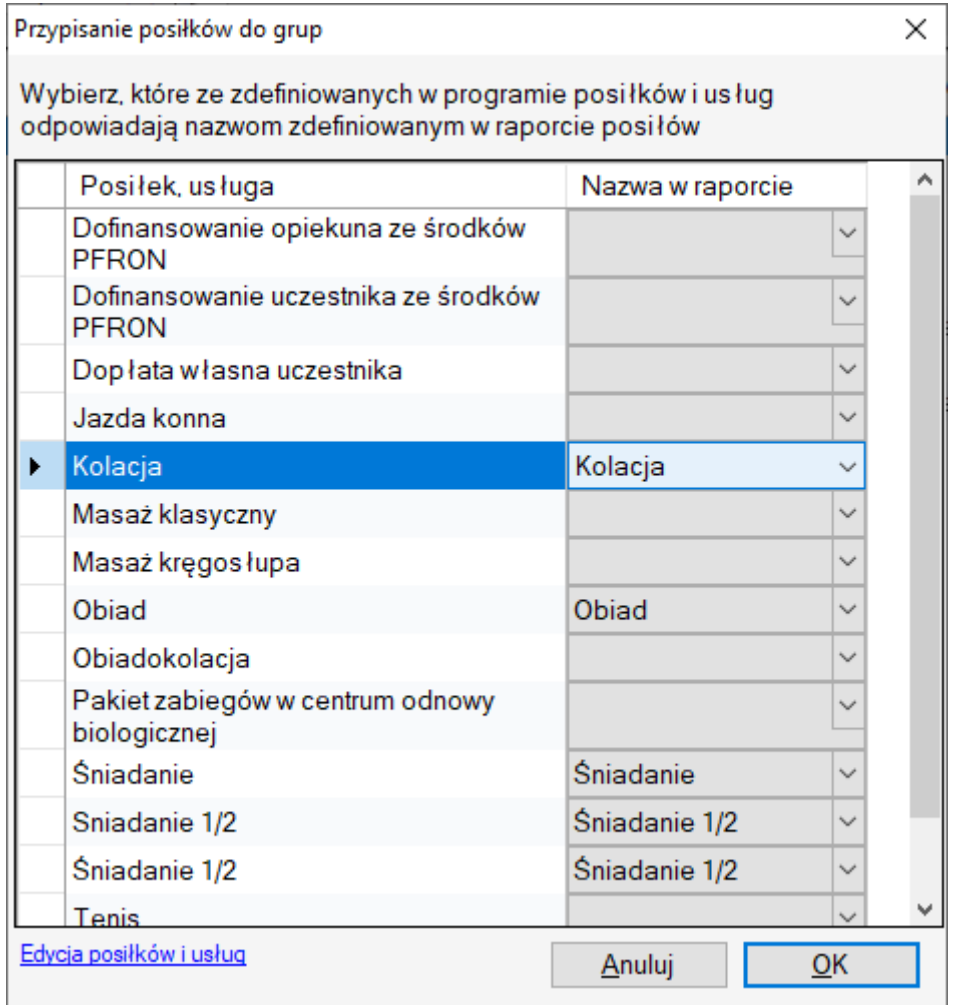

#### **Uwaga !**

Warunkiem wyświetlania danych w raporcie posiłów jest poprawne ich skojarzenie w powyższym oknie oraz oczywiście dodanie posiłków do rezerwacji pobytu. Jeśli to nie zostanie zrobione, raport nie będzie wskazywał danych.

## **13. Sprzedaż noclegów i usług dodatkowych w programie – system rozliczania klienta.**

#### **Sposób 1**

Sprzedaż przez dopisywanie dodatkowych usług/posiłków do okna rezerwacji. I później korzystanie z automatu który oferuje program mHotel do wystawiania paragonów i faktur

## **Sposób 2**

Zdefiniować posiłki, usługi i towary w zakładce : SPRZEDAŻ I MAGAZYN. Następnie wystawiając fakturę czy paragon dodawać tę pozycje korzystając z dwóch przycisków w oknie wystawiania dokumentu

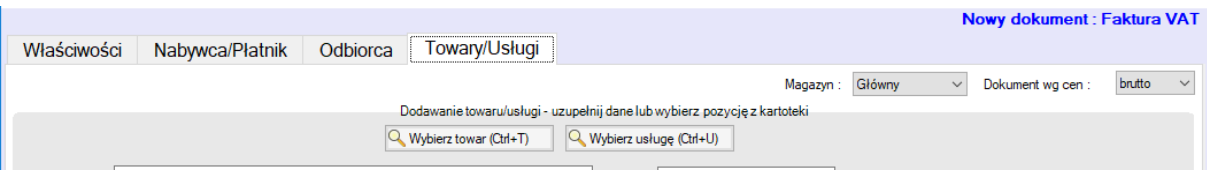

#### **Sposób 1, rozszerzony opis.** | 53

Krok 1. Zdefiniowanie usług, posiłków i ewentualnych towarów, które będą sprzedawane z pobytami. Robi się to w zakładce SPRZEDAŻ I MAGAZYN w pod ikonami : "Posiłki i usługi" oraz "Towary"

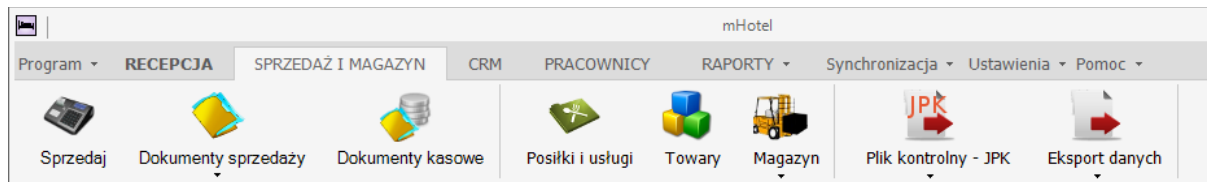

Krok 2. Dodawanie do każdej rezerwacji płatnych posiłków i usług.

Można również dodawać posiłki i usługi w cenie pobytu, po to by mieć obraz w raportach posiłków i usług. Pozycje z cenami "0" nie będą uwzględniane na fakturach/paragonach.

Dodawanie i edycję posiłków i usług można przeprowadzić w oknie edycji rezerwacji, w zakładce : Posiłki i usługi używając przycisków po prawej stronie.

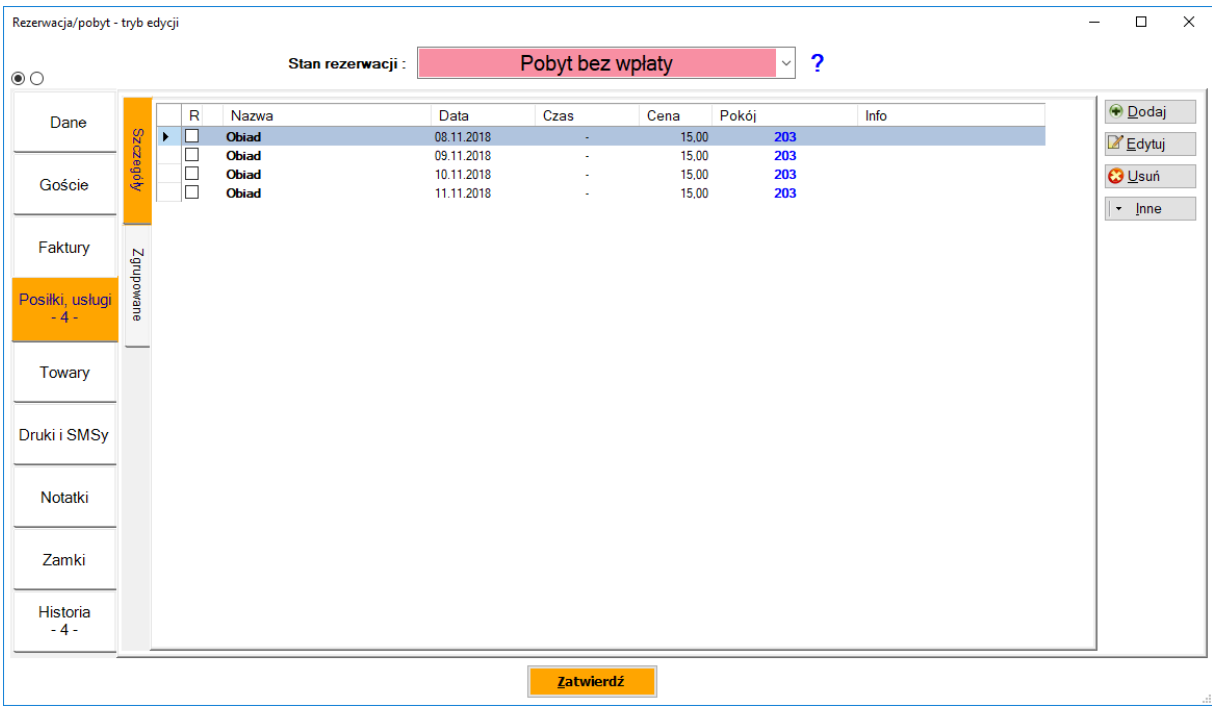

Okno dodawania posiłku i usługi umożliwia dość szybkie dodanie ich np. do całej rezerwacji, czy gościa, czy pokoju w rezerwacji grupowej.

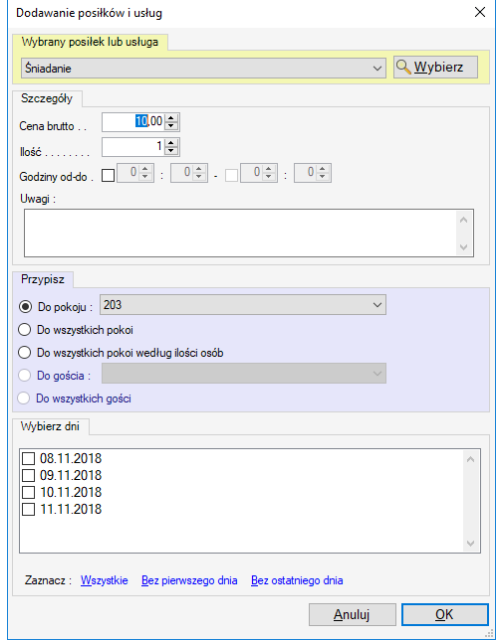

Strona | 54

Na szczególną uwagę zasługuję część niebieska : Przypisz. Bowiem tam jest możliwość szybkiego dodania posiłków czy usług do : pokoju, wszystkich pokoi (rez. grupowa), do pokoi wg ilości osób, do gościa (gość to osoba dodawana w zakładce "Goście" w oknie rezerwacji), do wszystkich gości. To gdzie zostanie dana usługa czy posiłek przypisana, ma później znaczenie w oknie rozliczania rezerwacji. Będzie tam bowiem możliwość rozliczenia : całej rezerwacji, wybranego pokoju, wybranej osoby, czyli gościa :

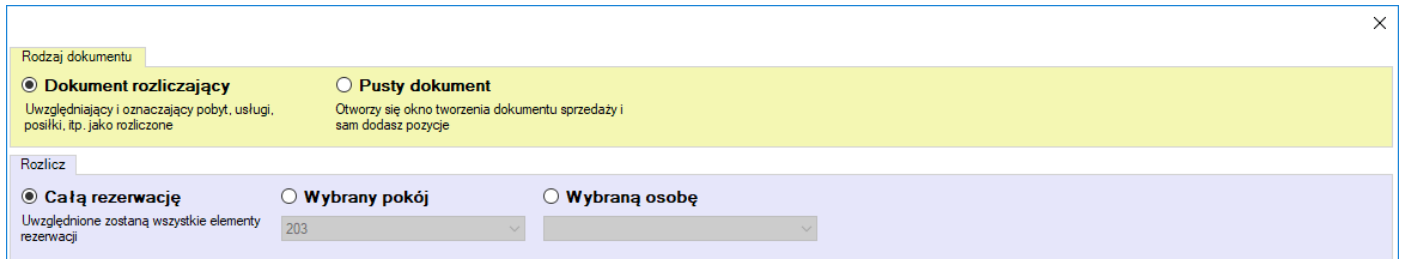

Jeśli dokładnie przyjrzeć się okienku dodawania posiłków i usług to można zauważyć, ze właściwie pozwala ono na dodanie naraz wielu posiłków czy usług. Nie trzeba tego robić mozolnie pojedynczo, na każdy dzień do każdej osoby. Można bowiem zaznaczyć wiele dat. Można również podawać ilość dodawanych elementów. W oknie dodawania są również "Szczegóły". I np. podanie godziny od do będzie skutkować tym że pojawi się ona na niektórych raportach oraz umiejscowi to daną usługę w "Grafik usług"

Posiłki i usługi w oknie rezerwacji można wyświetlać w formie tabeli/skróconej lub listy/pełnej

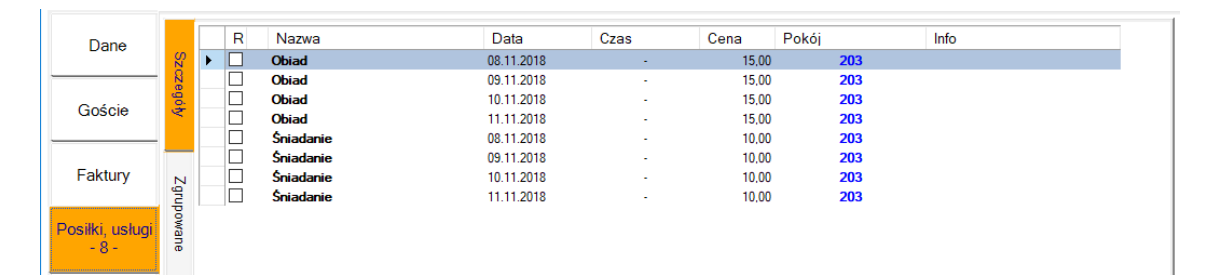

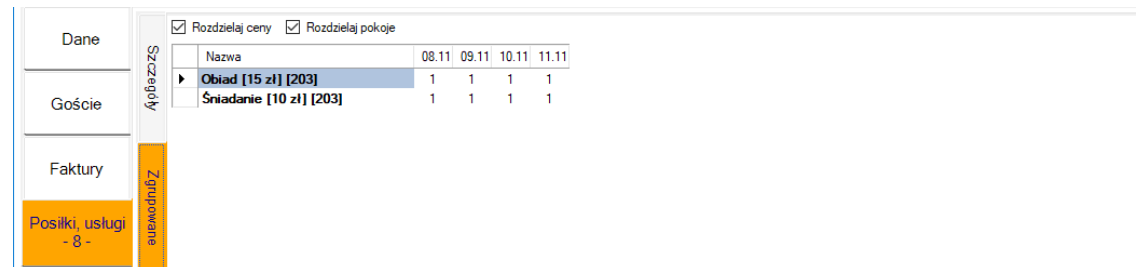

Ponadto listę taką można wydrukować, np. na potrzeby klienta : Inne -> Drukuj listę lub Inne -> Drukuj podsumowanie

#### Krok 3. Dodawania sprzedanych towarów klientowi

Służy do tego zakładka Towary w oknie rezerwacji i proces dodawania jest bardzo podobny do tego w "Posiłki i usługi".

#### Krok 4. Wystawienie dokumentu – rozliczenie

Zakładka "Faktury", przycisk Nowy. Wybranie dokumentu zaliczkowego spowoduje pojawienie się okna wielkości wpłacanej zaliczki. Podaną procentową wartość w tym oknie program zapamiętuje. Czyli jak ustawi się np. 20% to będzie pamiętał ostatni wybór.

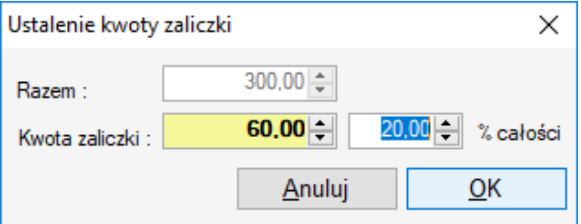

Na szczególną uwagę zasługuję wystawienie dokumentu rozliczającego, czyli faktury lub paragonu. Wybranie np. Nowy -> Faktura wywoła okno rozliczania rezerwacji.

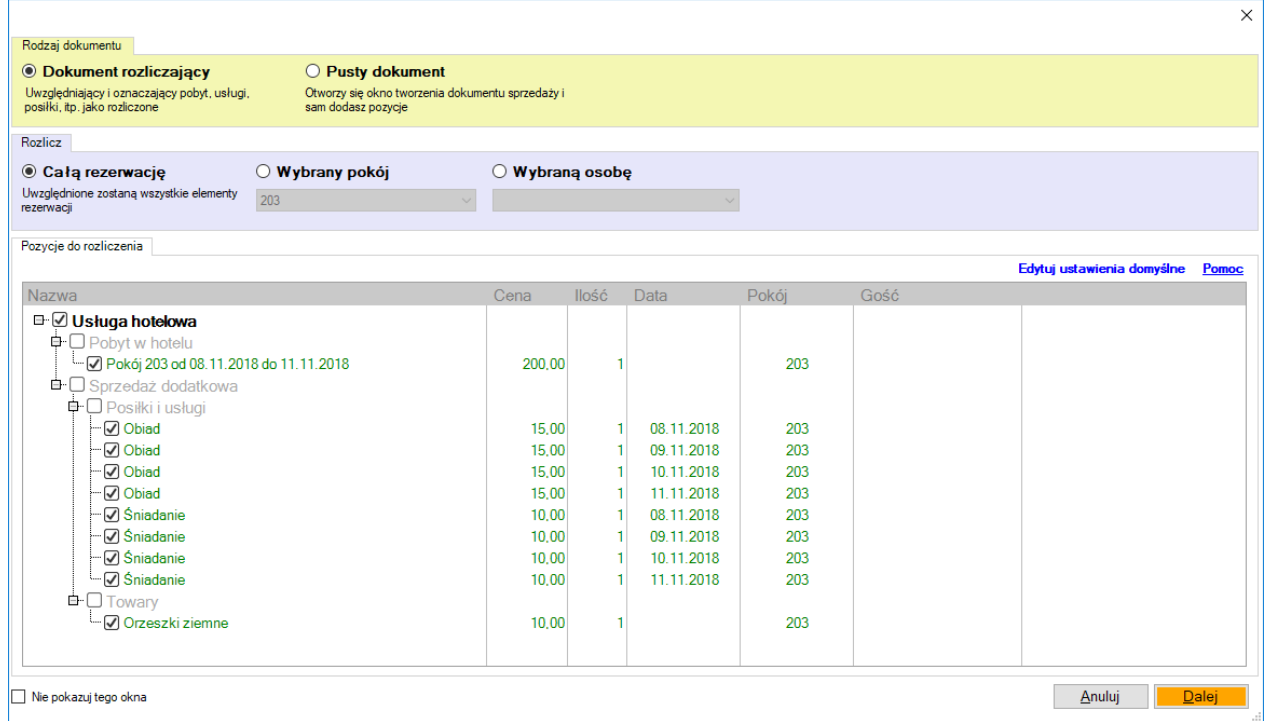

Po kliknięciu Pomoc uzyskujemy informacje jak działa to dość zaawansowane okno rozliczania.

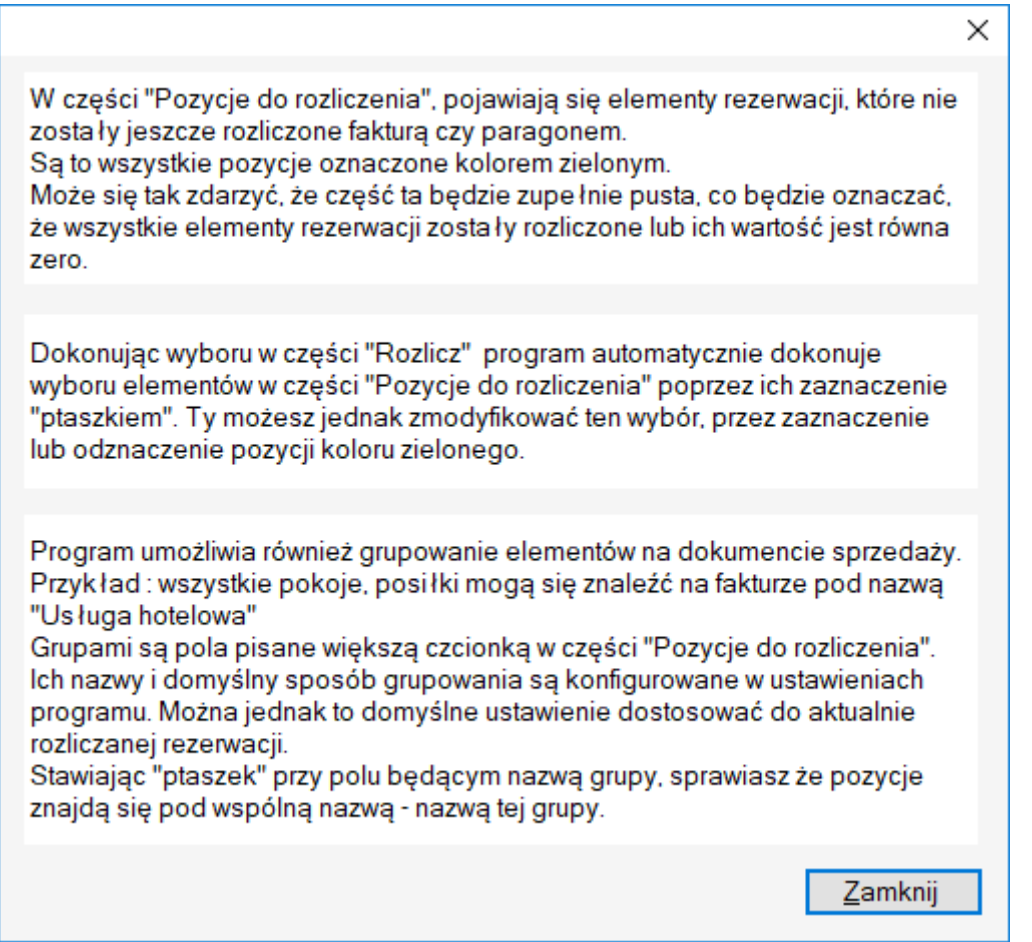

Ten opis właściwie wyjaśnia wszystko. Podam jednak kilka przykładów po których może będzie to jeszcze bardziej jasne.

Przykład 1. Zgrupowanie wszystkiego jako : "Usługa hotelowa" – uwaga te nazwy grup są ustawialne w konfiguracji programu. Ptaszek w drzewie, przy "Usługa hotelowa"

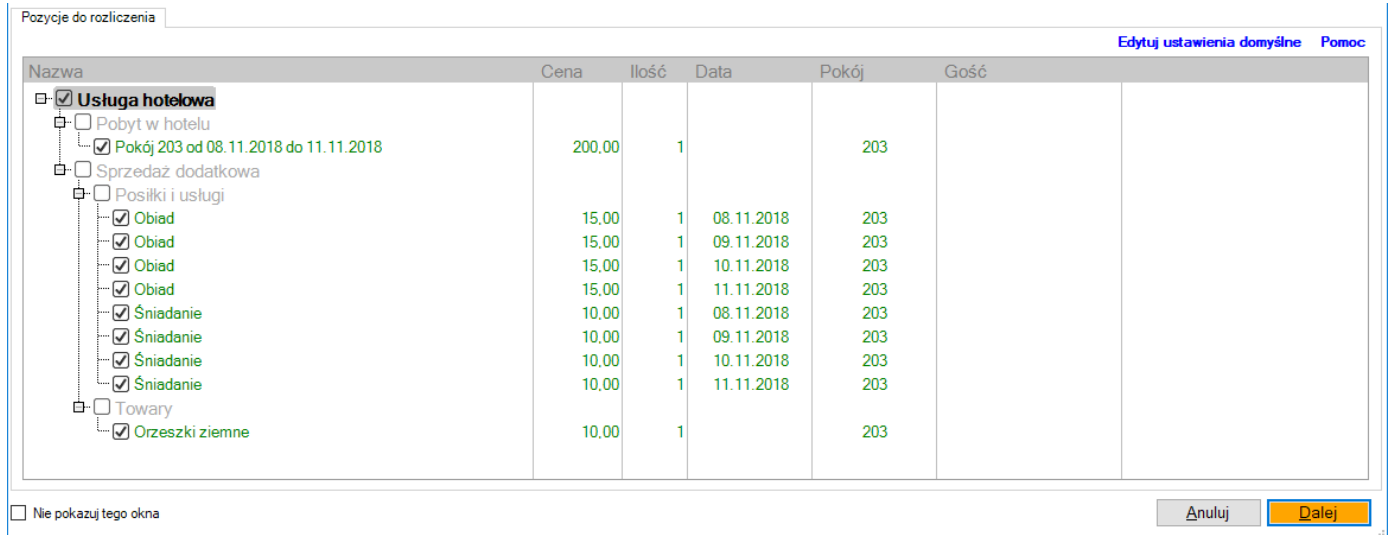

Taki wybór powoduje że na fakturze pojawi się jedna pozycja o nazwie : "Usługa hotelowa" sumująca całą wartość noclegów i usług.

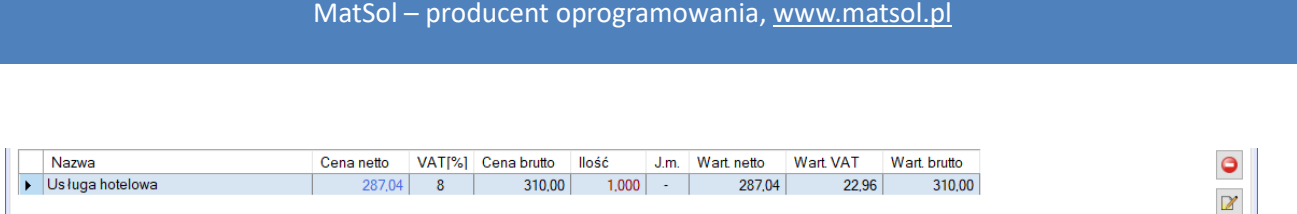

## Podświetlenie grup : Pobyt w hotelu , Sprzedaż dodatkowa

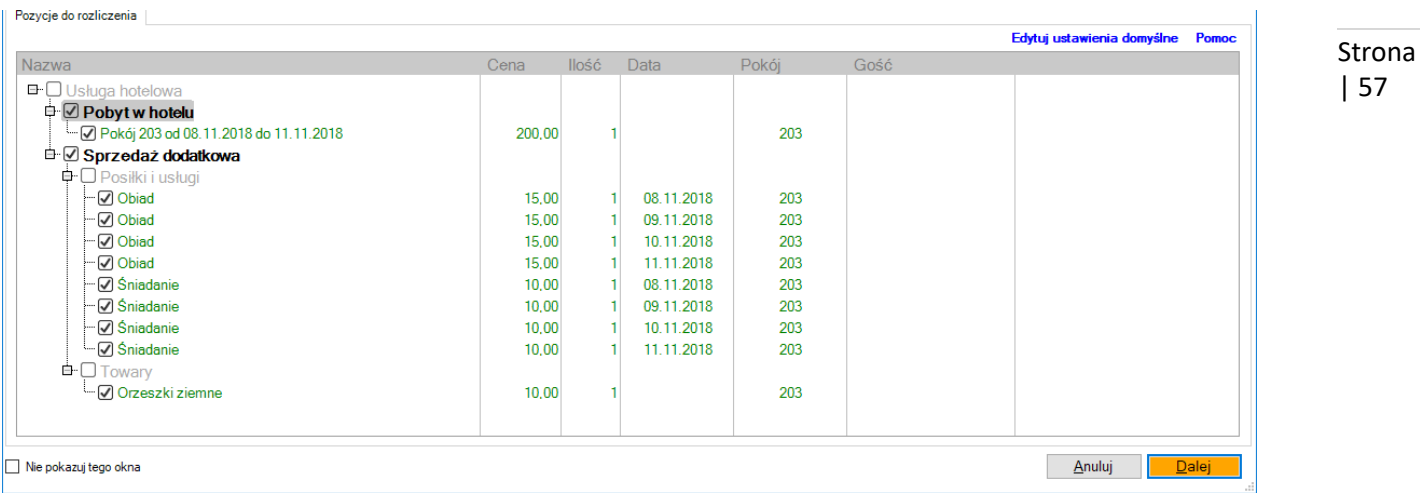

Na fakturze pojawią się dwie pozycje : Pobyt w hotelu (zgrupowane noclegi) i "Sprzedaż dodatkowa"

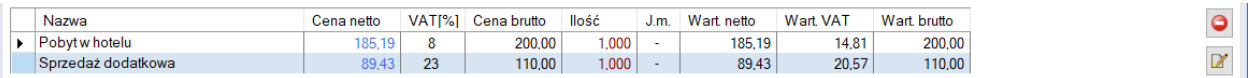

Poniższe ustawienie spowoduje zaś pojawienie się na fakturze pozycji : Pobyt w hotelu oraz szczegółów sprzedaży usług dodatkowych :

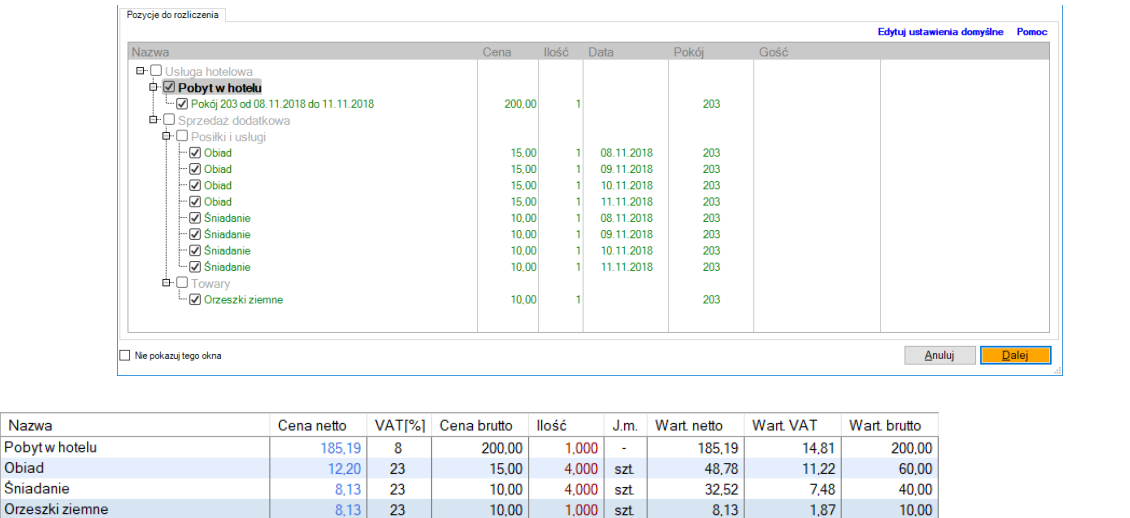

Podsumowując. Wystawiając dokument rozliczający można samemu zdecydować na etapie rozliczania jak on będzie wyglądał – klienci mają różne życzenia. Można odpowiednio program skonfigurować by np. :

 $\frac{32,32}{8.13}$ 

- pamiętał jaki jest domyślny sposób rozliczania
- jakie są nazwy grupowania

Orzeszki ziemne

Nazw

Pobyt

O konfiguracji rozliczania poniżej

Krok 5. Zatwierdzenie dokumentu rozliczającego i skutki.

Zatwierdzenie dokumentu rozliczającego – paragonu lub faktury skutkuje następującymi działaniami :

- rozliczone pobyty i usługi program oznacza jako rozliczone i przy kolejnej próbie już ich nie będzie sugerował do

 $\bullet$ 

 $\overline{\mathscr{C}}$ 

rozliczenia

- gdy w dokumencie ustawiona jest wartość zapłacono (tutaj obok Formy płatności) :

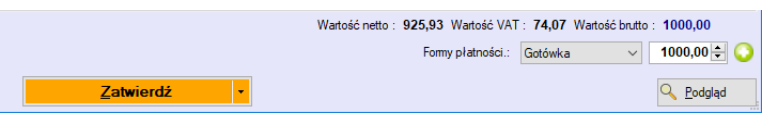

Strona | 58

do rezerwacji wprowadza się automatycznie wpłata. A to w niektórych przypadkach z kolei skutkuje zmianą statusu rezerwacji. Gdy program jest ustawiony na rozliczanie dokumentów dokumentami kasowymi dodatkowo pojawi się wpłata w oknie rezerwacji w formie dokumentu kasowego

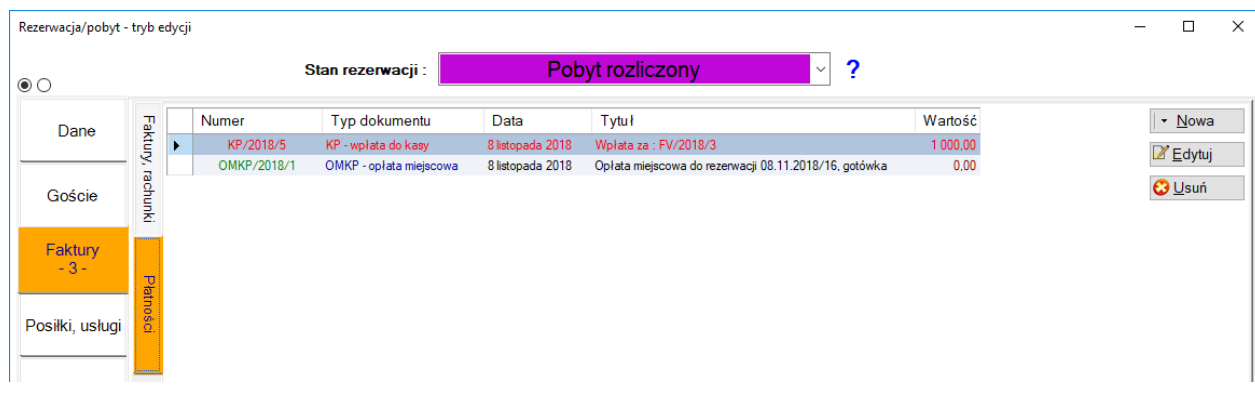

## **Konfiguracja rozliczania**

Ustawienia -> Ustawienia ogólne -> Moduł sprzedaży -> Dokumenty sprzedaży do rezerwacji. Jest to okno konfiguracji automatycznego sposobu rozliczania, czyli wyżej nazwanego "Sposób 1"

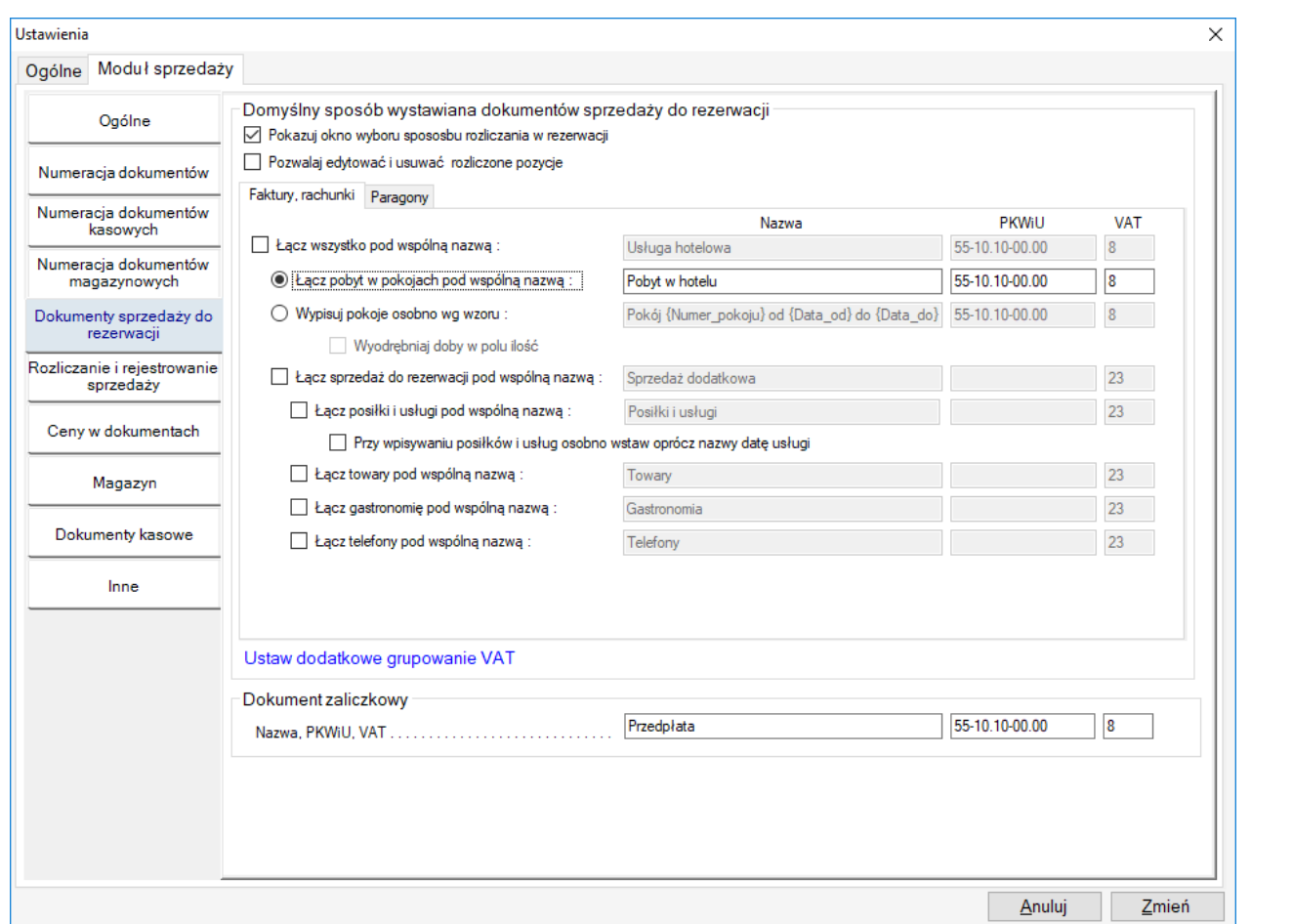

Konfigurację przeprowadza się osobno dla paragonów i faktur, a to z tego względu że często na paragonach fiskalnych używa się krótszych nazw.

- A. Ptaszki w kwadratach po lewej stronie oznaczają domyślne zachowanie programu, tj. domyślne ewentualne grupowanie. Np. po zaznaczeniu "Łącz wszystko pod wspólną nazwą", domyślnie otworzy się okno rozliczania pobytu właśnie z zaznaczoną grupą nadrzędną "Usługa hotelowe". Nazwę tej grupy jaka będzie się pojawiać na fakturze ustawia się obok w okienku tekstowym
- B. Pola tekstowe "Nazwa" pozwalają wpisać własne nazwy które będą pojawiały się na fakturze/paragonie przy wyborze danego grupowania
- C. Występują dodatkowe pola tekstowe np pkwiu i vat który pojawi się przy poszczególnych opcjach w oknie faktury /paragonu
- D. Dodatkowo po wybraniu "Wypisuj pokoje osobno wg wzoru", oprócz stałej nazwy na pozycje na fakturze można użyć jeszcze pól specjalnych, np. : {Numer\_pokoju} – tutaj program wstawi numer/nazwę pokoju, {Data\_od}..
- E. Funkcja "Wyodrębnij doby w polu ilość" pozwala na prezentacje na fakturze pobytu w pokoju jako np. : Nocleg, cena brutto 100 zł ilość : 4 , wartość brutto : 100x4=400 zł Bez zaznaczenia tej opcji : Nocleg , cena brutto : 400zł , ilość 1, wartość brutto 400 zł Przy zaznaczeniu "Wyodrębnij doby w polu ilość" należy być uważnym przy korzystaniu z programu. Program umożliwia bowiem wpisywanie ceny za pobyt w pokoju/pokojach "z ręki". A to może powodować pewne różnice w kalkulacji. Przykład. Wpisujemy wartość za pokój : 200 zł i trzy doby. Łatwo zauważyć że nie da się dobrać takiej ceny za dobę by kalkulacja dała 200 zł. Zarówno cena 66,66 zł jak i 66,67 nie da odpowiedniej sumy.

- F. "Ustaw dodatkowe grupowanie vat". W hotelarstwie czasem niestety spotykamy się różnymi stawkami vat i istnieje konieczność prawidłowego dodatkowego pogrupowania wg tych stawek na dokumencie sprzedaży. Do tego służy ta opcja.
- G. "Dokument zaliczkowy" pozwala zdefiniować nazewnictwo, pkwiu i vat na dokumentach zaliczkowych

## **14.Faktury zaliczkowe i faktury końcowe w programie mHotel**

Strona | 60

## A. Do rezerwacji

Proces fakturowania do rezerwacji jest zautomatyzowany. Opisany w puncie 2 tego dokumentu. Po wystawieniu faktury zaliczkowej do rezerwacji, wystawiając nowy dokument rozliczający program sam wykryje czy były jakieś dokumenty zaliczkowe i zada pytanie czy je uwzględnić na dokumencie końcowym

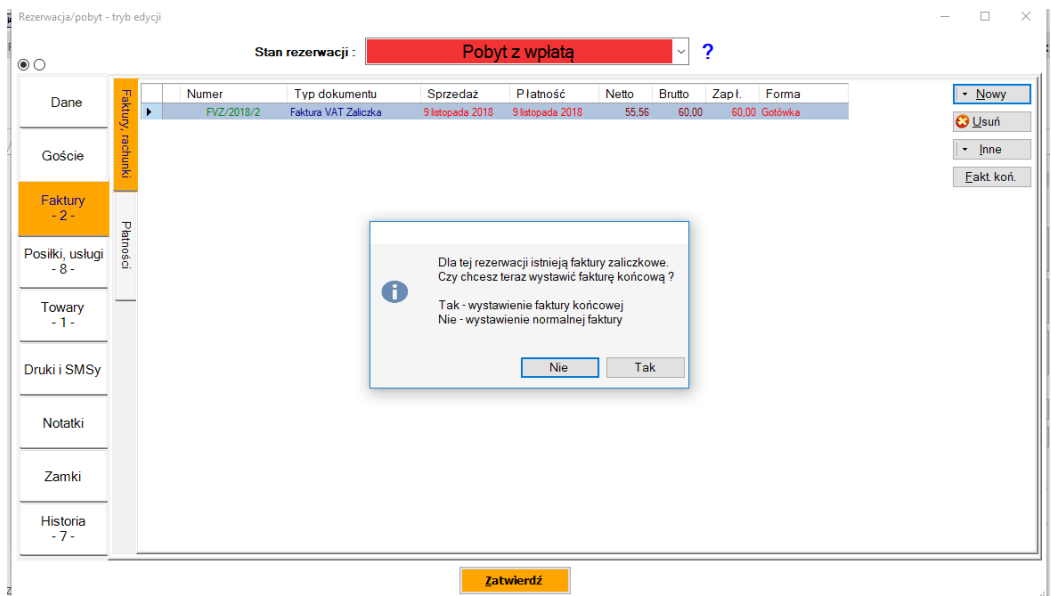

Gdy rozliczana jest zaliczka, pojawia się ona w dokumencie końcowym na minusie.

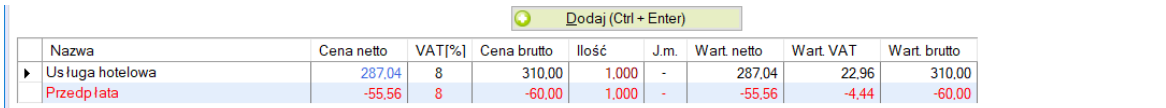

Nazwa "Przedpłata" pochodzi z dokumentu zaliczkowego.

B. Dokumenty nie związane z rezerwacją.

Gdy klient wpłaca zaliczkę wystawia mu się Fakturę zaliczkową. SPRZEDAŻ i MAGAZYN -> Dokumenty sprzedaży :

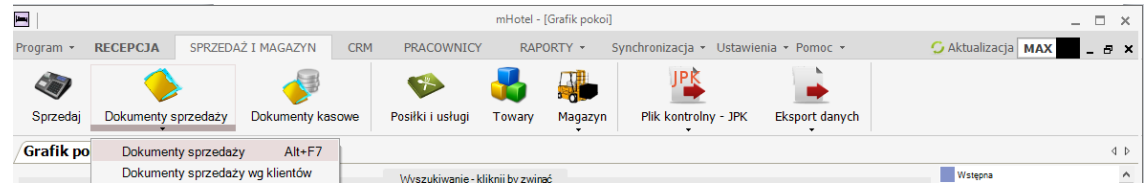

A następnie przycisk "Dodaj" w prawym dolnym rogu okna Dokumenty sprzedaży Pojawia się okno wystawiania dokumentu w którym wybiera się "Faktura zaliczkowa"

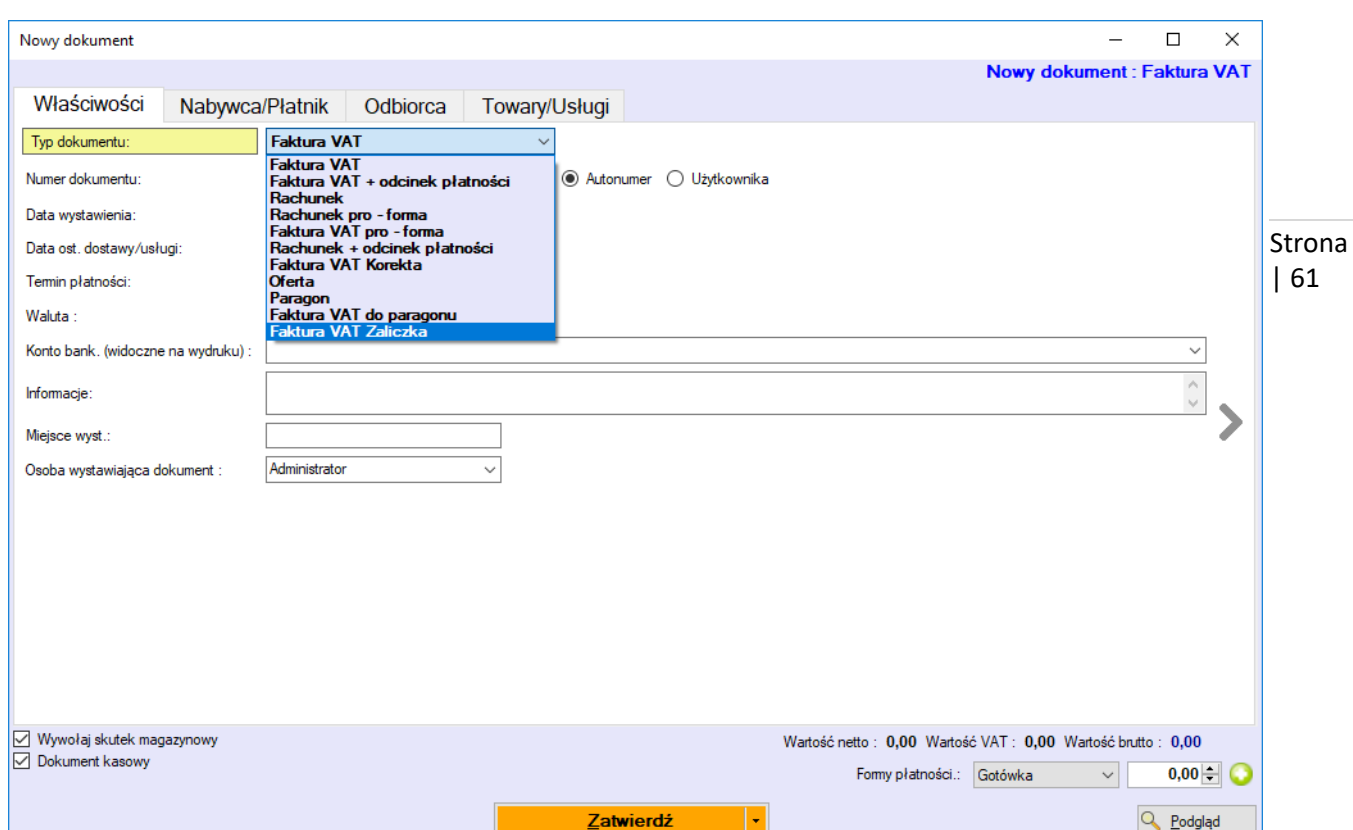

## W zakładce Towary/Usługi wpisuje się pozycje o wybranej nazwie na wartość zaliczki. Przykład poniżej :

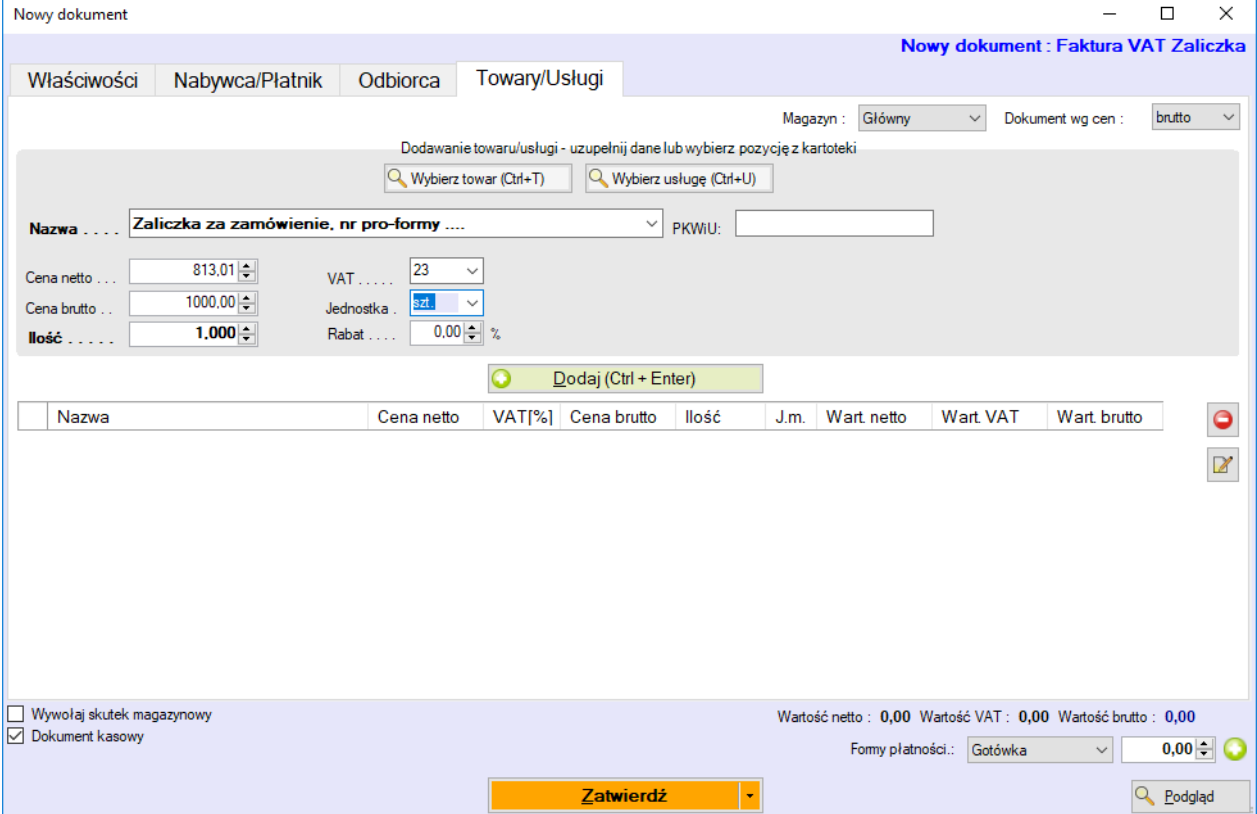

Po dodaniu do listy zatwierdzenie.

Chcąc wystawić fakturę końcową, znajduję się fakturę zaliczkową lub klika takich i się je podświetla – gdy są nie po kolei można użyć przycisku Ctrl na klawiaturze i klikać myszą w celu zaznaczania.

#### Następnie prawy myszy i opcja :

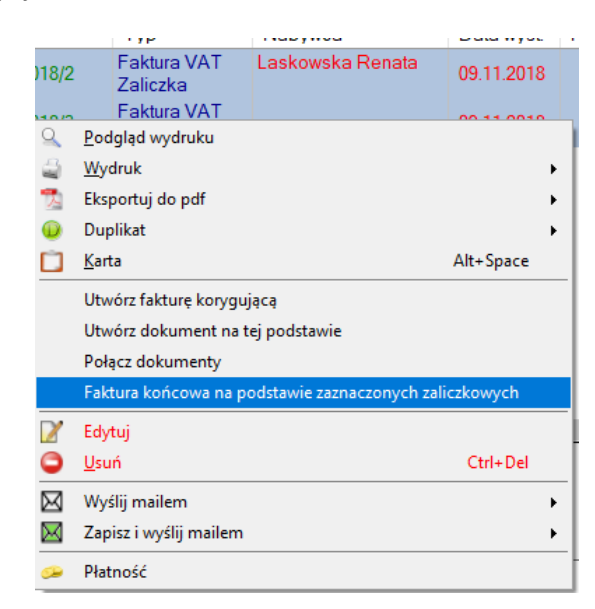

Strona | 62

Zaliczki pojawiają się na dokumencie końcowym na minusie. A my dodajemy pozycję lub pozycje które stanowią wartość całego zamówienia

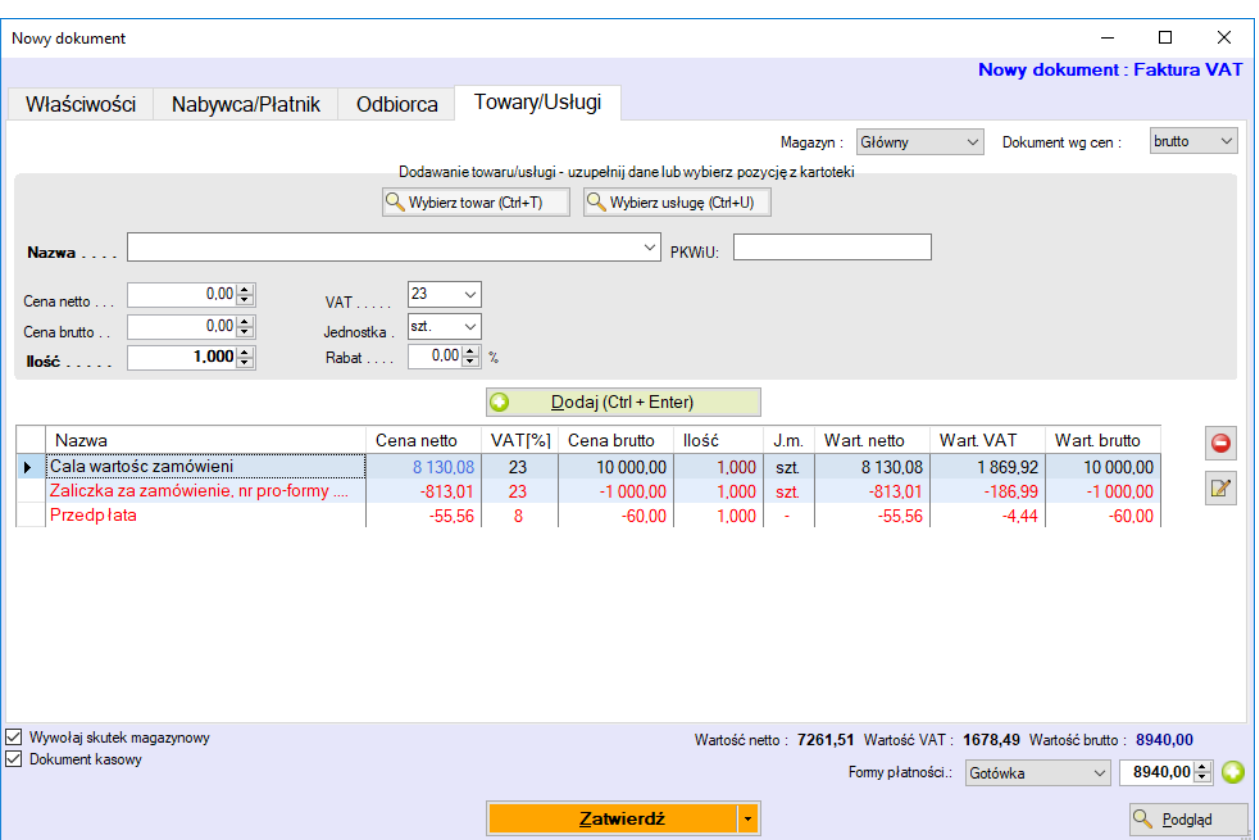

Nierozliczone dokumenty zaliczkowe

W programie jest możliwość wglądu, przeszukania dokumentów zaliczkowych (Faktura zaliczkowa, Paragon zaliczkowy) które nie zostały jeszcze rozliczone dokumentem końcowym. Funkcję tę znajdziemy w zakładce "SPRZEDAŻ i MAGAZYN" :

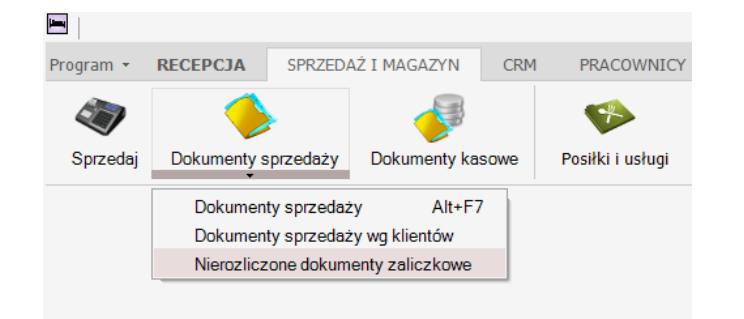

Strona | 63

## **15.Faktury walutowe**

W programie jest możliwość wystawienia faktur w dowolnej walucie obcej. Waluty można zdefiniować w menu głównym : Ustawienia -> Waluty

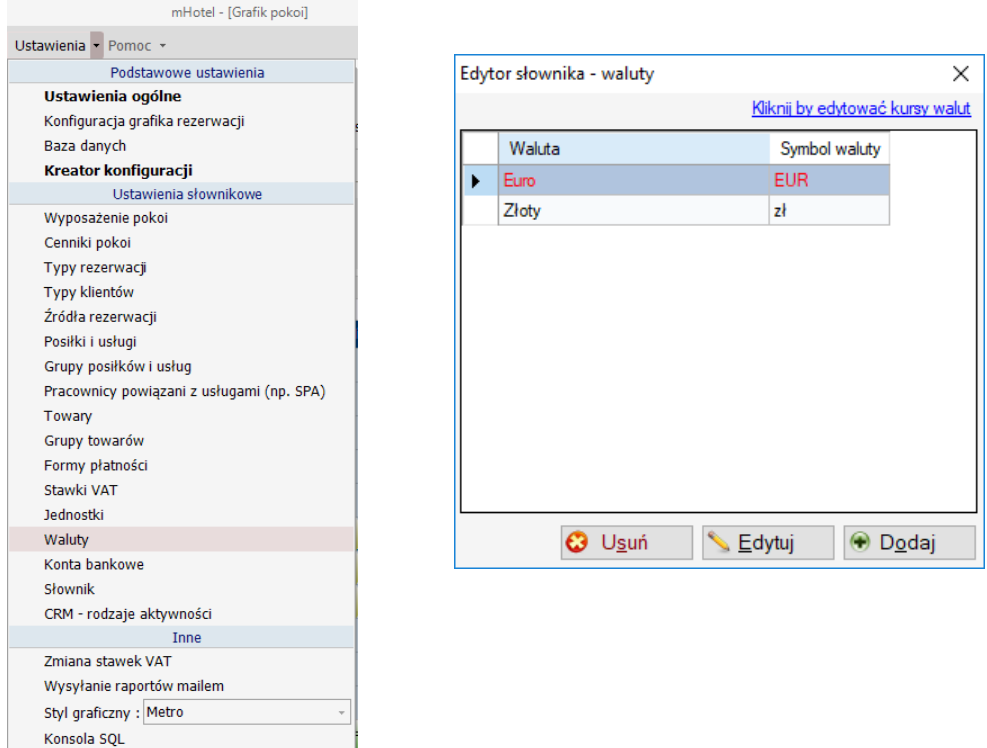

Nazwa waluty może być dowolna. Symbol każdej obcej waluty, powinien być wg międzynarodowego standardu ISO 4217. Tylko wtedy program będzie w stanie prawidłowo, automatycznie pobierać kursy walut ze strony NBP.

Wystawiając dokument sprzedaży w pierwszej zakładce "Właściwości", znajduje się pole "Waluta".

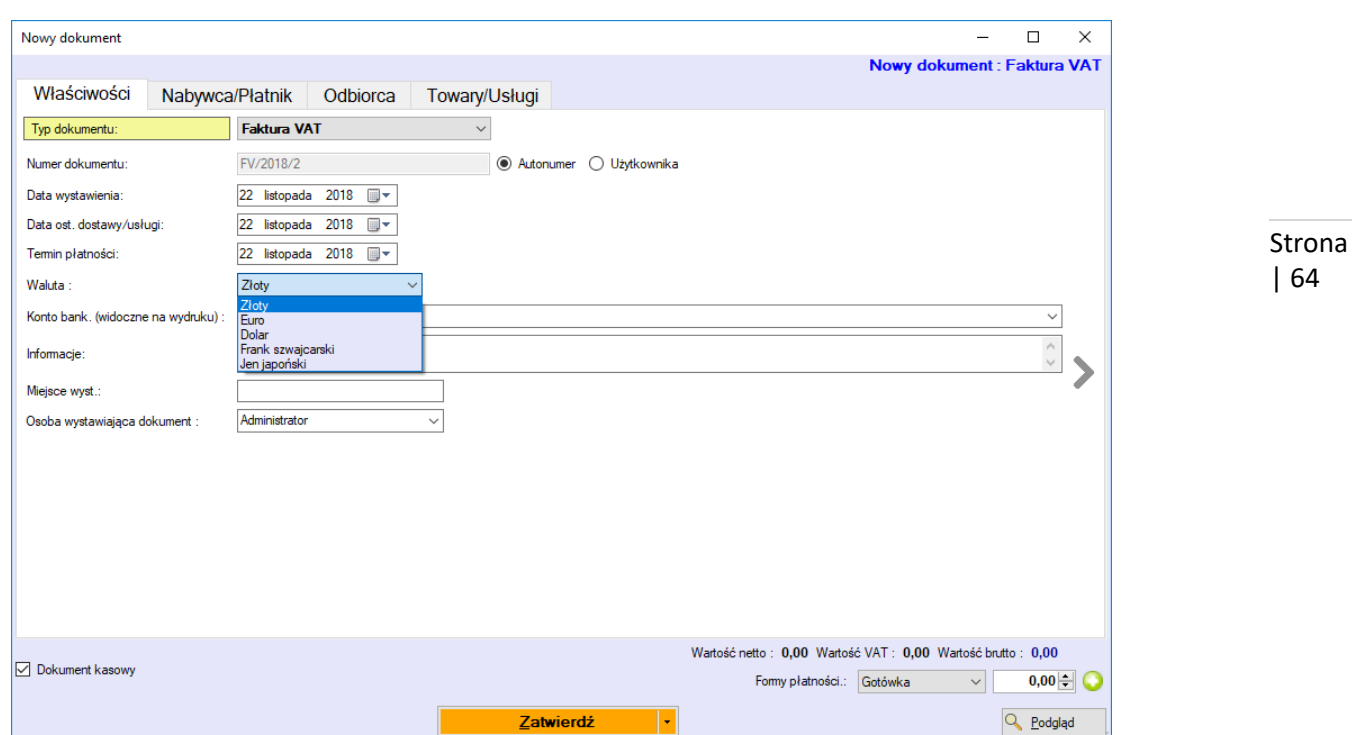

Po wybraniu waluty obcej pojawią się dodatkowe opcje do wyboru :

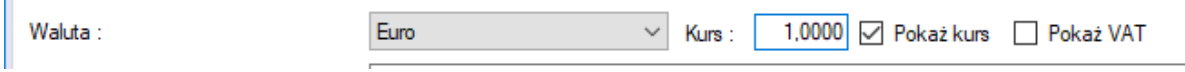

Kliknięcie w pole kurs wywoła okno kursów walut.

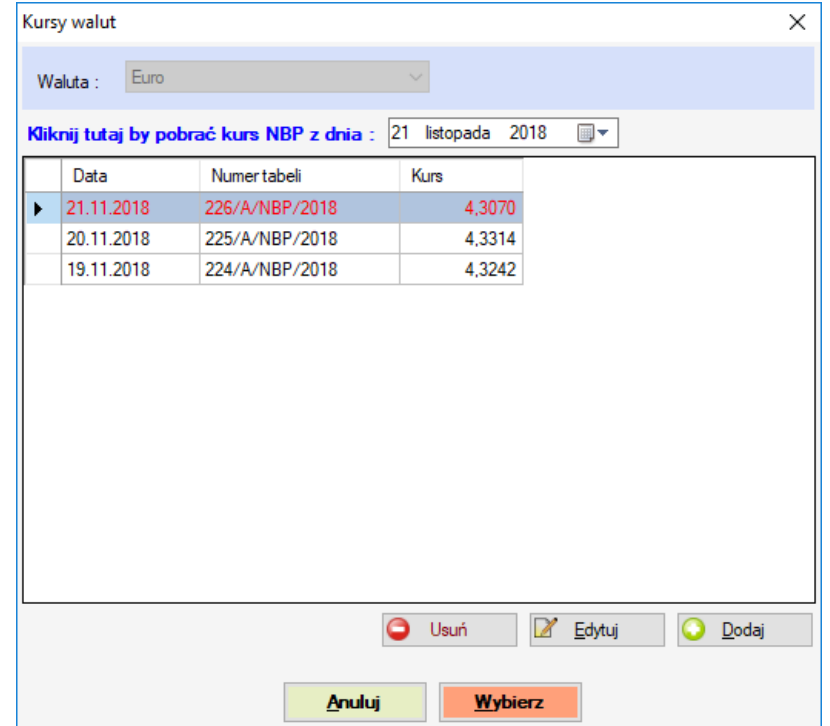

W oknie tym można dokonać wyboru spośród istniejących kursów, lub pobrać kurs z dowolnego dnia z NBP. W tym celu wystarczy wybrać datę w oknie wyboru daty i kliknąć "Kliknij tutaj by pobrać kurs NBP z dnia : "

Gdy kurs zostanie już wybrany a na liście "Towary/usługi" w wystawianym dokumencie już znajdują się jakieś pozycje,

| 64

program zasugeruje przeliczenie ich wartości wg wybranego kursu.

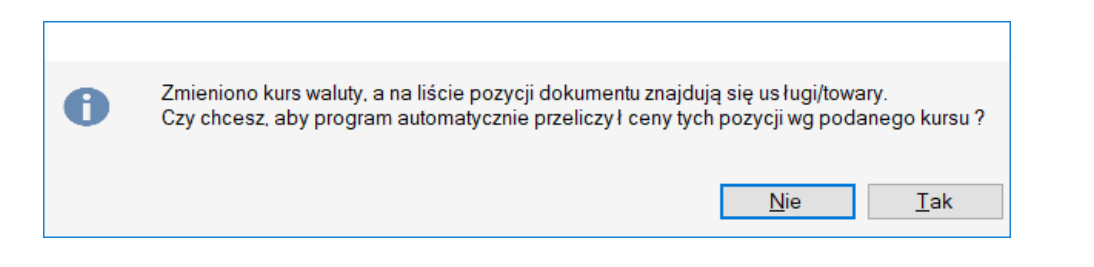

Strona | 65

"Pokaż kurs" – zaznaczenie tej opcji spowoduje iż na wystawianym dokumencie sprzedaży pojawi się informacja o tabeli kursów walut

Tabela kursów średnich NBP nr · 225/A/NBP/2018 z dnia: 20.11.2018. Kurs waluty EUR: 4,3314

"Pokaż VAT" – zaznaczenie tej opcji spowoduje, iż na wystawianym dokumencie pojawi się mini tabela z przeliczonymi wartościami vat dla wybranej stawki

VAT w PLN 23%: 1,22  $8\% : 0.13$ 

#### **Uwaga**

- 1. Program mHotel zapisuje w bazie danych dokumenty sprzedaży zawsze w przeliczeniu na PLN. Oznacza, to że wybranie odpowiedniego kursu waluty jest istotne.
- 2. Wszystkie raporty sprzedaży generowane są później w złotówkach. Choć przy większości raportów sprzedaży pojawia się okno wyboru waluty, dzięki czemu można osobno wygenerować raporty dla dokumentów złotówkowych i w walucie obcej

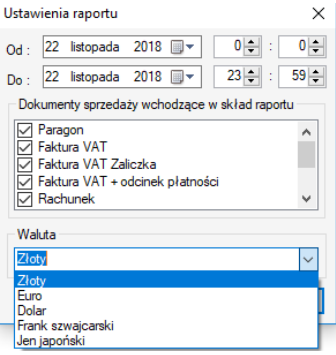

3. Fakt że program zapisuje dokumenty walutowe w złotówkach, oznacza że wszelkiego rodzaju wpłaty do dokumentów (KP,BP,CP) są w złotówkach. Również w przypadku integracji z drukarką fiskalną, fiskalizacja następuje w złotówkach

#### **W jaki sposób uzyskać informacje o sprzedaży w walucie obcej**

1. Lista dokumentów sprzedaży : Sprzedaż i magazyn -> Dokumenty sprzedaży W górnej części okna, w panelu Wyszukiwanie można wybrać filtrowanie wg waluty :

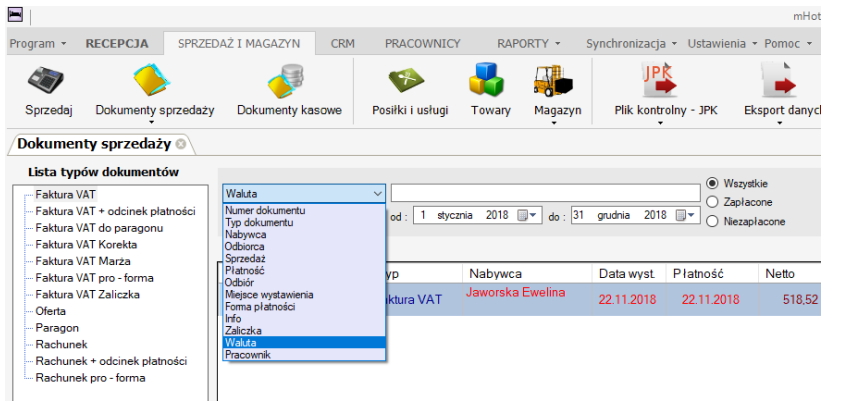

Strona | 66

Po wpisaniu nazwy waluty lub jej fragmentu i zatwierdzeniu wyszukiwania wyświetlą się tylko dokumenty w tej walucie. Listę taką można wydrukować, używając przycisku w prawym dolnym rogu : Drukuj listę.

2. Za pomocą któregoś raportu sprzedaży : RAPORTY-> Raporty sprzedaży Niemal w każdym z nich jest okno wyboru waluty.

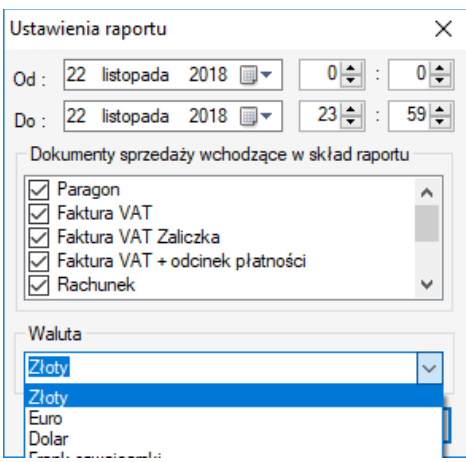

Domyślnie ustawione na "Złoty", co sprawia że raport generuje dane tylko w oparciu o walutę Złoty. Wpisanie np. Euro spowoduje wygenerowanie raportu z dokumentów sprzedaży wystawionych w walucie Euro.

# **16. Pracownicy, uprawnienia, zmiany**

## **Grupy pracowników**

Program umożliwia definiowanie grup pracowników, którym można przypisać uprawnienia i dostosować do nich wygląd programu. Np. grupa księgowi korzysta tylko z funkcji finansowych, grupa recepcji korzysta z elementów związanych z rezerwacjami, itp.

Aby zdefiniować grupy pracowników, klikamy w górną zakładkę "PRACOWNICY" i klikamy w ikonę "Pracownicy i uprawnienia"

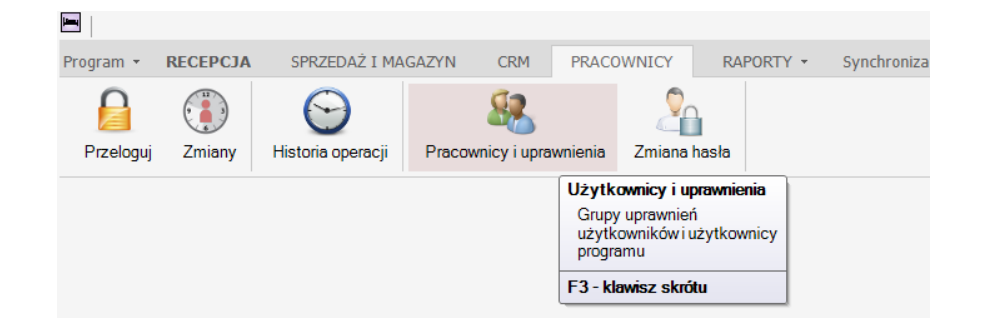

Możemy dodać dowolną grupę, klikając przycisk Dodaj…

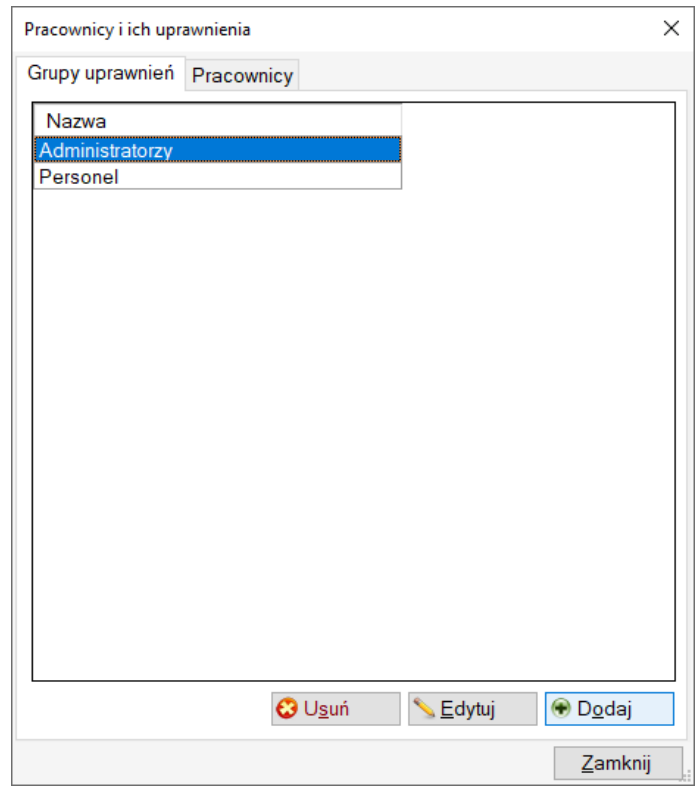

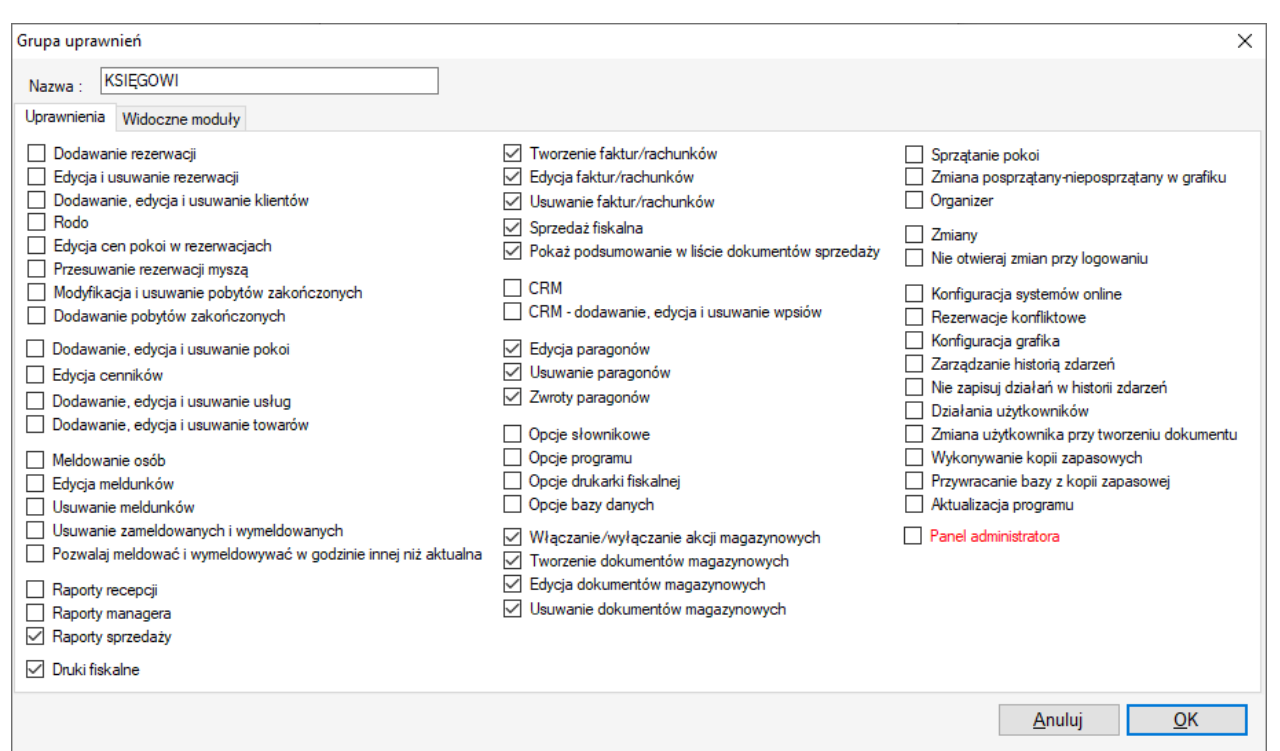

W pierwszej zakładce definiujemy uprawnienia – czyli z których funkcji programu, pracownik definiowanej grupy będzie mógł korzystać. Gdy nie będzie miał uprawnień (brak zaznaczonego ptaszka), w programie pojawi się komunikat o braku uprawnień do wykonywania danej czynności. W przykładzie powyżej, grupa KSIĘGOWI ma uprawnienia związane z dokumentami sprzedaży, magazynowymi, raportami sprzedaży.

Druga zakładka "Widoczne moduły" – pozwala ukryć/pokazać funkcje programu przypisane danej grupie. Więc np. księgowi mogą widzieć program w prostej formie, bez części rezerwacyjnej…

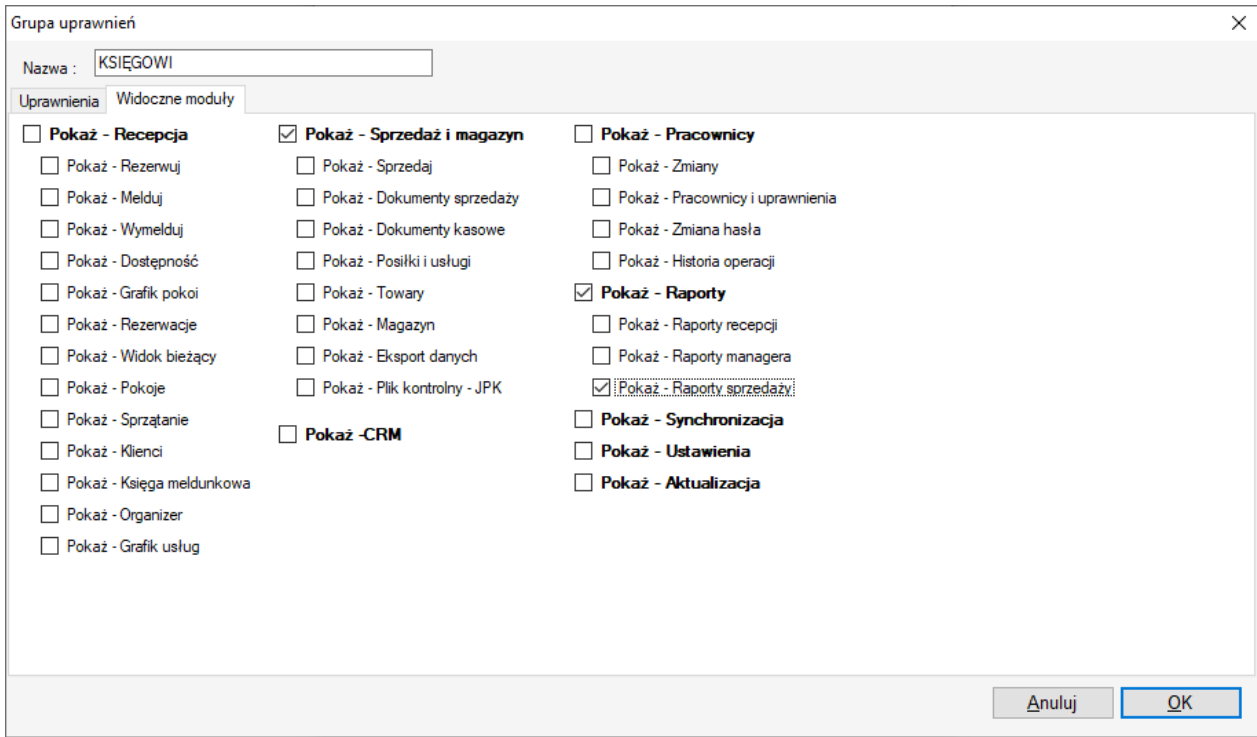

I przy takich ustawieniach, osoba zalogowana na koncie księgowego będzie widzieć interfejs programu w następujący, uproszczony sposób …

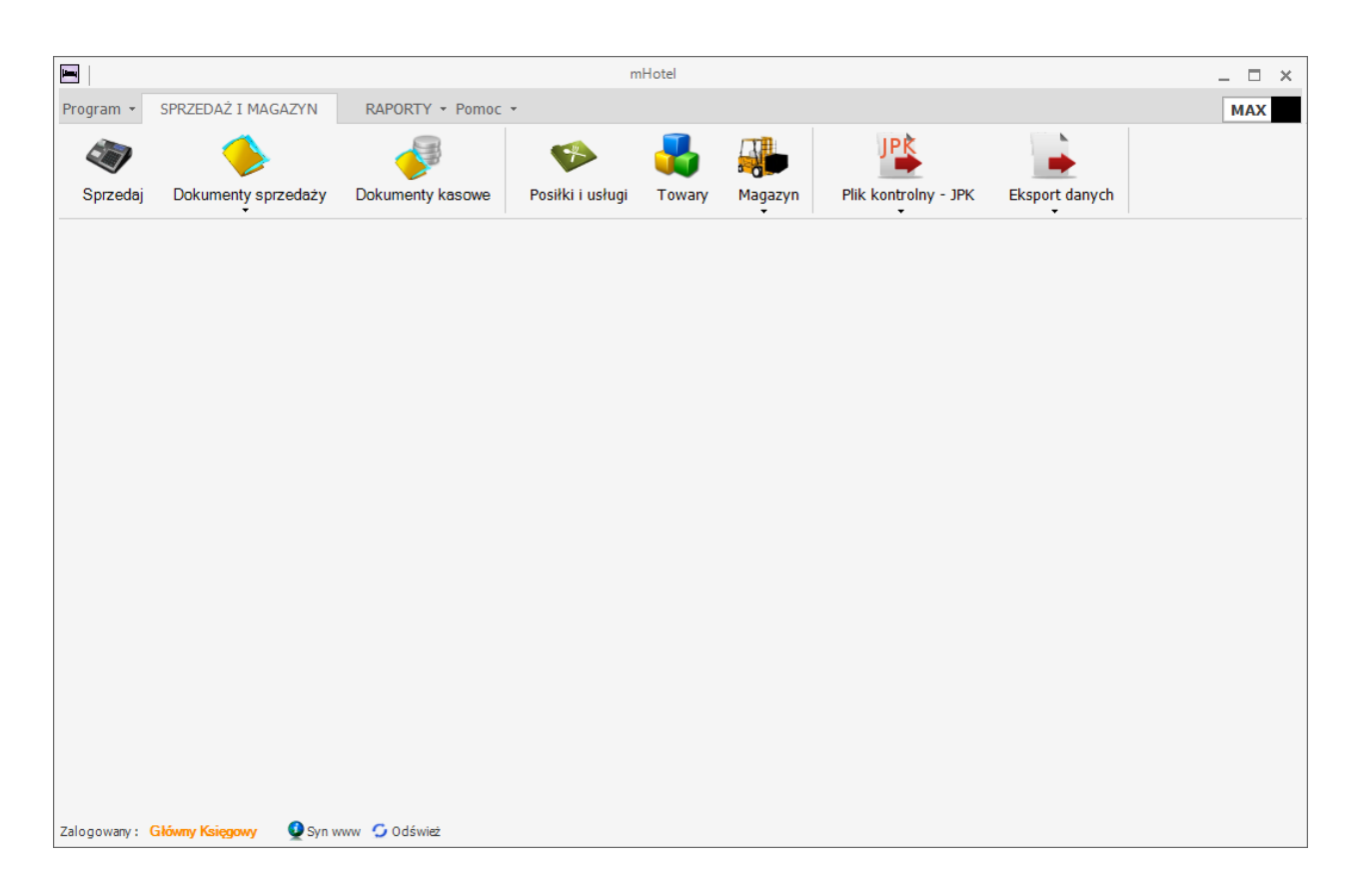

#### **Uprawnienia zasługujące na szczególną uwagę**

"Edycja cen pokoi w rezerwacjach" – mając zdefiniowane pełne cenniki w obiekcie, chcąc ograniczyć błędy recepcji można pozostawić to uprawnienie niezaznaczone dla pracowników recepcji. Nie będzie możliwa wówczas zmiana w ceny rezerwacji – wczytywana będzie ona z cennika

"Przesuwanie rezerwacji myszą" – grafik programu mHotel jest interaktywny. Można łatwo przedłużyć pobyt, przesunąć na inny termin czy pokój, za pomocą myszy. W przypadku skomplikowanych cenników i możliwych błędów recepcji warto rozważyć wyłączenie tej funkcji.

"Modyfikacja i usuwanie pobytów zakończonych" – jeśli to uprawnienie będzie niezaznaczone, pracownik nie będzie mógł wprowadzać zmian w pobytach o statusie "zakończony"

"Usuwanie zameldowanych i wymeldowanych" – gdy pracownik nie ma tego uprawnienia, nie będzie mógł usunąć osób które zostały zameldowane.

"Pozwalaj meldować i wymeldowywać o godzinie innej niż aktualna" – brak tego uprawnienia oznacza brak możliwości meldunków gości podają inną godzinę niż moment meldowania.

"Pokaż podsumowanie w liście dokumentów sprzedaży" – brak tego uprawnienia sprawia że pracownik nie będzie widział w podsumowaniu wartości wystawionych dokumentów za wybrany okres.

"Nie zapisuj działań w historii zdarzeń" – gdy brak tego uprawnienia, program będzie zapisywał historię wykonanych czynności pracownika w dzienniku zdarzeń. I później osoba z odpowiednimi uprawnieniami będzie mogła sprawdzić kiedy usunięto rezerwację, jaka była przyczyna, kiedy usunięto fakturę i jaka była przyczyna, itp.

"Zmiana użytkownika przy tworzeniu dokumentu" – inaczej mówiąc możliwość modyfikacji osoby wystawiającej dokument sprzedaży w trakcie jego wystawiania. Domyślnie wczytana osoba zalogowana.

## **Pracownicy**

Do każdej wcześniej zdefiniowanej grupy możemy przypisać dowolną liczbę pracowników.

I tak np. może być wielu pracowników przypisanych do grupy "RECEPCJA". Każdy pracownik oczywiście posiada wówczas uprawnienia grupy do której należy.

Pracowników definiujemy w części ..

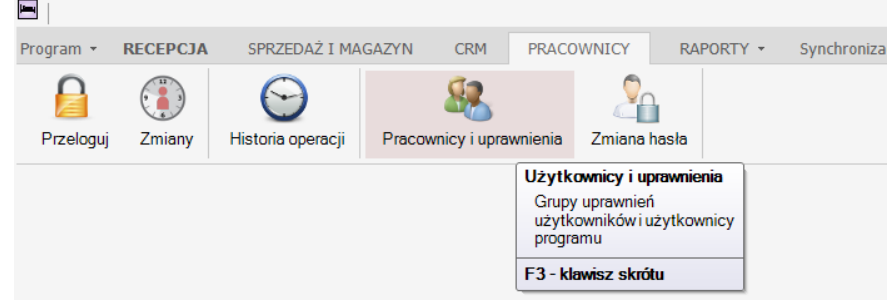

Wybierając zakładkę "Pracownicy"

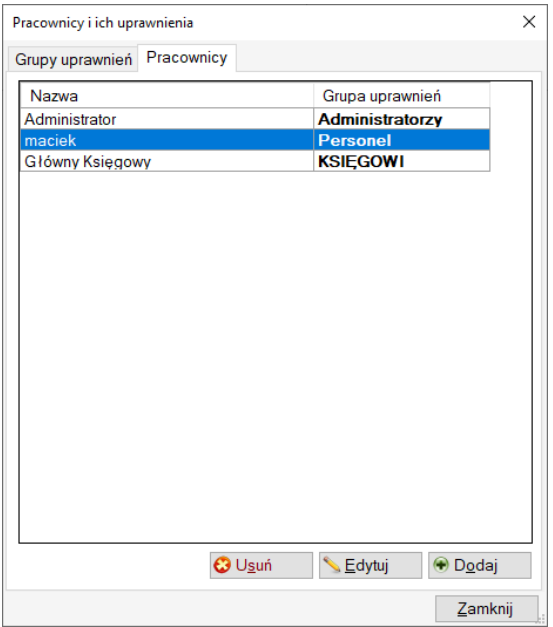

Na tym poziomie przypisujemy pracownikowi hasło logowania, które on później może samodzielnie zmienić ..

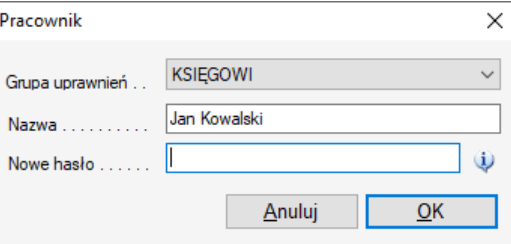

Zmiana hasła …

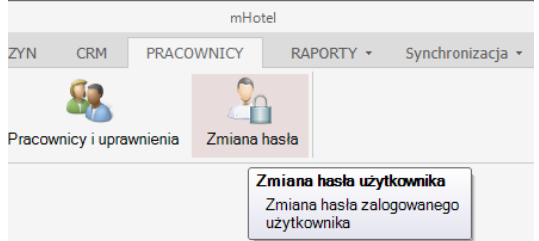

Dobrą praktyką jest nazywanie pracowników z imienia i nazwiska, bowiem takie nazwy wówczas pojawiają się np. na wystawianych dokumentach sprzedaży.

Po zdefiniowaniu użytkowników, przy starcie programu, albo po kliknięciu : Program -> Przeloguj, albo kliknięciu w lewym dolnym rogu pomarańczowej nazwy użytkownika, pojawia się okno logowania

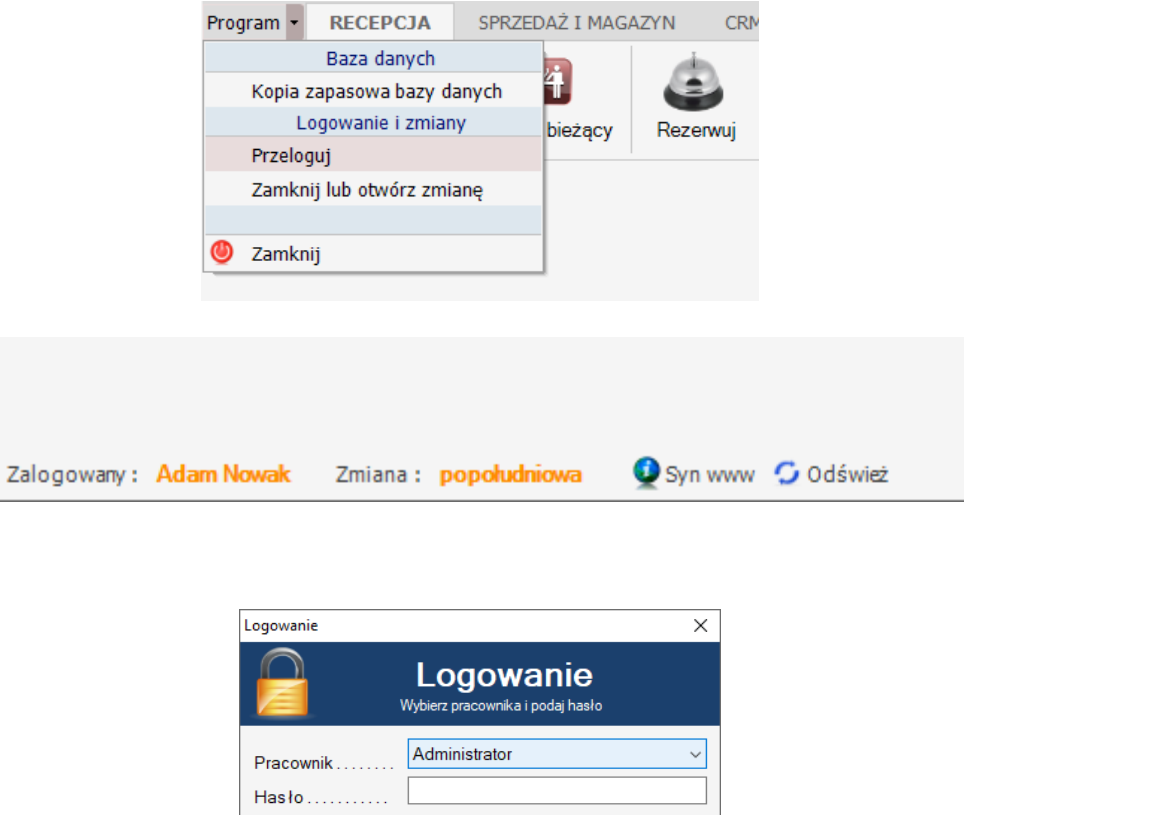

Dzięki logowaniu użytkowników odczytamy później z programu np. kto wystawił dokument, kto wykonał rezerwację i sprawdzimy historię dokonanych zmian w rezerwacji.

Anuluj

 $\overline{\phantom{a}}$  *Loguj* 

#### **Historia w oknie wybranej rezerwacji**

Na poniższym przykładzie widać, kto i kiedy wprowadził jakieś zmiany w rezerwacji.

Zamknij

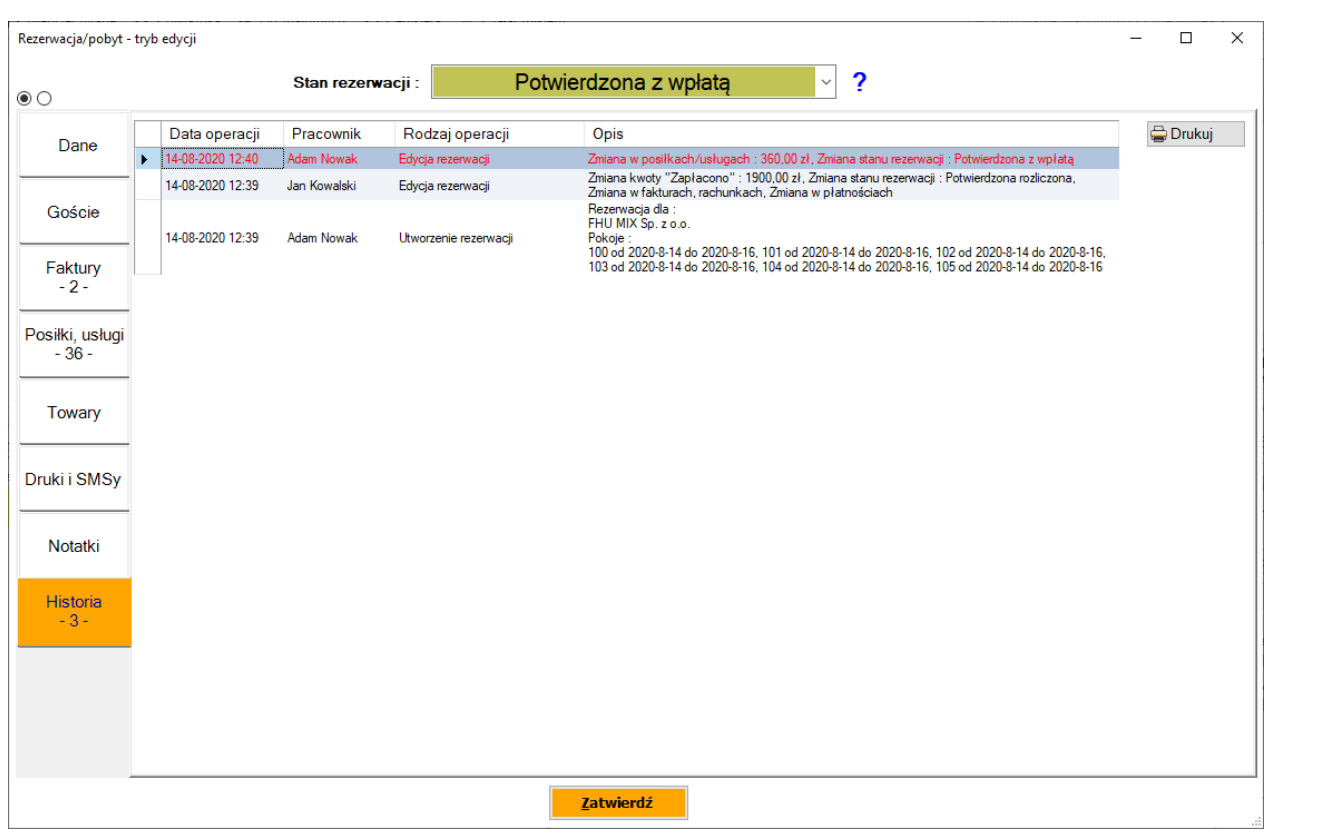

Z kolei zbiorcze zestawienie historii z możliwością filtrowania po różnych parametrach znajdziemy w zakładce PRACOWNICY

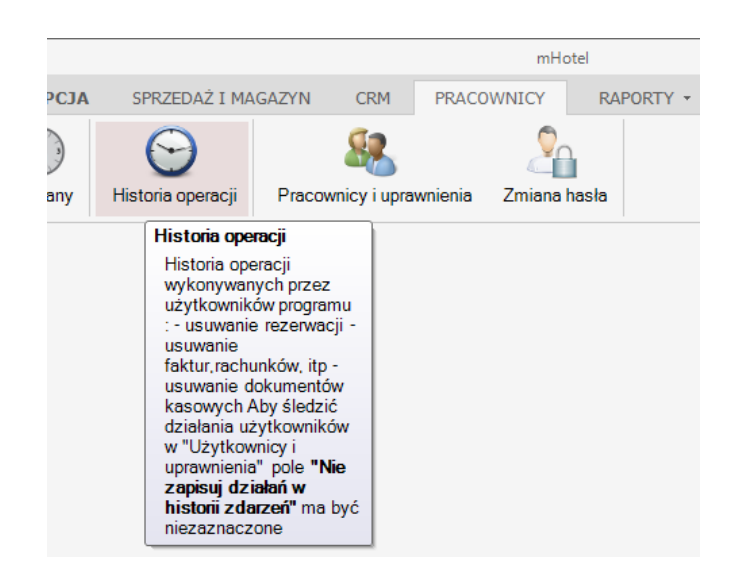
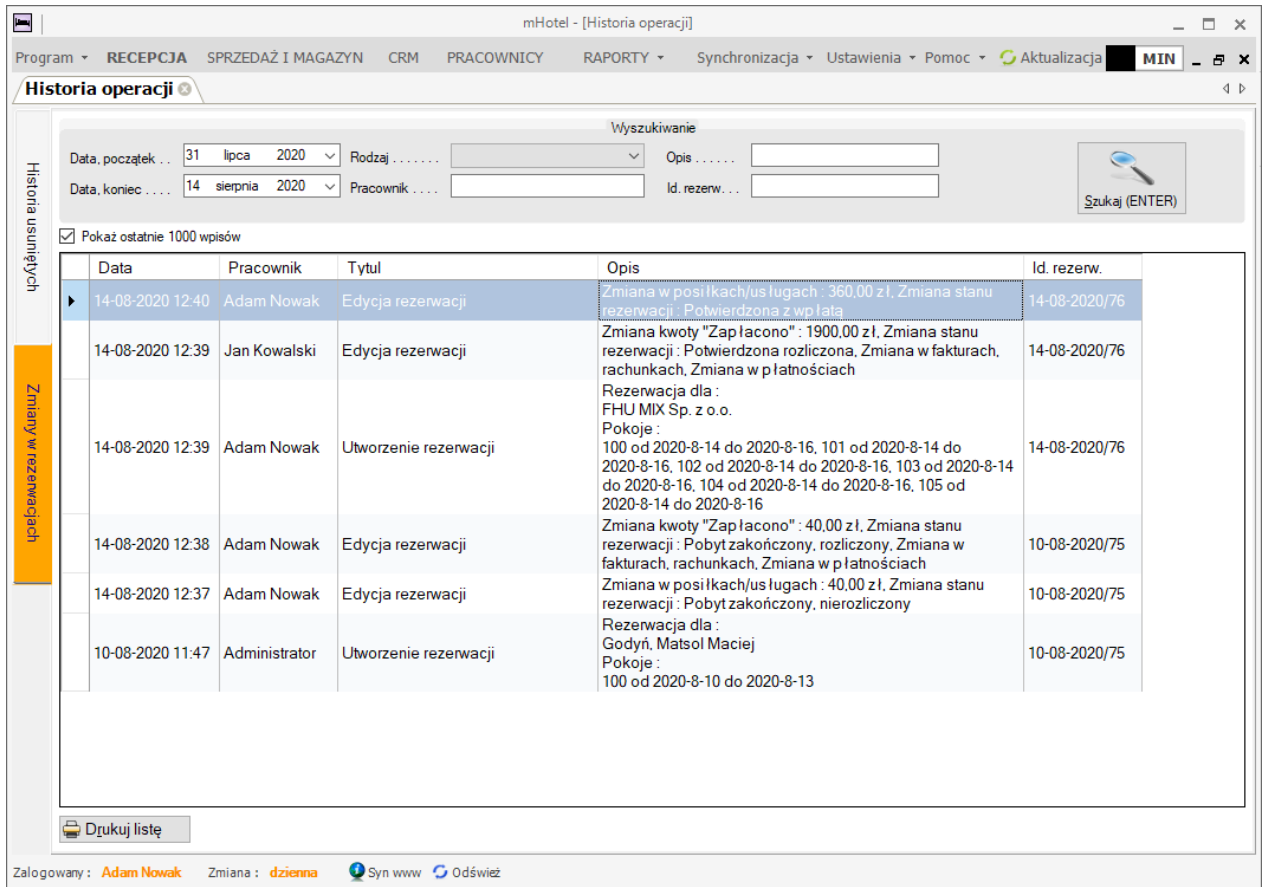

Ponadto zestawienia dokumentów, czy rezerwacji zawierają kolumnę informującą kto stworzył dany dokument, rezerwację ..

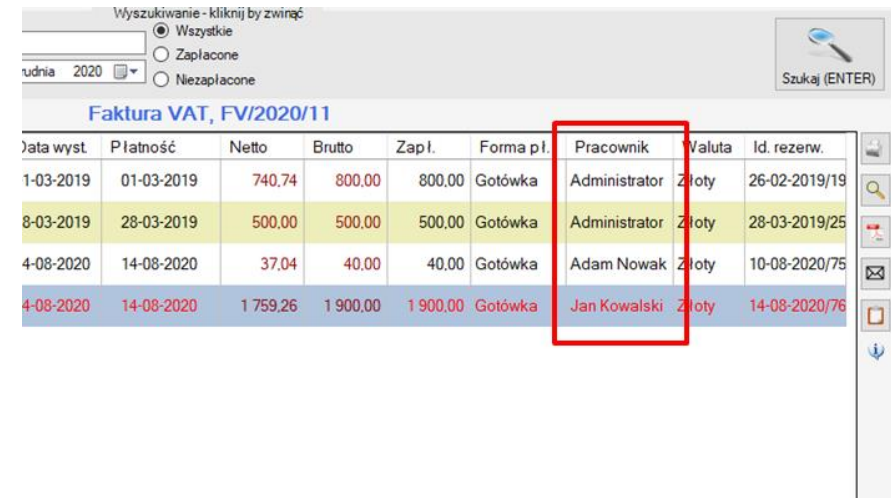

# **Zmiany personelu**

Funkcję te znajdziemy w części ..

73

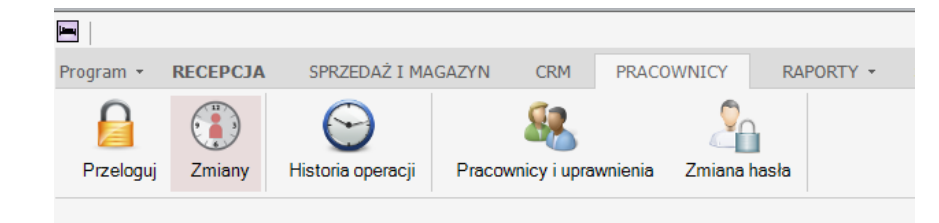

Lub klikając w pomarańczową nazwę zmiany w oknie głównym programu, w lewym dolnym rogu.. | 74

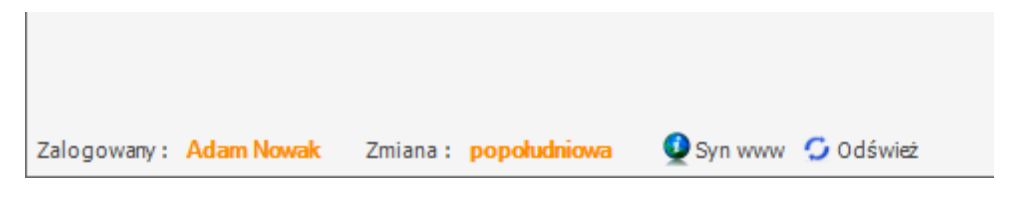

Na jednej zmianie może pracować jeden lub wielu pracowników. Korzystanie z tej funkcji nie jest obowiązkowe – można korzystać jedynie z logowania pracowników.

Jednak są pewne korzyści z korzystania z funkcji zmian, nawet w przypadku gdy na jednej zmianie pracuje jeden pracownik. Np. historia zmian – którzy pracownicy pracowali w jakim czasie, łatwe raporty dla zmiany, bilans otwarcia i bilans zamknięcia.

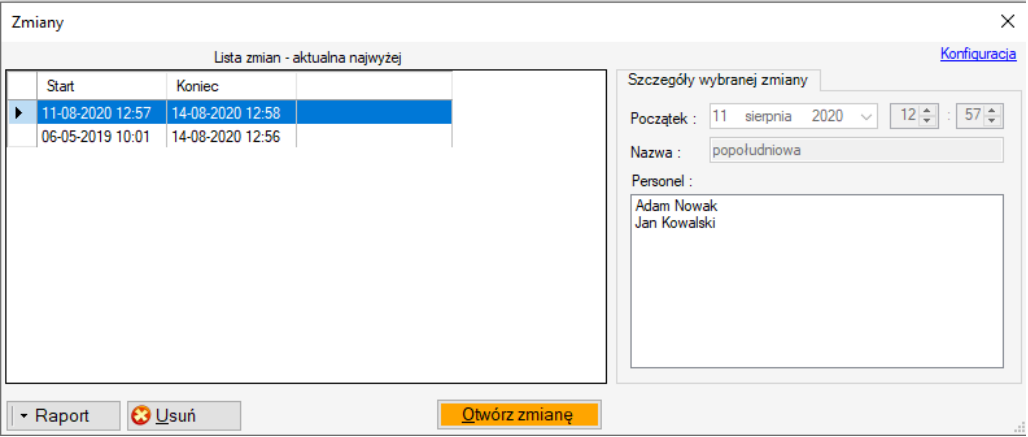

Przy otwieraniu zmiany oprócz wyboru kto będzie na zmianie, mamy możliwość wprowadzenia bilansu otwarcia z przekazanych danych z poprzedniej zmiany. Ewentualne różnice program skoryguje samodzielnie, wprowadzając odpowiednie dokumenty kasowe.

Strona

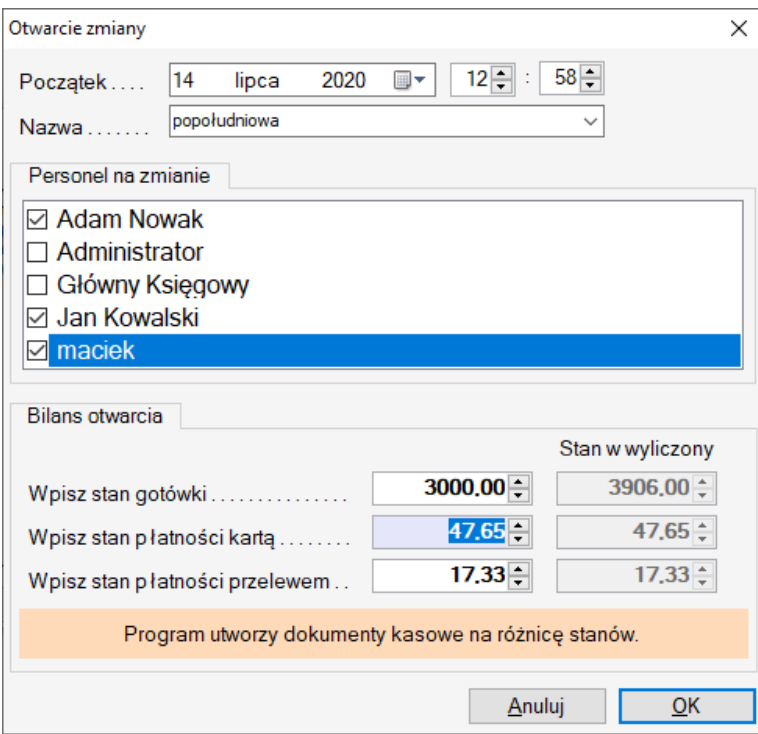

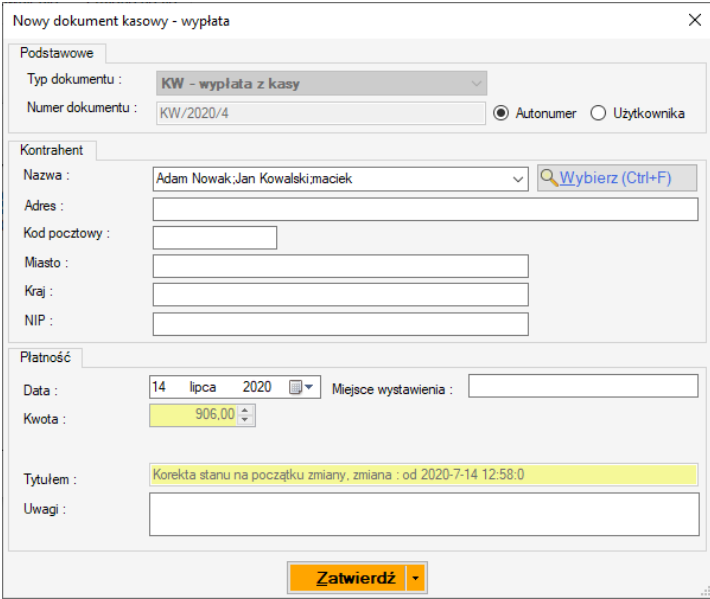

Przy zamykaniu zmiany uzupełniamy bilans zamknięcia i program sugeruje wykonanie pewnych raportów dla okresu w którym trwała zmiana …

Strona | 75

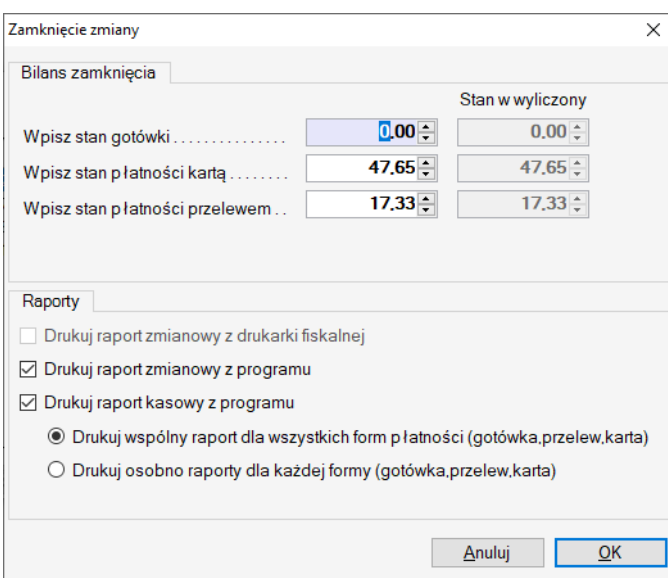

Dodatkowo dla wybranej zmiany, również historycznej mamy możliwość późniejszego wydruku raportów

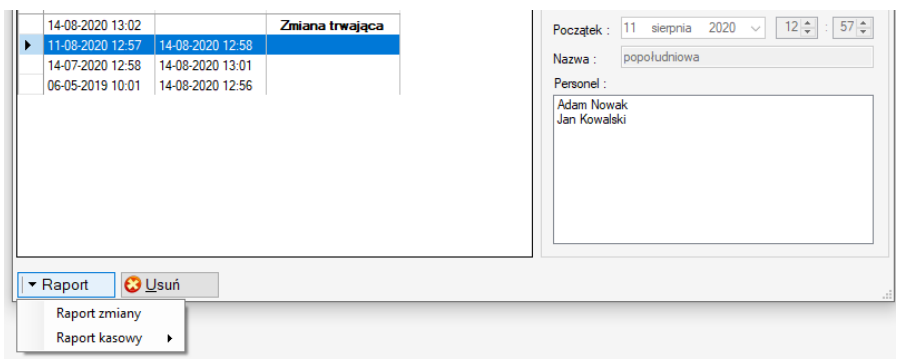

W oknie zmian w prawym górnym rogu znajdziemy ciekawe opcje konfiguracyjne

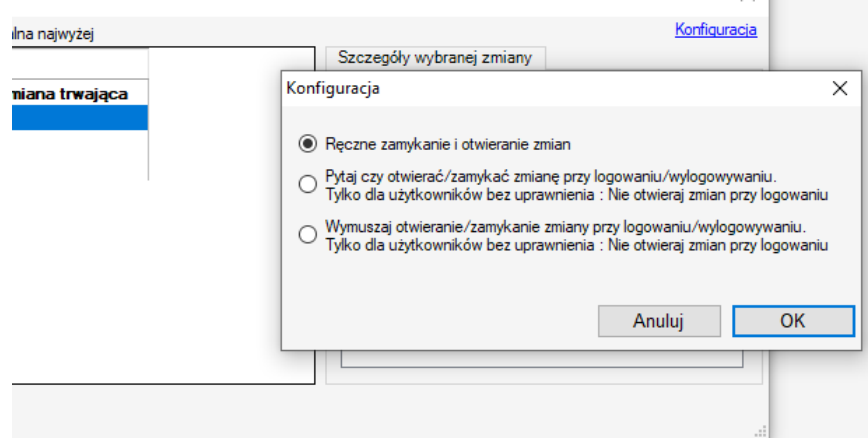

Możemy np. wymusić na użytkowniku otwieranie/zamykanie zmiany przy logowaniu/wylogowaniu. Funkcja przydatna gdy na zmianie jeden pracownik, i chcemy mieć pewność że przy logowaniu otworzy nową zmianę i zamknie po zakończeniu pracy.

# **17. Integracja z portalami rezerwacyjnymi typu : booking.com, hrs, expedia….**

Strona | 76

Ze względu na charakter oprogramowania mHotel (aplikacja desktopowa) i duże restrykcje portali rezerwacyjnych, integracja z portalami typu booking.com, hrs, itp. możliwa jest tylko przez firmy pośredniczące. Nasze oprogramowanie umożliwia integrację z następującymi firmami :

<https://hotres.pl/> <https://www.profitroom.com/pl/>

<https://www.yieldplanet.com/pl/>

Strona | 77 Wykupione konto w jednej z tych firm zapewnia możliwość integracji mHotel z portalami rezerwacyjnymi, np. booking.com. Integracja jest właściwie transparentna. Tzn. po jej skonfigurowaniu, właściwa praca może odbywać się tylko na oprogramowaniu mHotel. Rezerwacje z portali rezerwacyjnych automatycznie pojawia się w systemie mHotel w grafiku i w drugą stronę – mHotel automatycznie wyśle zmiany obłożenia do portali partnerskich. Sama integracja z wymienionymi, jest elementem wbudowanym w program mHotel, nie wymaga więc dodatkowych opłat w naszej firmie. Jedyna ponoszona opłata, to opłata abonamentowa w firmie partnerskiej.

Konfiguracja integracji odbywa się w menu głównym programu, w części Synchronizacja :

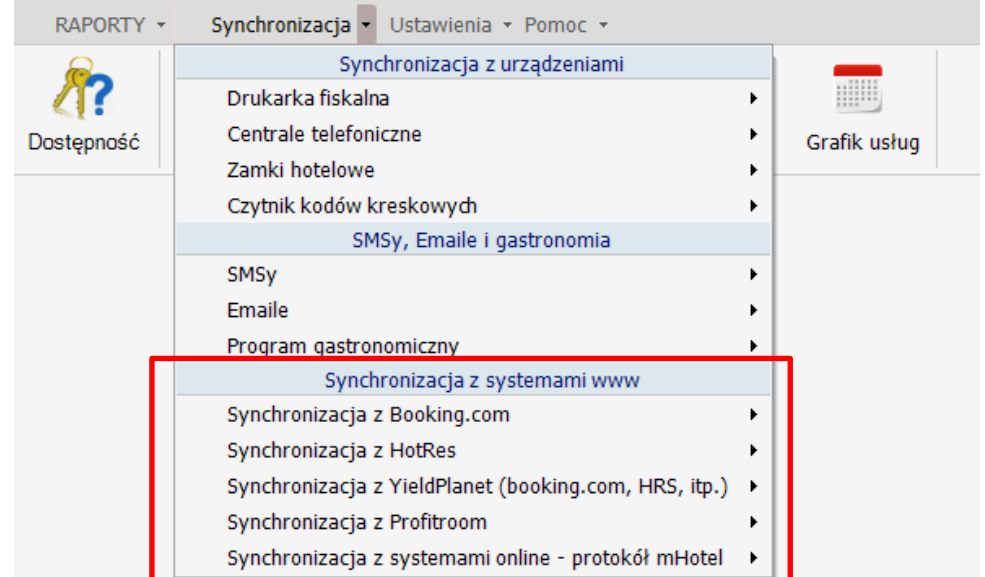

Załóżmy, iż mamy wykupione konto w systemie Hotres. Wybieramy opcję : Synchronizacja z Hotres -> Konfiguracja i wpisujemy dane otrzymane z systemu Hotres, jak : id hotelu, użytkownik, hasło

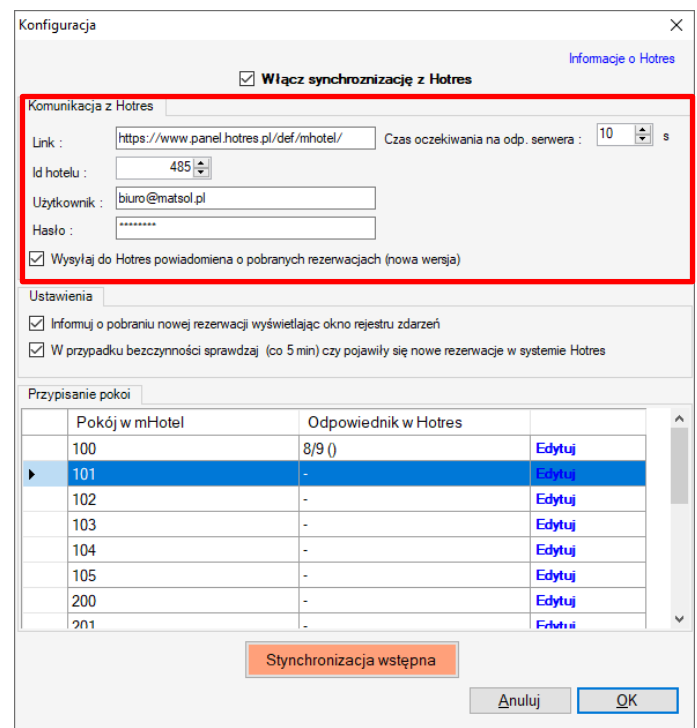

Po ponownym otworzeniu okna konfiguracji wyświetli się lista pokoi. W tej liście dokonujemy mapowania pokoi, tj. informujemy program mHotel, który pokój w mHotel odpowiada któremu zdefiniowanemu w systemie Hotres.

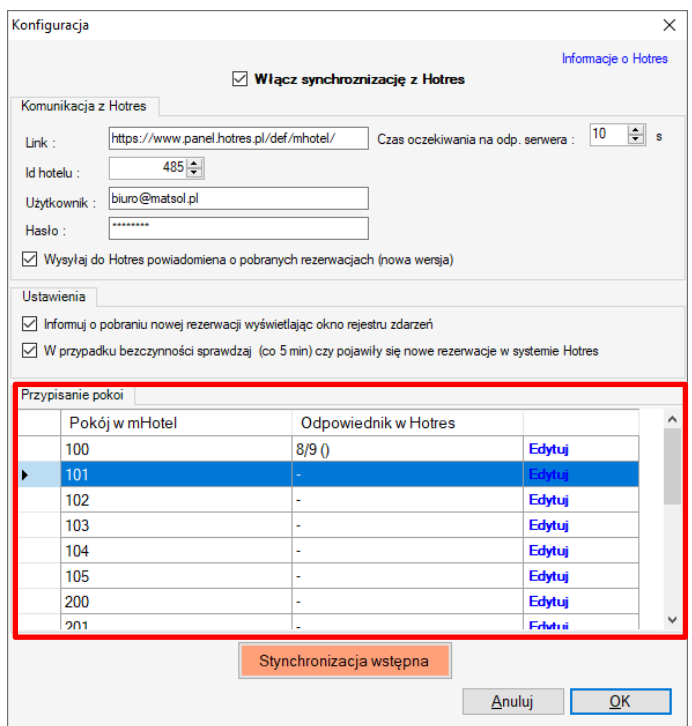

Po zmapowaniu pokoi wywołujemy : Synchronizacja wstępna. I od tej pory program mHotel sam synchronizuje się z Hotres. Tj. automatycznie pobiera dane z systemu rezerwacji i portali rezerwacyjnych, oraz wysyła obłożenie po zmianach w recepcji.

# **18. Kody GTU, oznaczenia procedur i pliki JPK\_VAT7M i JPK\_VAT7K**

Strona | 78

78

Aktualna wersja programu została dostosowana do nowych przepisów i umożliwia stosowanie kodów GTU, oznaczeń niektórych procedur przy wystawianiu dokumentów sprzedaży i generowanie nowych plików JPK\_VAT7. Aby zaktualizować program[, przejdź do punktu 1](#page-1-0) tego dokumentu.

#### **Kody GTU**

Kody GTU można podawać do pozycji sprzedażowych przy wystawianiu dokumentów :

Strona | 79

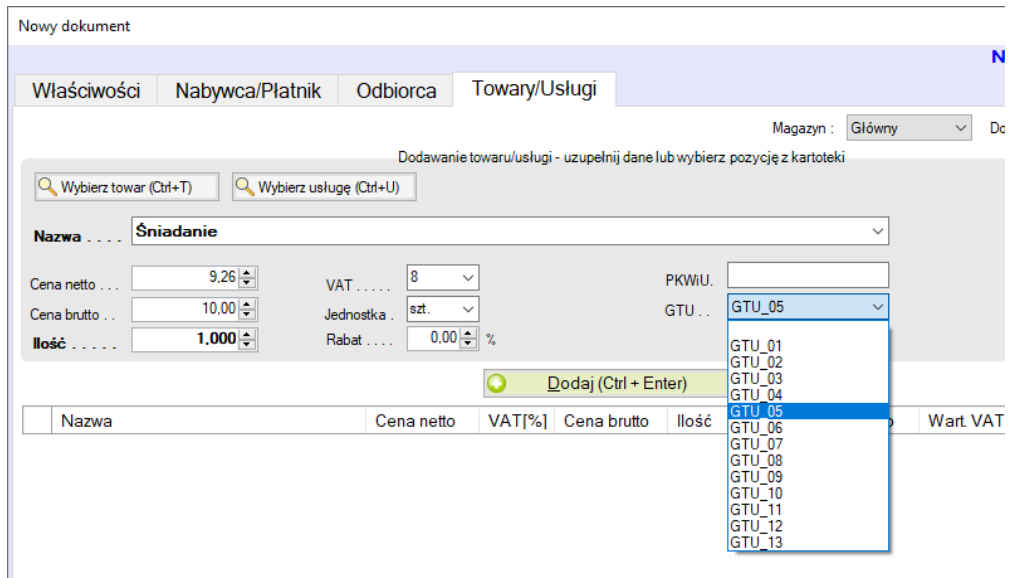

Można również wcześniej je przypisać do towarów i usług, które będą się pojawiać na fakturach. I tak :

W oknie edycji towaru :

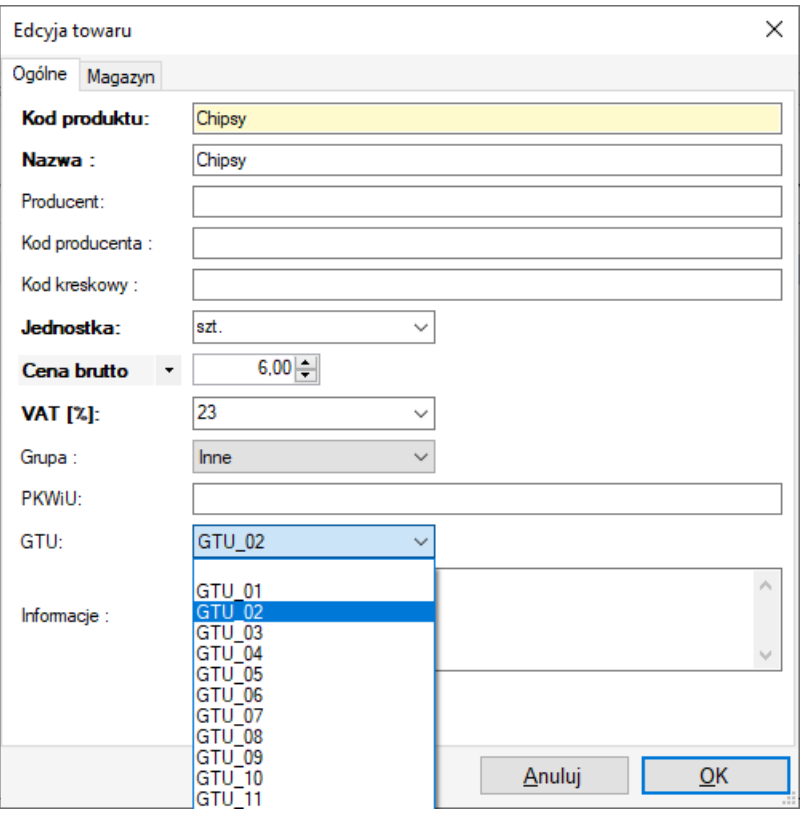

W oknie edycji usługi/posiłku :

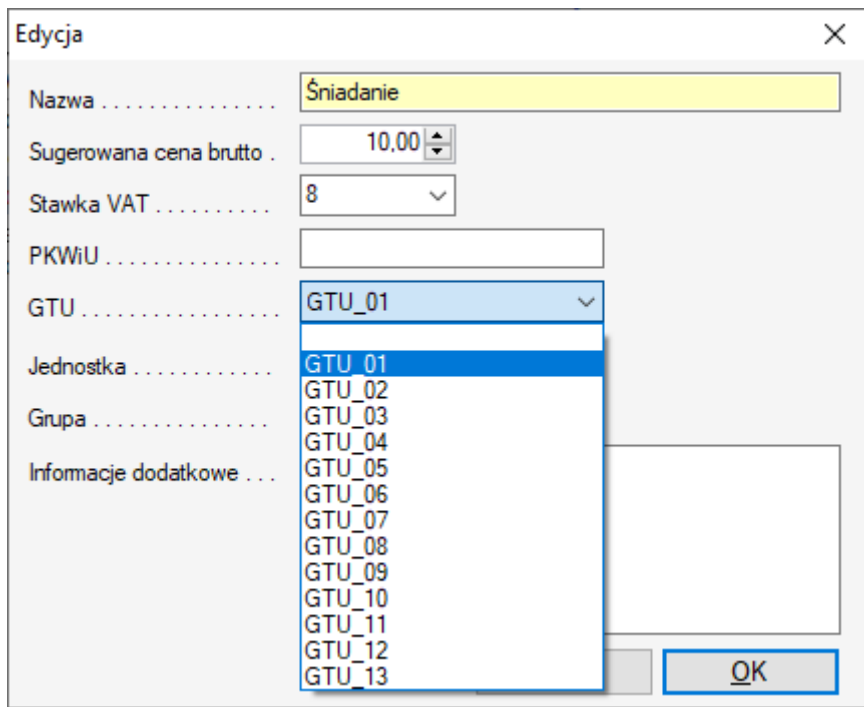

Strona | 80

Jak również w mechanizmie rozliczania rezerwacji i dokumentach zaliczkowych [\(więcej punkt 13\)](#page-51-0) :

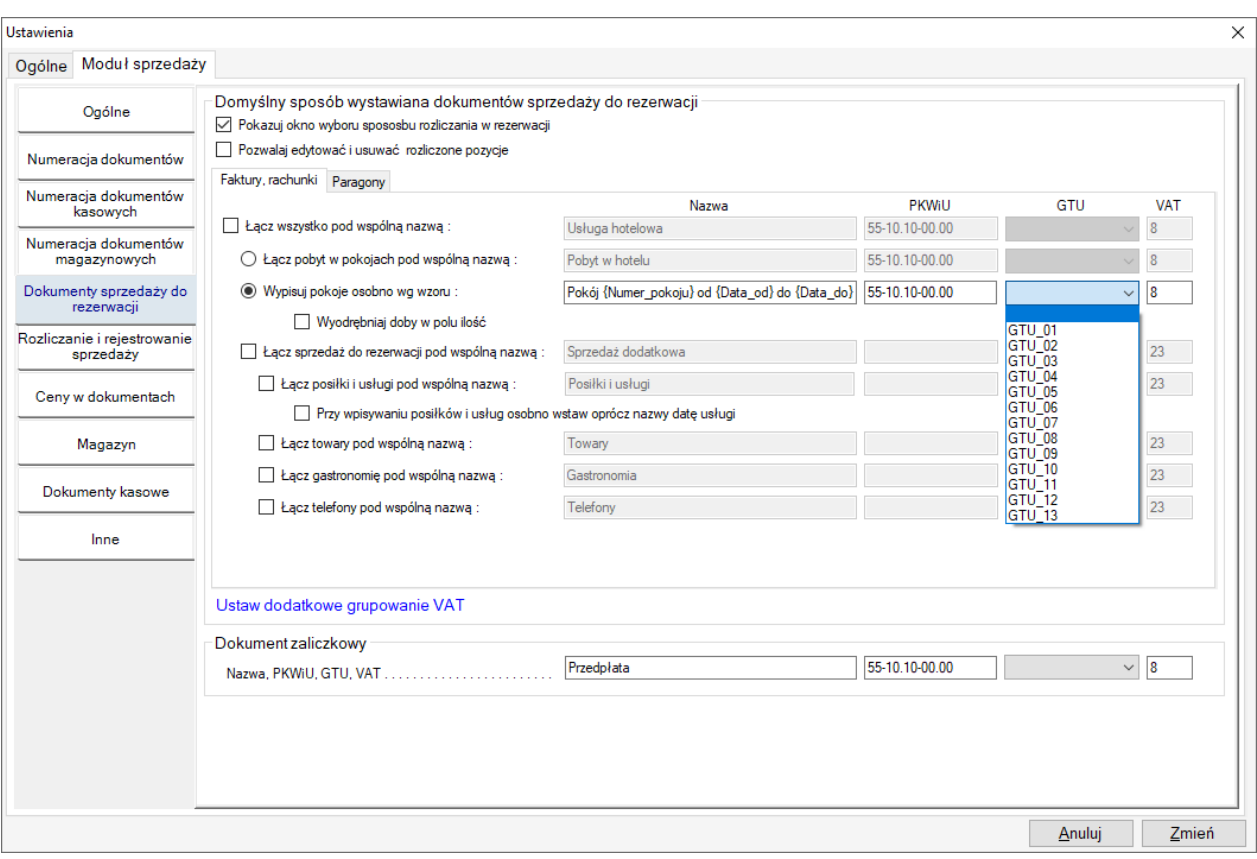

# **Oznaczenia niektórych procedur do celów JPK\_VAT7**

Wystawiając dokument sprzedaży mamy możliwość zaznaczenia dodatkowych pól w górnej części okna :

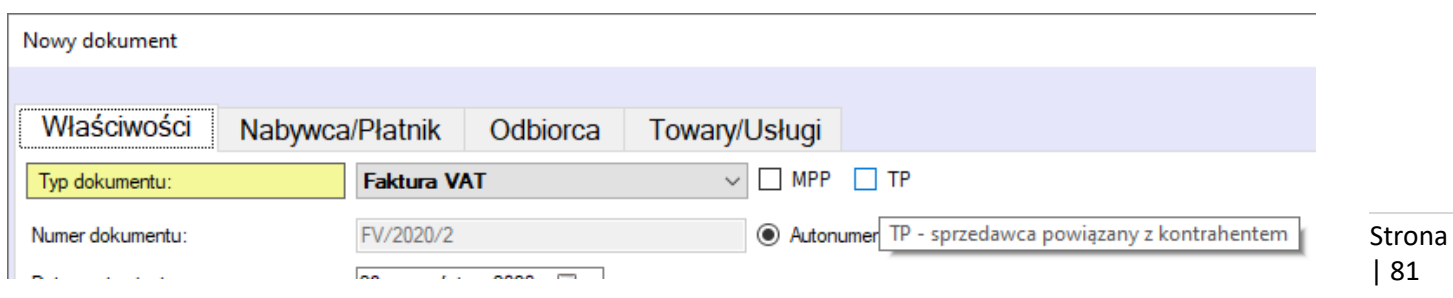

MPP – mechanizm podzielonej płatności TP – gdy sprzedawca jest powiązany z nabywcą Dodatkowo oznaczenia, które wynikają z rodzajów dokumentów

FP – gdy wystawiono fakturę do paragonu

MR-T i MR-UZ – gdy wystawiono fakturę marża

### **Gdzie znajduje się informacja zbiorcza o wprowadzonych kodach GTU i procedurach**

Informacja o kodach GTU i procedurach nie pojawi się na wydrukach faktur. Nie ma bowiem takiego obowiązku i nie jest ona do niczego potrzebna klientowi który otrzymuje dokument sprzedaży.

Informacje o kodach GTU i procedurach zawarte są w : nowych plikach JPK\_VAT7 oraz raporcie sprzedaży : Ewidencja sprzedaży VAT GTU. Może on np. posłużyć do przekazania informacji księgowości.

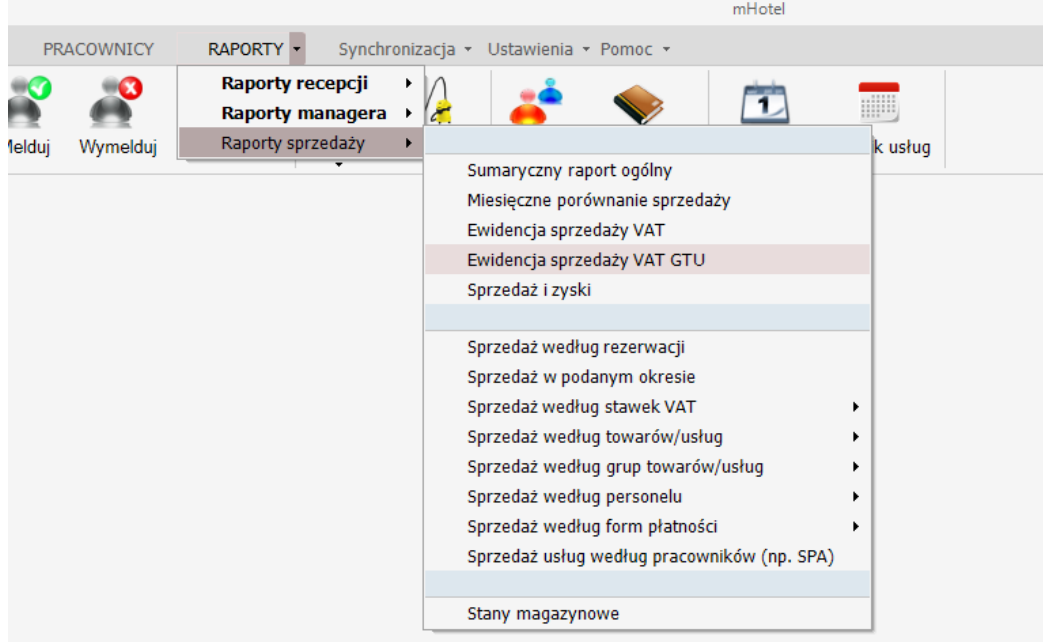

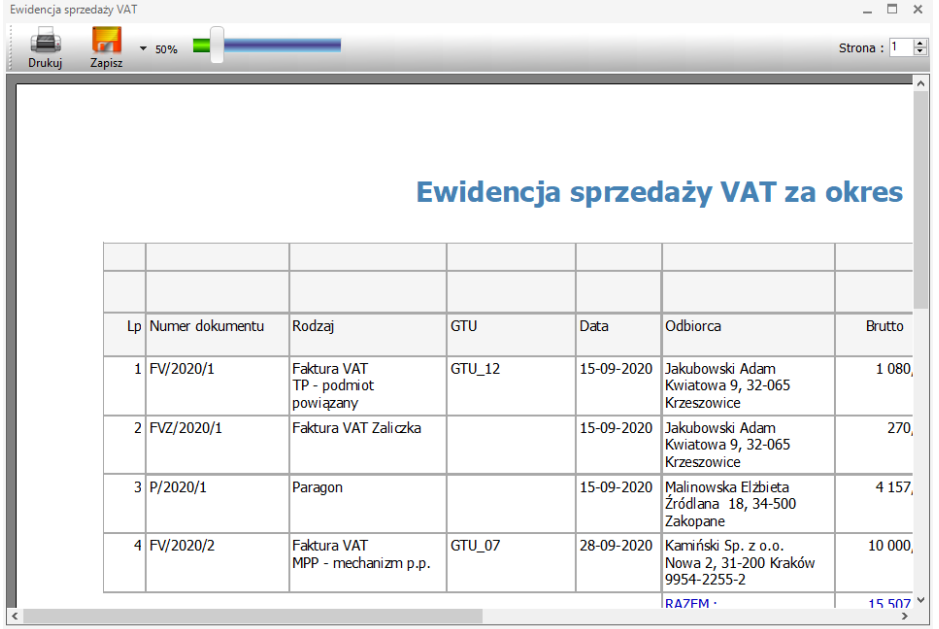

**Pliki JPK\_VAT7M i JPK\_VAT7K**

Program mHotel umożliwia generowanie nowych plików jpk\_vat7. Aby je wygenerować proszę wejść w zakładkę SPRZEDAŻ i MAGAZYN i tam wybrać Plik kontrolny JPK. Pierwszym krokiem będzie konfiguracja :

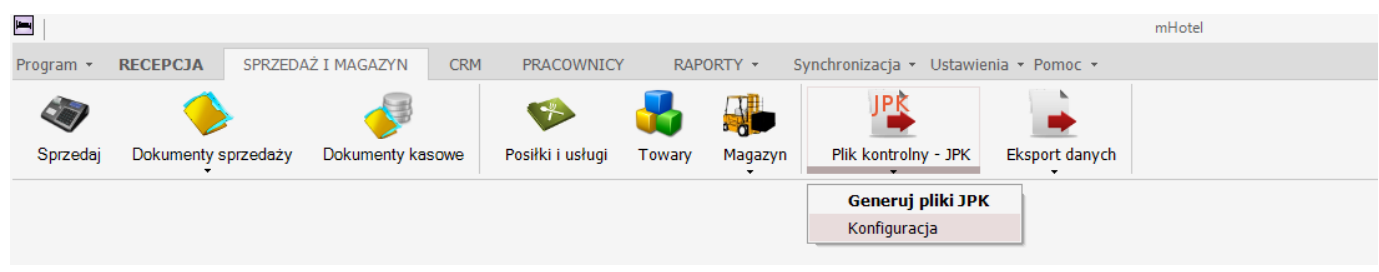

I tam uzupełnienie danych w zakładce ogólne i ewentualne dostosowanie generowania jpk\_vat7 :

Strona | 82

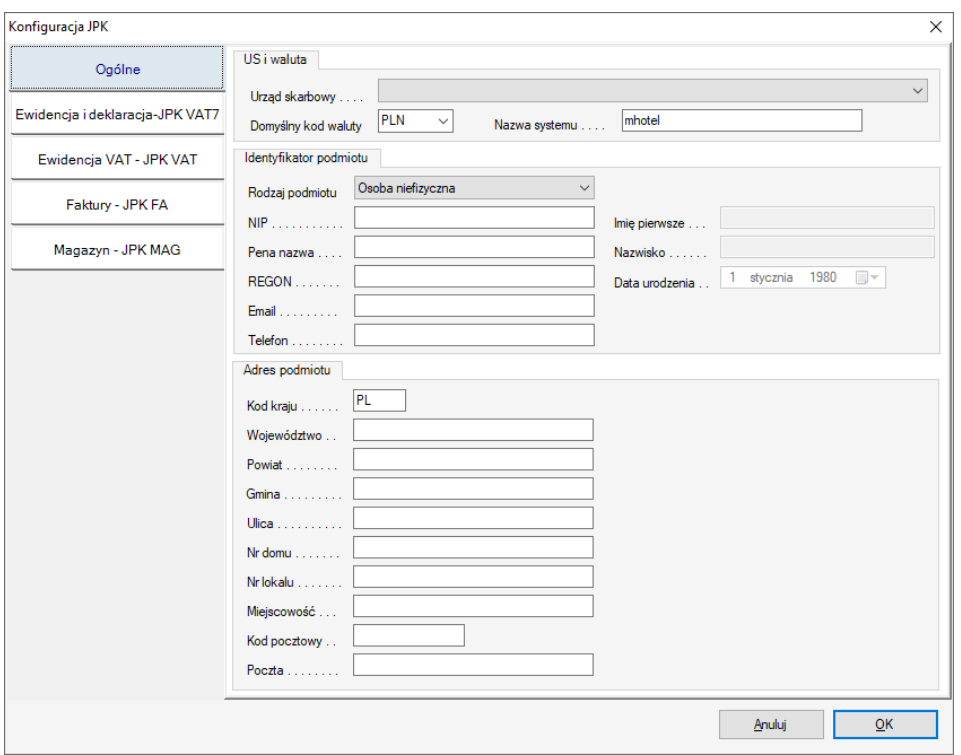

Strona | 83

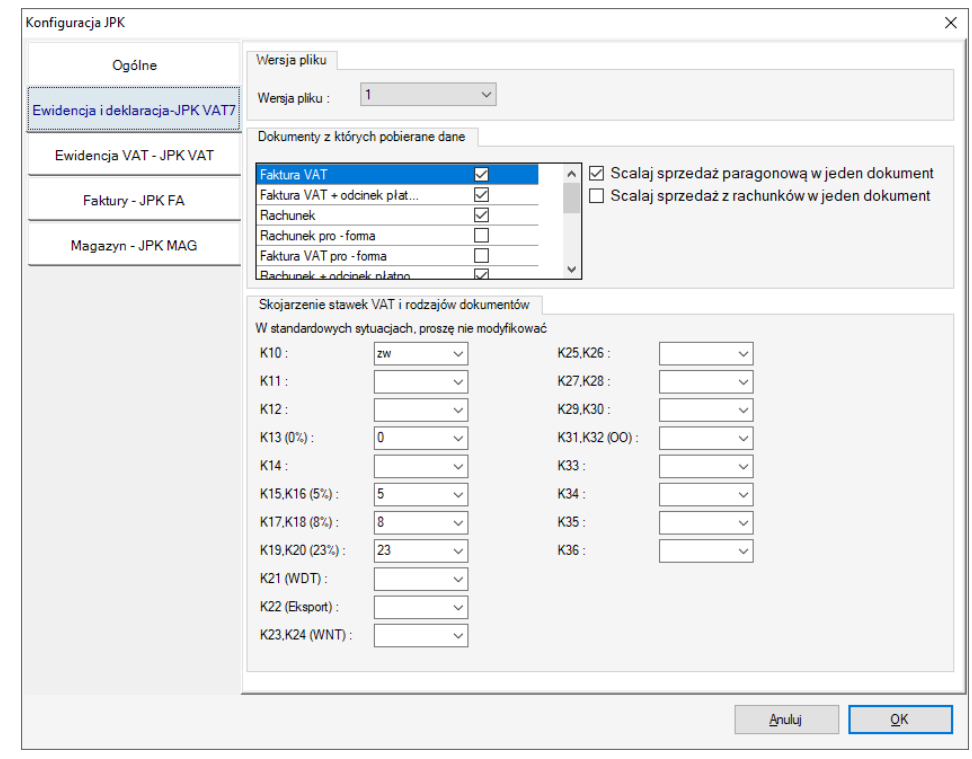

Gdy już wszystko zostanie skonfigurowane można przystąpić do generowania plików JPK. W tym celu klikamy :

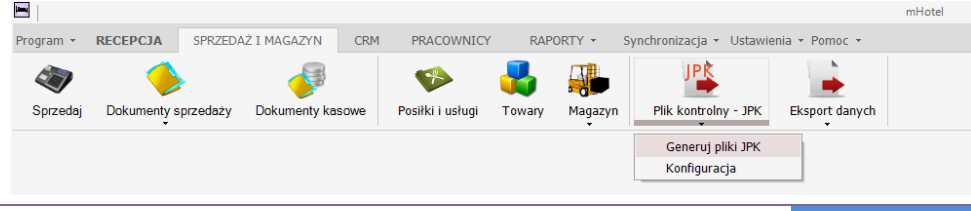

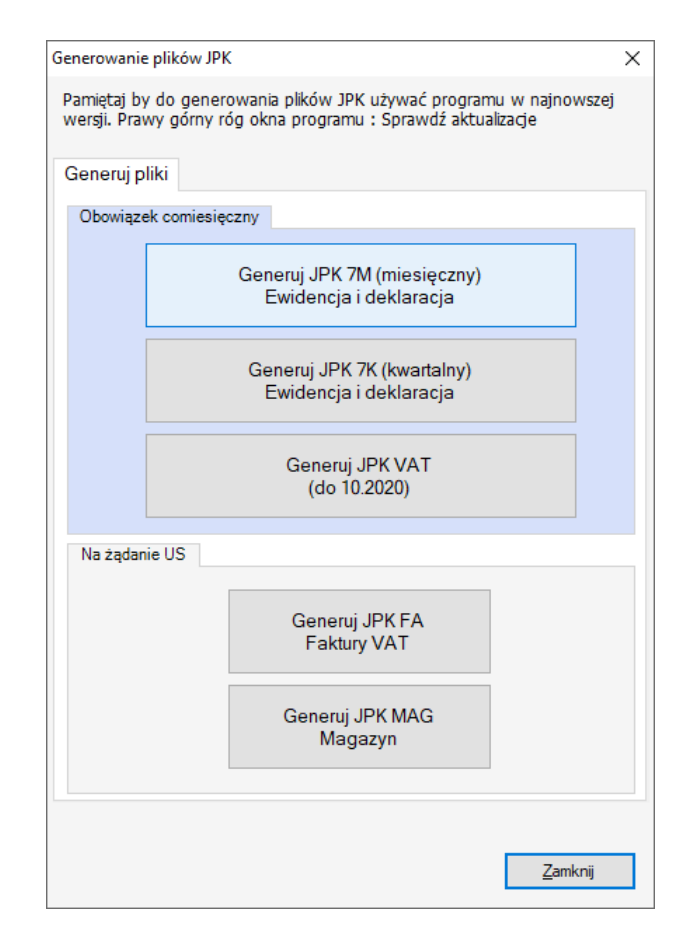

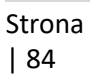